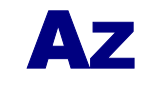

# **IMAGINE VARÁZSLATOS VILÁGA**

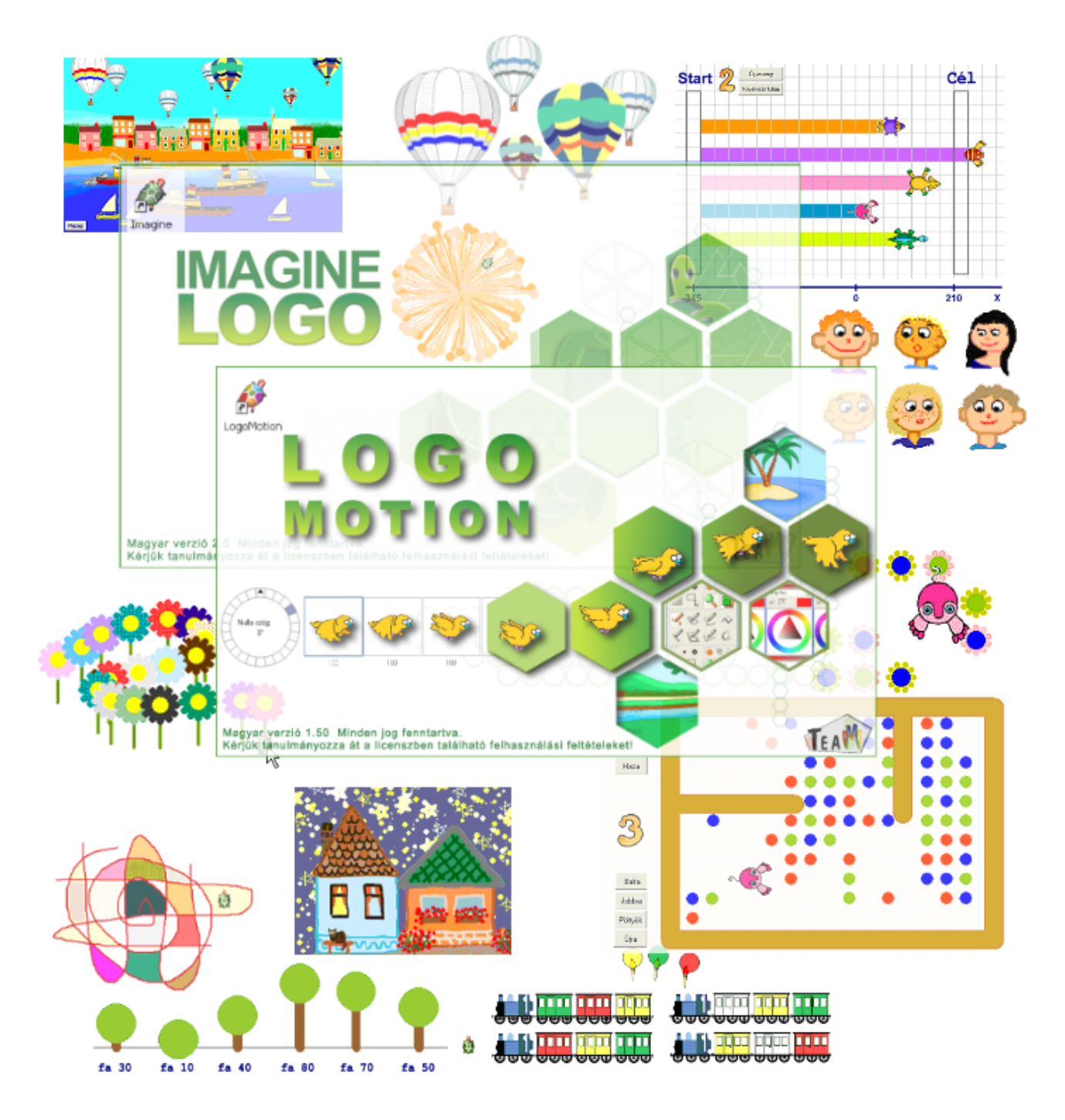

# **ANDREJ BLAHO ÉS IVAN KALAŠ**

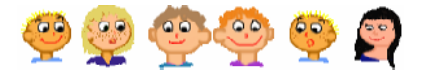

EZ A MUNKAFÜZET A MAGYAR IMAGINE CSOMAG RÉSZE, AMELY ISKOLAI LICENSZSZERZŐDÉS KERETÉBEN KERÜL TERJESZTÉSRE.

### AZ EREDETI MŰ SZERZŐI: ANDREJ BLAHO ÉS IVAN KALAŠ FORDÍTOTTA: ABONYI-TÓTH ANDOR, EGYETEMI TANÁRSEGÉD, ELTE TEAM LABOR LEKTORÁLTA: TURCSÁNYI-SZABÓ MÁRTA, EGYETEMI DOCENS, ELTE TEAM LABOR

MUNKAFÜZETBEN HIVATKOZOTT PROJEKTEK AZ IMAGINE KÖRNYEZET PROJEKT KÖNYVTÁRÁBAN, A SZÜKSÉGES MÉDIAELEMEK A **KEPSOR** KÖNYVTÁR *MUNKAFUZET* ALKÖNYVTÁRÁBAN TALÁLHATÓK.

A MUNKAFÜZETBEN TALÁLHATÓ FELADATOK MEGOLDÁSÁNAK ELŐFELTÉTELE, HOGY AZ IMAGINE RENDSZERBEN A KÉPSOROK ALAPÉRTELMEZETT BETÖLTÉSI ÚTJA A KEPSOR\MUNKAFUZET KÖNYVTÁR LEGYEN. ENNEK BEÁLLÍTÁSÁHOZ A KÖVETKEZŐ PARANCSOT KELL KIADNI: (ÚT! "KEPSOR [KEPSOR\\MUNKAFUZET])

### **Imagine angol verzió:**

Copyright © 2001 Andrej Blaho, Ivan Kalaš, Ľubomír Salanci, Peter Tomcsányi. Minden jog fenntartva.

### **Imagine magyar verzió:**

Copyright© 2005 ELTE TeaM labor: Abonyi-Tóth Andor, Turcsányi-Szabó Márta, Windisch József. Minden jog fenntartva.

### **A Szoftvertermék tartalma:**

- a Szoftvertermék végrehajtható programja (Imagine.exe);
- a Szoftvertermékkel kapcsolatos képszerkesztő végrehajtható programja (LogoMotion.exe);
- "segítség" állományok az előző francia bekezdésekben meghatározott programokhoz;
- a Szoftvertermék demo verziója;
- a Szoftvertermék Internet Plug-in-ja;
- installációs program;

2

- a Szoftvertermékhez felhasználható médiaelemek;
- "Az Imagine varázslatos világa" című kezdő felhasználói munkafüzet.

A Szoftvertermék jelenlegi terjesztése kizárólag az iskolai licencszerződés keretében történik

A szoftvertermék licensze kizárólag olyan felhasználók számára ad engedélyt a Szoftvertermék felhasználására, akik beleesnek az iskolai licensz meghatározás jogkörébe. Az iskolai licensz szerződés kizárólag oktatási célú felhasználásra ad engedélyt és nem ad engedélyt a Szoftvertermékkel készített fejlesztések üzleti célú terjesztésére.

Az Educatio Társadalmi Szolgáltató Közhasznú Társaság. (a továbbiakban: Terjesztő) rendelkezik a Szoftvertermék nem kizárólagos, valamennyi magyarországi, illetve magyar nyelvű oktatási intézményre, azok hallgatóira és oktatóira kiterjedő, időbeli korlátozástól mentes – önálló termékként vagy más szoftverrel történő együttes terjesztési jogával, valamint felhasználási jogával.

A Szerzők nem járulnak hozzá a Szoftvertermék használatára a felhasználási feltételek tudomásul vétele, elfogadása és betartása nélkül. Kérjük, olvassa el a felhasználói jogok részletes szabályait a programcsomag licenszében.

A magyar nyelv? Imagine csomag az NFT HEF OP/ 3.1.1."Pedagógusok és oktatási szakértők felkészítése a kompetencia alapú képzés és oktatás feladataira" (HEFOP-3.1.1-K.-2004-08-0001/1.0) elnevezésű program keretében került finanszírozásra.

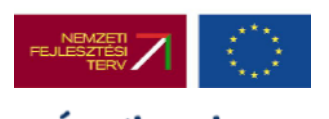

Magyarország célba ér

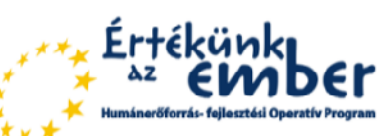

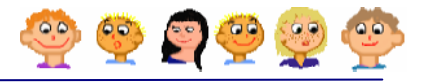

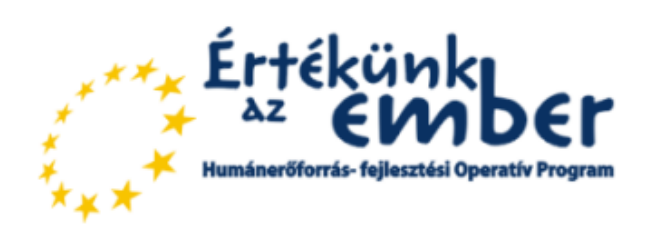

# Magyarország célba ér

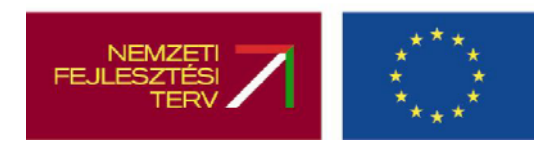

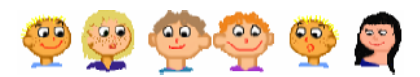

# TARTALOM

4

Értékünk<br>Az EMDEr

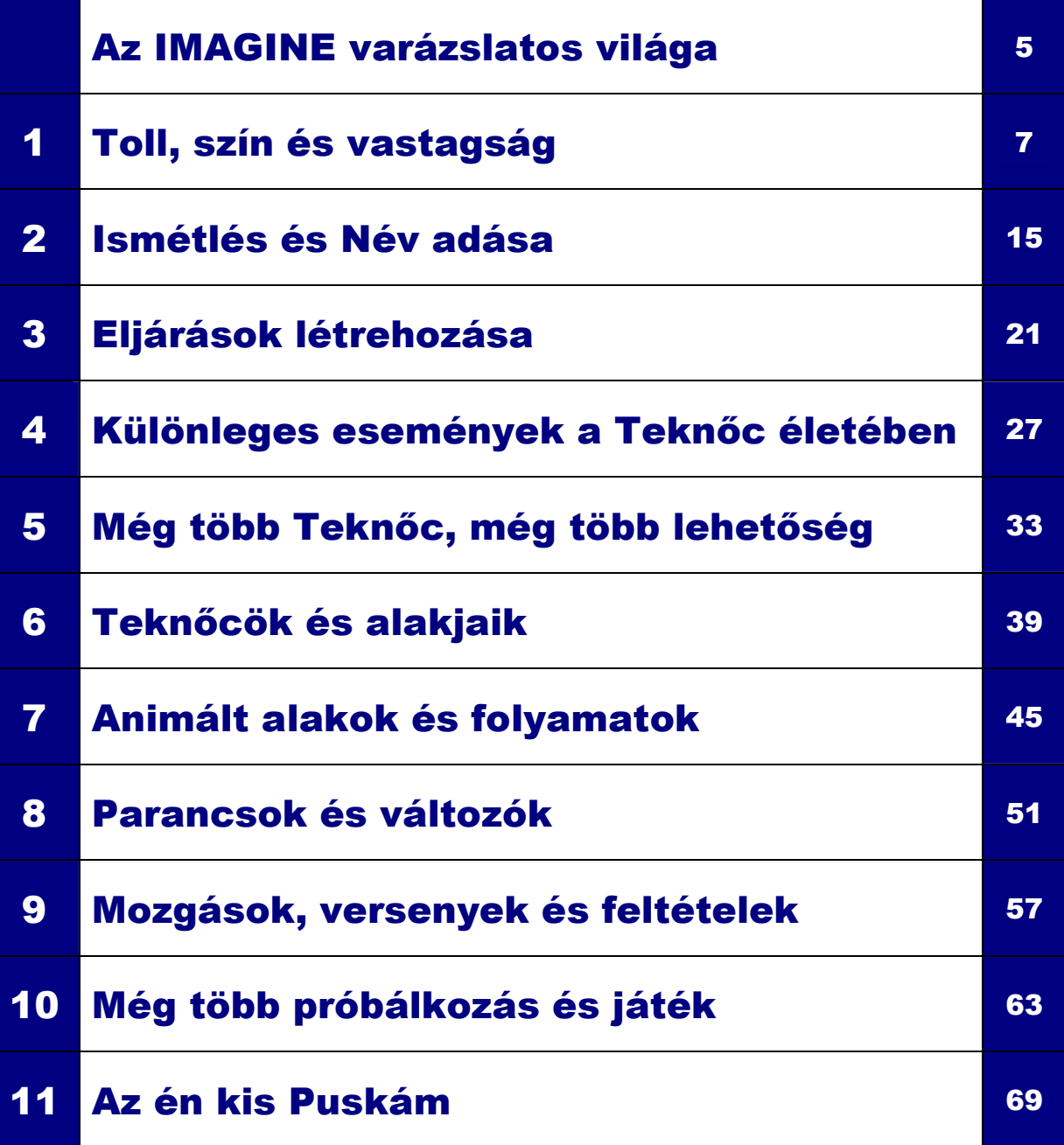

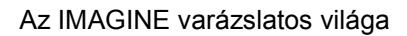

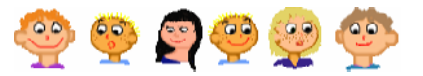

# AZ IMAGINE VARÁZSLATOS VILÁGA

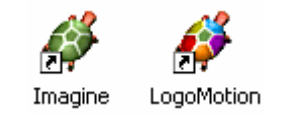

Első lépésként a számítógép asztalán keresd meg a Teknőcöket ábrázoló ikonokat. Kattints egyszer a zöld színű Teknőcre, majd nyomd meg az Enter billentyűt a billentyűzeten. Ezzel már be is léptél az Imagine varázslatos világába. Az Imagine program gyerekek, diákok és tanáraik számára lett kifejlesztve, hogy segítséget adjon **a számítógépben rejl lehetségek felfedezésére és minél jobb kihasználására**.

Ebben a varázslatos világban egy Teknőc alakú, apró rajzoló robot lesz az idegenvezetőd és egyben barátod is, aki a számítógép belsejében, egy üres lapon él. A Teknőc izgatottan vár arra, hogy megkapja a parancsaidat, amelyekkel megtanulhatja hova mozogjon, merre forduljon, milyen színt használjon rajzoláskor, vagy mikor törölje le a lapot, ha új rajzot szeretnél elkészíteni.

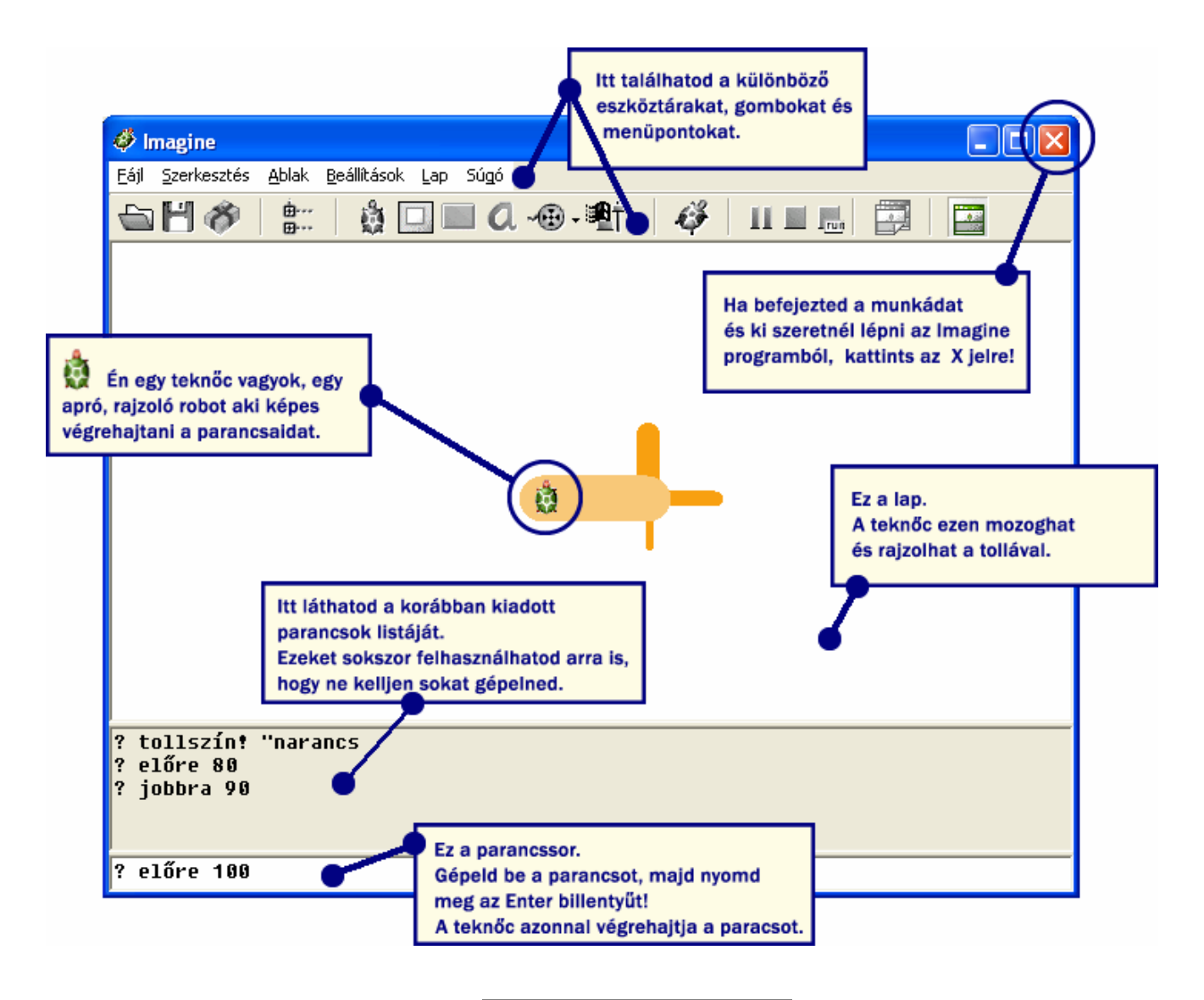

Ahhoz, hogy a Teknőchöz beszélhess, a Logo programozási nyelvet kell megismerned és használnod. A könyvünkből megtanulhatod, mely szavakat és mondatokat érti meg a Teknőc, és melyeket nem. Lépésről-lépésre megismerheted az Imagine varázslatos világának nyelvét, egy izgalmas felfedezőút során pedig megismerkedhetsz azokkal a megoldásokkal, amelyekkel könnyedén, szinte játszva kifejezheted majd magad.

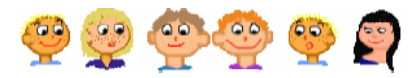

Először csak úgy gondolj az Imagine világára, mint egy egyszerű papírlapra, amelyen egy olyan kis robot (Teknőc) él, aki rajzolni is képes. Hamarosan tapasztalni fogod, hogy a Teknőc igen készséges és nagyon ügyes – könnyedén mozog és rajzol a Te parancsaidnak megfelelően. Azt is észre fogod venni, hogy a Teknőc rendkívül okos, és könnyen tanítható. Majd meglátod, hogy mennyi mindenre meg fogod tanítani, és eközben Te magad is milyen sokat tanulsz majd! Nézzük, hogy az egyes fejezetekben milyen újdonságokkal fogsz találkozni!

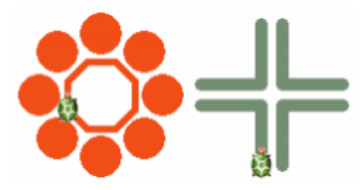

Látni fogod, hogy sok rajzban egy bizonyos minta, vagy mozgás többször is ismétlődik. Azt is megtanulod, hogyan taníthatod meg a Tekn cöt **új parancsokra**.

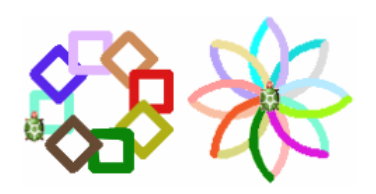

Először egyszerű parancsokkal ismerkedsz meg, amelyekkel új, összetett parancsokat **rakhatsz** majd össze. Fogsz rajzolni négyzetet, háromszöget, kört… ki/be fogod kapcsolni a Teknőc tollát.

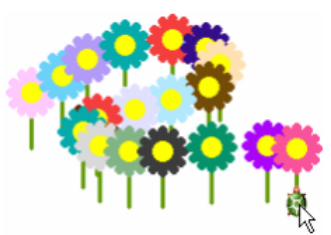

Megtapasztalod, hogy a Teknőc különböző eseményeket ismer, sőt **reagál** is azokra, az utasításaidnak megfelelően. Ilyen események például a **haKlikk**, a **haVonszol,** és sok más is van még.

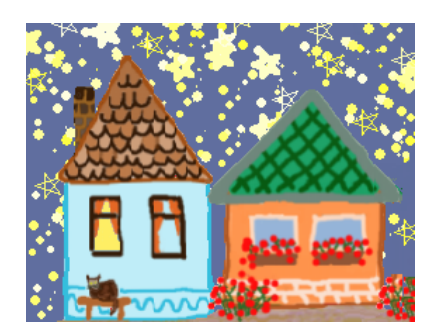

**Több Tekncöt** is létre fogsz tudni hozni. Az egyiket megtanítod arra, hogy vonszoláskor csillagokat rajzoljon. A másikat megtanítod arra, hogy más fajta, még ragyogóbb csillagokat rajzoljon, a harmadik pedig egy aranyos házikót pecsétel a lapra, ha rákattintasz.

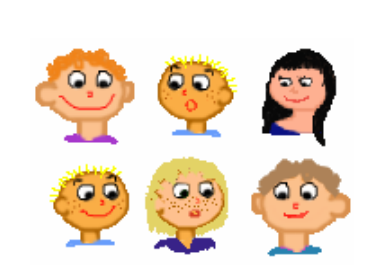

Megváltoztathatod a Teknőc alakját, például különböz arcokat is használhatsz. Azt is megtanulod, hogyan **szólíthatod** meg őket, ha különböző parancsokat akarsz nekik adni.

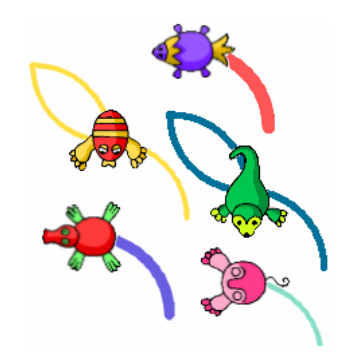

A Teknőc egyben olyan szereplő is lehet, aki nemcsak a **lapon él**, de képes mozgatni a lábát, vagy tud repülni, esetleg ugrándozni. Több ilyen szereplőt felhasználhatsz arra, hogy saját játékokat készíts.

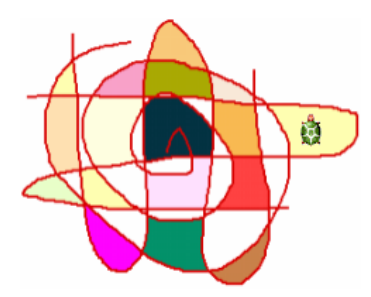

Azt is megtanulod, hogyan hozz létre új **parancsokat**, amelyeknek **paramétert** is adhatsz. Különböz magasságú fákat rajzolhatsz, vagy különböző színű és vastagságú négyzetet készíthetsz. Saját kifest könyvedet is elkészítheted.

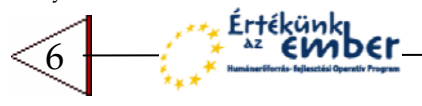

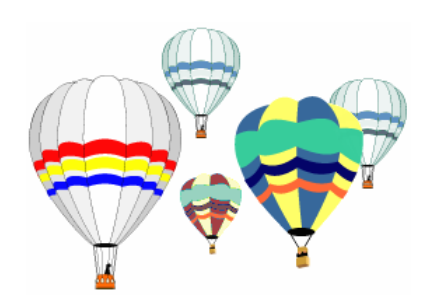

Létrehozhatsz egy "élő", mozgó képet, hajó alakú Teknőcökkel, házakkal és léghajókkal. Meg fogod tanítani a Teknőcöt arra, hogyan vizsgálja meg a háttér színét, és az adott színtől függően döntsön a következő lépéséről.

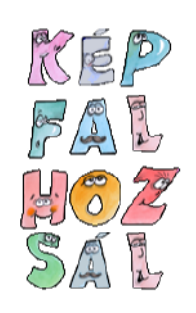

Építeni fogsz egy saját játékot, amelyben különböző Teknőc-betűkkel tudsz kirakós játékot játszani. Megtaníthatod a Teknőcöt, hogy még **összetettebb döntésekre** legyen képes, és többféleképpen tudjon viselkedni.

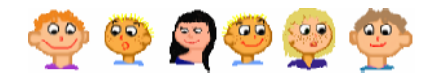

# 1 TOLL, SZÍN ÉS VASTAGSÁG

### **Elre és hátra, jobbra és balra**

Kezdetben a Teknőc a lap közepén áll, és a parancsaidra vár. Ha megérti a parancsot, akkor végrehajtja azt. Például az előre parancs egy egyszerű mozgást jelent. Írd be a képen látható parancsot a parancssorba!

A Teknőc 50 lépést megy előre. Most gépeld be a következ t: **jobbra 90** és nyomd meg újra az **Enter** billentyűt. Ennek hatására, a Teknőc jobbra fordul 90 fokkal. Most próbáld ki a következ parancsokat: **hátra 20**, majd **balra 45** és újra **hátra 20**. Ne felejtsd el az **Enter** billentyűt lenyomni minden egyes alkalommal!

### **Hogyan töröld le a képernyt?**

Az eddig megismert, egyszerű parancsokkal is sokat tudsz kísérletezni, amely után a lap hamar megtelik kusza vonalakkal. Ha le akarod törölni a lapot, használd a következő parancsot:

### törölKépernyő ?

Az Imagine letörli a képernyőt, és a Teknőcöt a középpontba mozgatja, az irányát pedig felfelé állítja.

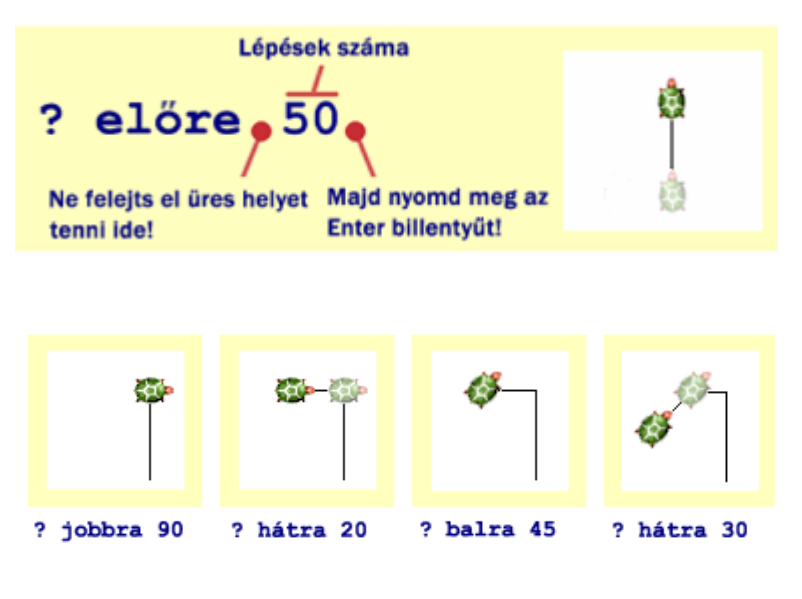

### **Hosszú- és rövid szavak**

Szerencsére a Teknőc a parancsok rövidebb változatát is megérti, így nem kell annyit gépelned. Például az **el�re 50** parancs helyett, elég annyit írnod, hogy **e 50**. Természetesen más parancsokat is lehet rövidíteni.

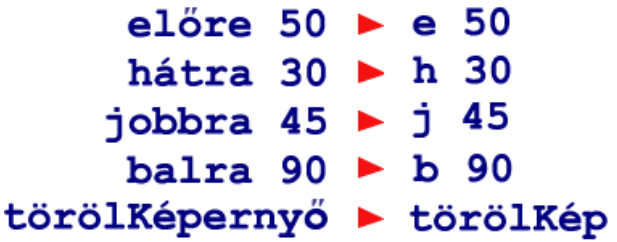

Próbáld ki az alábbi parancsokat, és győződj meg arról, hogy megértetted a működésüket. Használd a **törölKéperny�** parancsot minden kísérlet után.

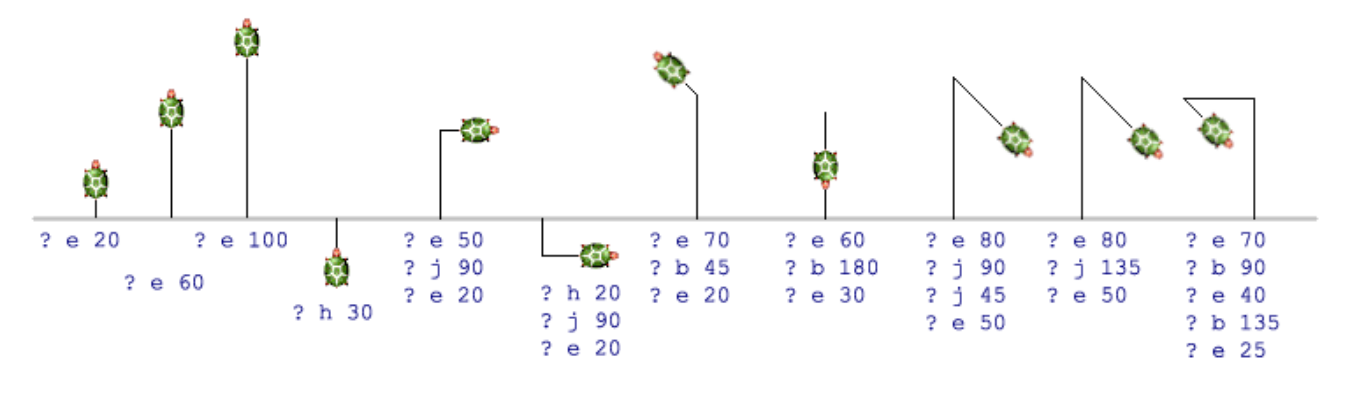

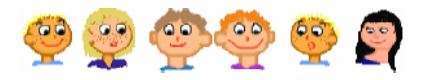

## **Tollvastagság**

A Teknőc tolla más-más vastagságú is lehet. Ha be szeretnéd állítani az értékét **1**-re, vagy más értékre, használd a **tollvastagság!** vagy röviden a **tv!**parancsot!

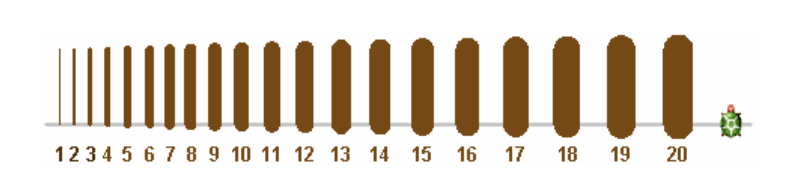

### tvľ  $\mathbf{10}$ 7

A legvékonyabb toll vastagsága **1**-es, minél nagyobb számot állítasz be, annál vastagabb vonalat húz a Teknőc. Vedd figyelembe, hogy az 5-s érték felett a vonalnak lekerekített széle lesz.

Érdekes rajzokat kaphatsz eredményül, ha nagyon vastag tollat használsz, mint például **tv! 50** vagy tv! 100. Persze az Imagine is tud javasolni különböző vonalvastagságokat, ehhez csak annyit kell tenned, hogy beírod a **tv!** parancsot, majd megnyomod az **F9** funkcióbillentyűt.

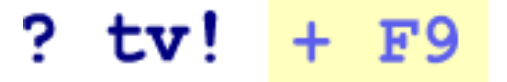

Ne felejtsd el, hogy a legvékonyabb vonalvastagsághoz a következő parancsot kell használnod!

### **? tv! 1**

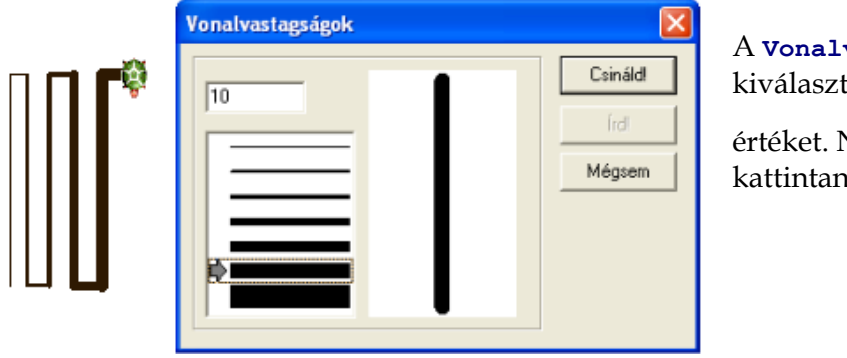

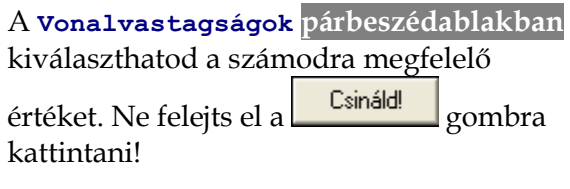

Két különböző vonalvastagság használatával készítsd el a következő ábrákat:

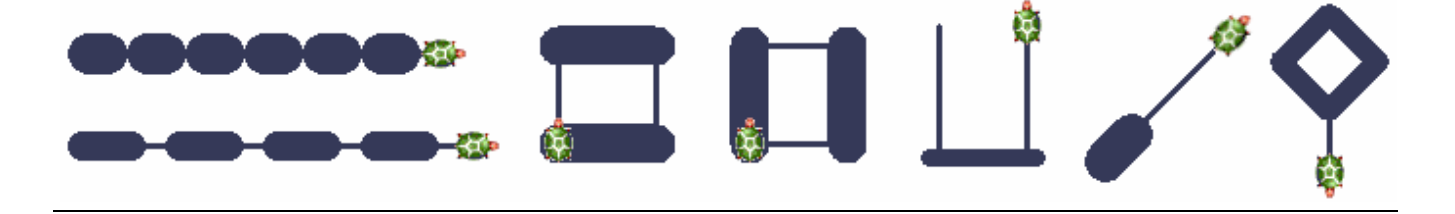

### **Tollszín**

A különböző vonalvastagságok mellett, a tollnak más-más színei is lehetnek. A toll színének megváltoztatásához használd a **Színek párbeszédablakot**! Írd be a parancssorba a **tollszín!**, vagy röviden a **tsz!** parancsot, majd nyomd meg az **F9** funkcióbillentyűt!

?  $tsz!$  +  $F<sup>o</sup>$ 

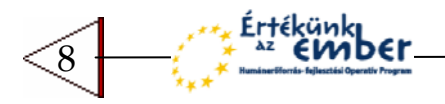

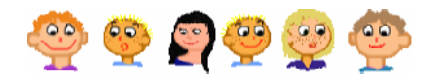

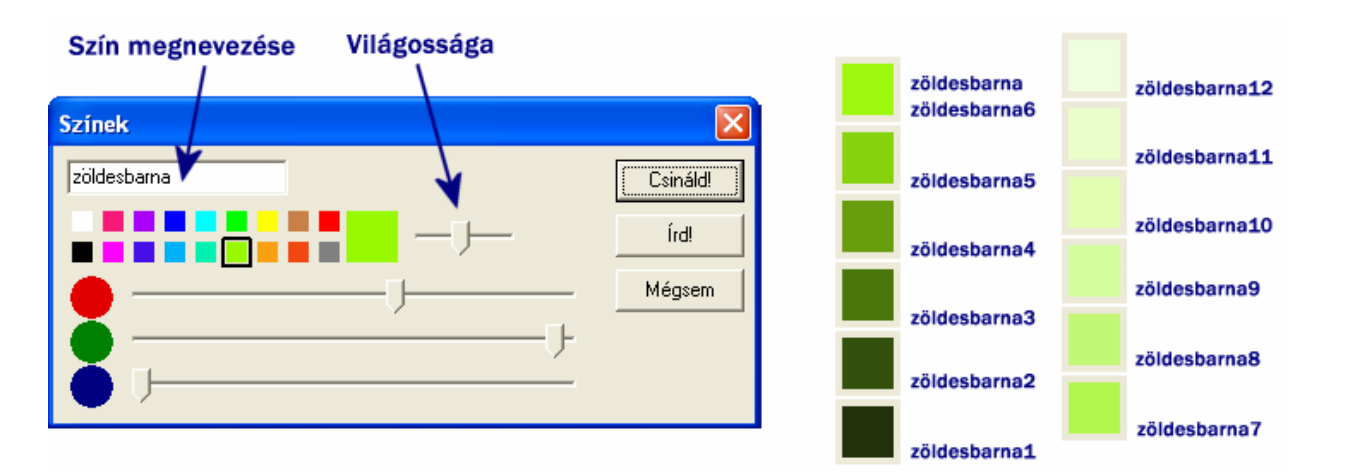

A színek ablakban kiválaszthatod a megfelelő színeket. A csúszka használatával megváltoztathatod az adott szín világosságát. Ha sikerült kiválasztanod a megfelelő színt, kattints a **Csináld!** gombra! Próbáld ki, hogyan rajzol a Tekn c, például az **e 100** és **j 45** parancsokkal! Ha már emlékszel a színek nevére, használhatod a **tsz!** parancsot is, amely után egy **üres helyet** kell kihagynod, majd egy **idézjel** után beírhatod a **szín nevét**, így nem kell használnod az **F9** billentyűt.

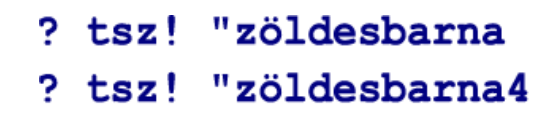

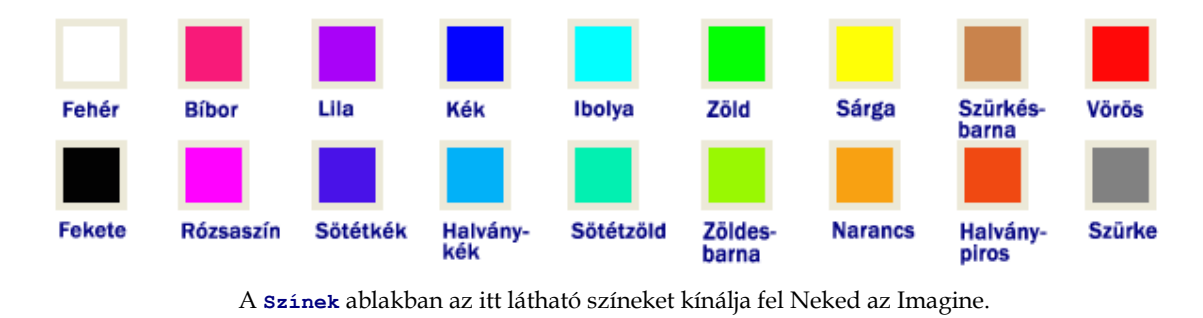

Használhatod a nevet ebben a formában, vagy számmal (**1** és **12** között) a végén. Minél nagyobb számot írsz a szín nevének végére, annál világosabb színárnyalatot kapsz. Ne felejtsd el, hogy a színek neve elé mindig idézőjelet kell raknod. A vörös helyett, használhatod a piros megnevezést is, ha az jobban tetszik.

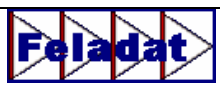

Nézd meg a következő ábrákat! Ezek különböző vonalvastagsággal és színnel készültek, a létrehozásukhoz pedig csak az **el�re, jobbra 90** és **balra 90** parancsokat kellett használni.

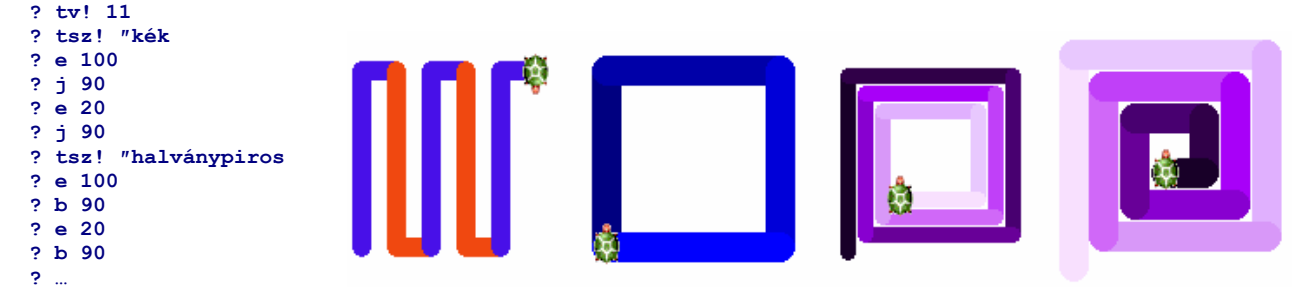

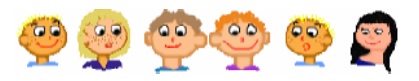

Néha akkor is elég érdekes ábrákat kapsz, ha csak két színt használsz, amelyből az egyik ráadásul a fehér. Az els kép készítésénél a **narancs** színt használtuk, **30**-as vonalvastagsággal rajzoltunk, az **e 60** paranccsal. Ezután átállítottuk a toll színét **fehérre**, a vonalvastagságot **5**-re, és a **h 60** paranccsal rajzoltunk. Próbáld elkészíteni a többi rajzot is!

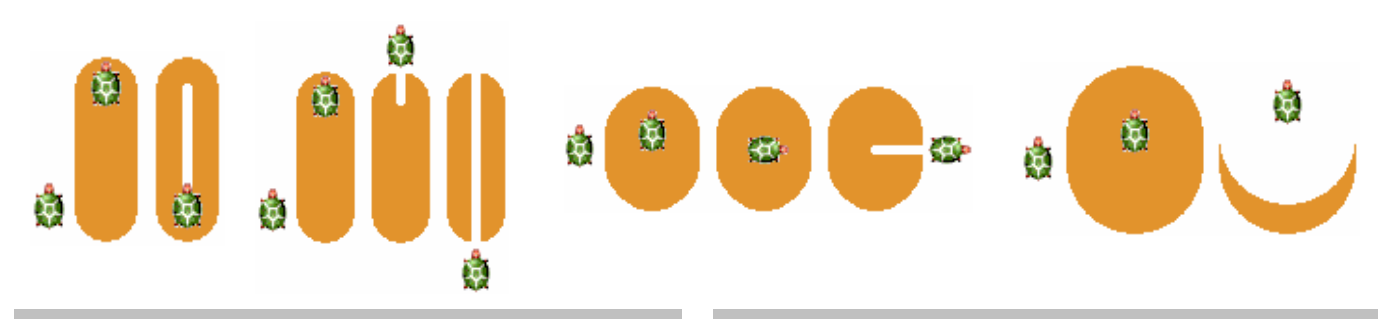

### **Véletlen színek és vastagságok**

Már tudod, hogy a **tsz!** parancs használatakor, egy konkrét szín nevét kell megadnod, például **tsz! �kék8**, a **tv!** parancs pedig egy konkrét vonalvastagságot vár paraméterként. Azonban használhatsz egy varázsszót is, amellyel **tetszleges színt,** vagy **tetszleges vonalvastagságot** is megadhatsz.

### tszl tetsz

Tetszőleges, véletlenszerűen választott tollszín

### tv! tetsz

Tetszöleges, véletlenszerüen választott tollvastagság

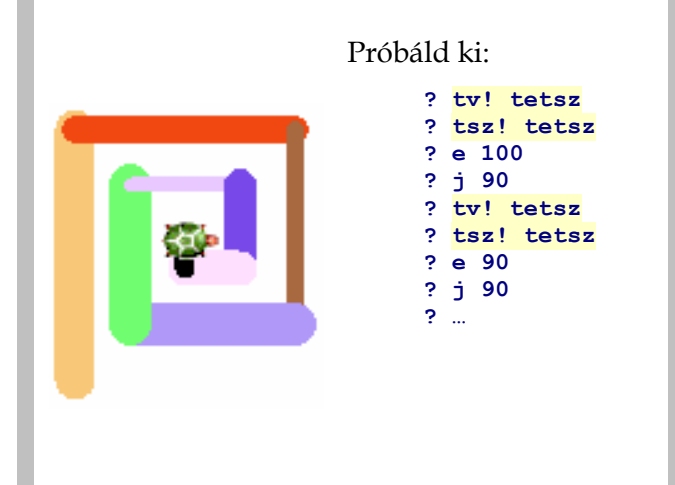

# **Színes pontok a Logo képekben**  Próbálj ki egy másik érdekes parancsot is.

Gépeld be a **pontméret** parancsot, hagyj utána egy üres helyet, és add meg annak a pontnak a méretét, amelyet a Teknőccel akarsz kirajzoltatni – természetesen az aktuális színnel.

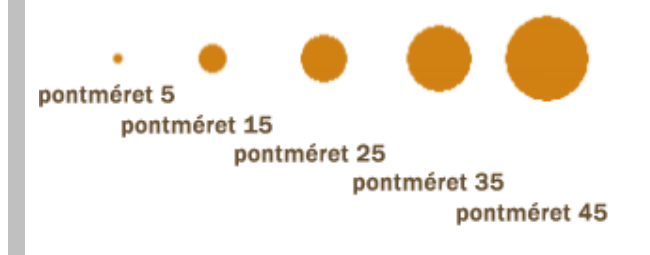

Készítsd el az alábbi rajzot. Segítségképpen megadtuk, hogy mely parancsokkal kezdődik:

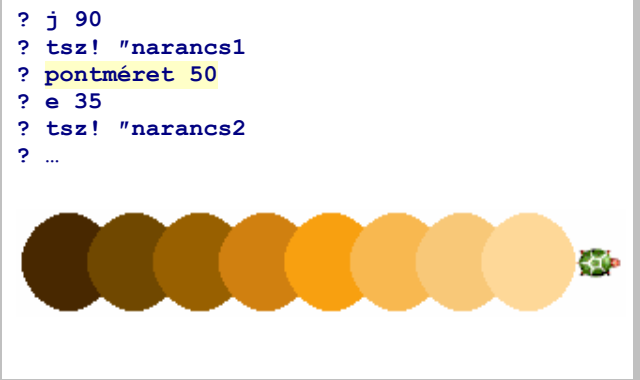

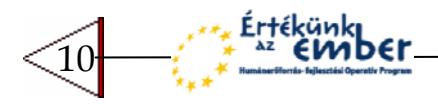

**? tsz! �fekete ? tv! 5 ? e 50 ? tv! 11 ? tsz! �piros ? j 30 ? e 50 ? b 120 ? e 50 ? b 120 ? e 50** 

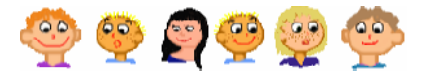

Az itt látható három programrészlet összekeveredett, sajnos nem tudjuk melyik program melyik ábra rajzolására jó. Alaposan nézd meg a parancsokat és az ábrákat, majd párosítsd össze őket. Ellenőrzésként ki is próbálhatod a parancsokat.

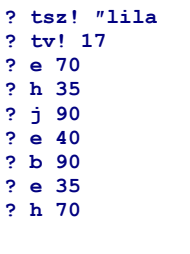

A Teknőccel az alábbi ábrákat szeretnénk megrajzoltatni. Segíts nekünk, alaposan nézd meg az ábrákat, és használd a megfelelő parancsokat!

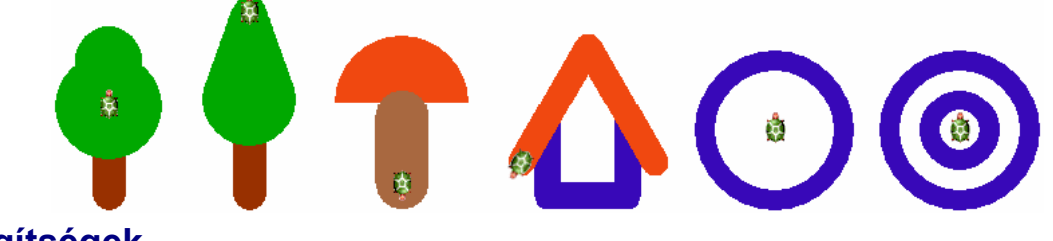

**? tsz! �piros5 ? pontméret 100 ? tsz! �sárga8 ? pontméret 70** 

### **Más segítségek**

Az Imagine nem csak a színek, illetve a vonalvastagság kiválasztásában segít, hanem a fordulási szögek, távolságok és más hasznos dolgok választását is elősegíti. Gépelj be egy parancsot, például **j**, és nyomd meg az **F9** gombot. A **j** parancs esetén a **szögmér� ablak** jelenik meg. Ebben egy iránytűt láthatsz, amely ugyanabban az irányba néz, mint a Teknőc. Kattints a piros mutatóra, és vonszold egy másik helyre, vagy egyszerűen kattints a megfelel értékre. Ha végeztél, nyomd meg a **Csináld!** gombot! Próbáld ki, hogy más parancsok esetén milyen segítséget kapsz!

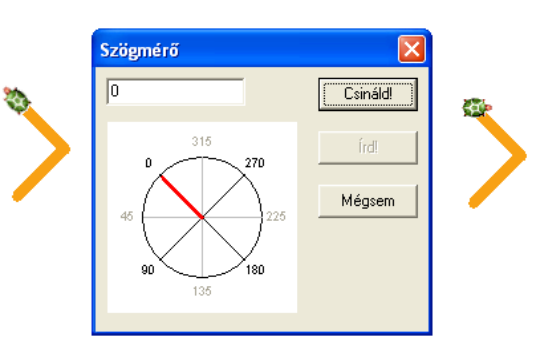

### **Érdekes kísérlet**

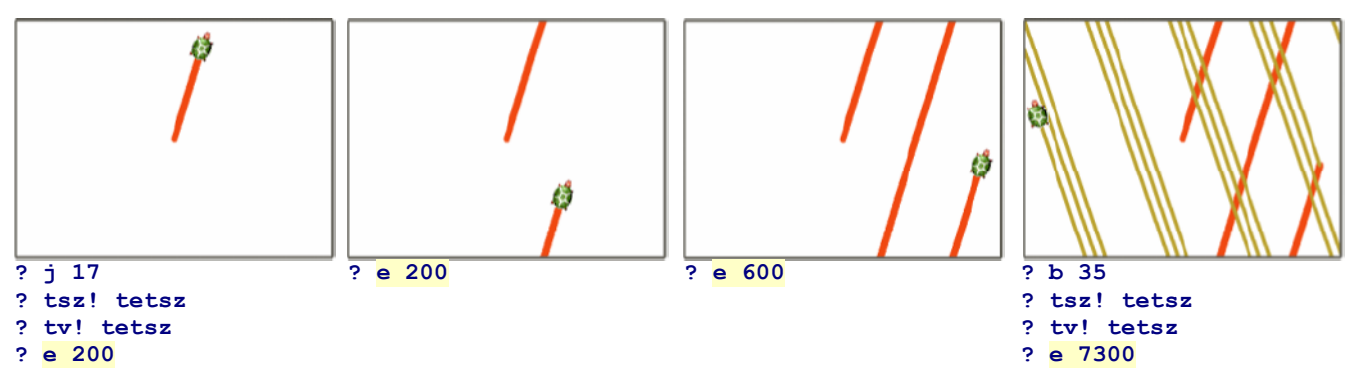

A Teknőcöt fordítsd el jobbra (például *j* 17), és parancsold meg neki, hogy menjen előre valahány lépést (**e** 200) egészen addig, míg el nem éri a képernyő tetejét. Mi történik, ha a Teknőc a lap tetején van, és újra kiadod neki az előre parancsot? Eltűnik a lapról? Nem. Újra megjelenik a lap ellenkező oldalán, és folytatja a rajzolást. Emiatt tűnnek olyan furcsának a képernyőn a hosszú vonalak. Folytasd a kísérletet, például a **b 35** és **e 7300** parancsokkal.

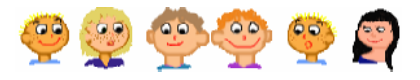

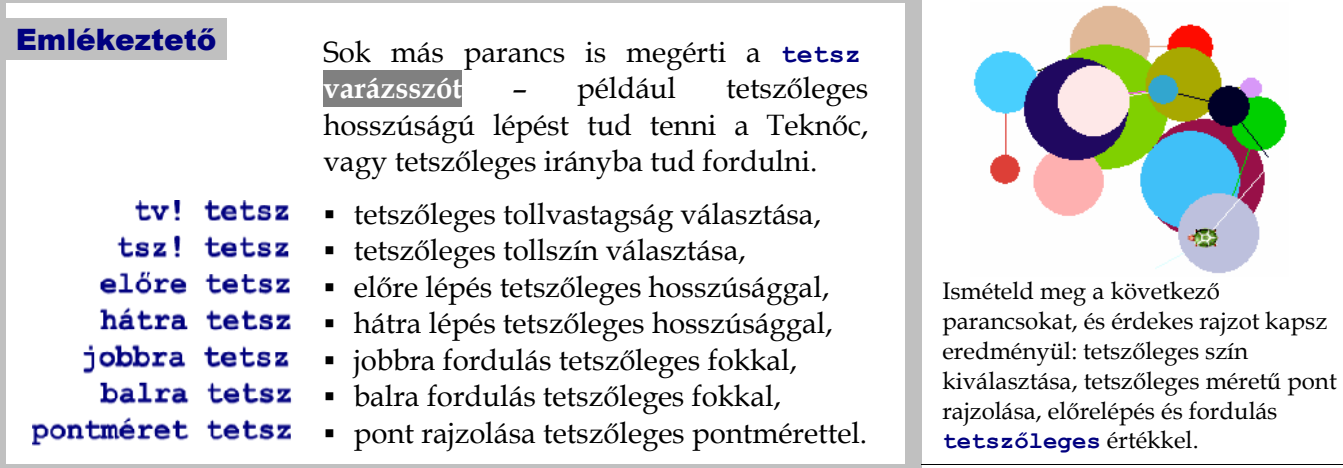

### Projekt Megnyitás

Kattints a **Projekt megnyitása** gombra és a projektek közül válaszd ki a **toll** nevűt. Ezután kattints

a Wegnyit gombra, és máris betöltődik a projekt. Most kattints a bal oldali gombokra, amelyekkel letörölheted a képernyőt, előre mehetsz, jobbra és balra fordulhatsz, különböző színeket és tollvastagságot állíthatsz be, és persze pontokat is rajzolhatsz.

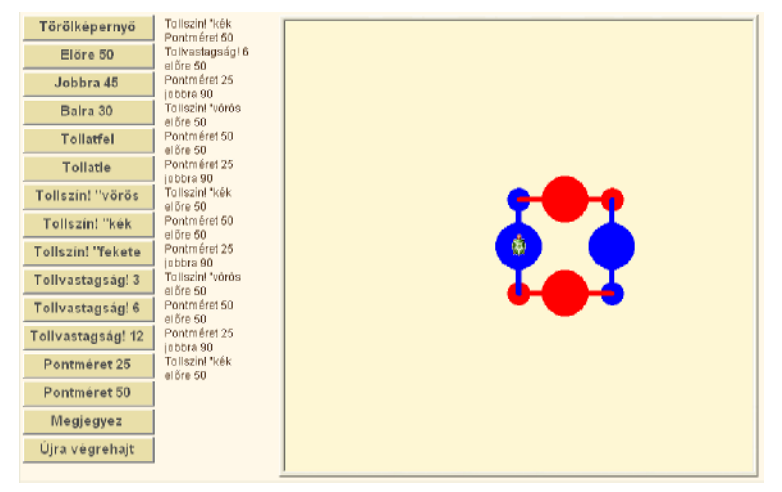

- **Exambra Eszrevetted a Megjegyez** gombot? Ha rajzoltál valamit, és megnyomod a gombot, akkor a Teknőc megjegyzi az összes parancsot, amelyet az utolsó képernyőtörlés (törölkép) óta adtál ki. Ha megnyomod az újra végrehajt gombot, a Teknőc újra végrehajtja ezeket a parancsokat. Próbáld ki!
- Észrevetted, hogy a lap bal oldalán látható minden olyan parancs, amelyet a Teknőc végrehajtott? Ugye el tudod olvasni a parancsok hosszú listáját, és megérted használatuk eredményét?

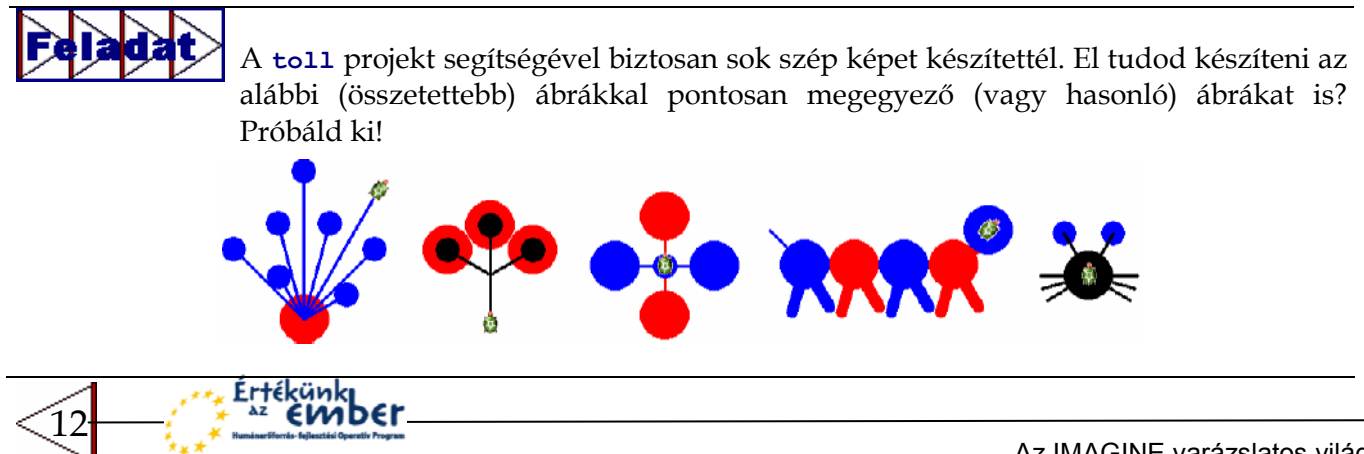

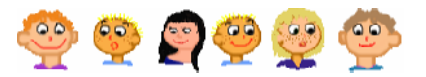

Saját gomb készítése **Le** akarod törölni a képernyőt egyetlen gomb megnyomásával? Készíts erre egy olyan gombot, amely a **törölkép** parancsot hajtja végre, amikor megnyomod.

- **1** Kattints az **Új gomb** ikonra. Ekkor az egérkurzor megváltozik a következő ikonra:
- **2** Ezután kattints a lapon oda, ahova szeretnéd a gombot elhelyezni, és létrejön egy gomb **g1** felirattal, amely az **1**-es számú **gombot** jelenti.
- **3** Ha megnyomod a gombot, semmi sem történik, mivel még nem *tanítottad* meg arra, hogyan reagáljon arra, ha lenyomják.
- **4** Hogy ezt megtehesd, kattints a gombra a jobb egérgomb–bal, és válaszd ki a listából a **g1 változtatása** menüpontot.
- **5** Ekkor megnyílik a **g1 (gomb) változtatása** ablak. A **haLenyom** esemény sorába írd be a **törölKéperny�** vagy röviden **törölkép** parancsot. Ez fog végrehajtódni minden egyes alkalommal, amikor lenyomod a gombot.

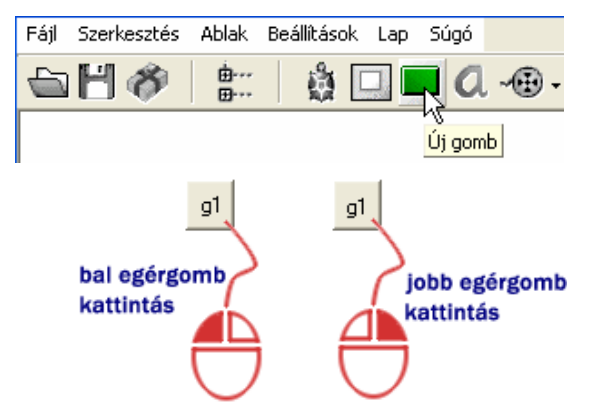

*A Bal egérgomb* még semmit sem csinál, *a jobb egérgomb* viszont megnyitja a gombhoz tartozó menüt.

**6** Az ablak bezárásához nyomd § g1 (gomb) változtatása meg az **OK** gombot.  $g1$ Inly g1 Változtatás Alapok | Megjelenés | Események | Változók | Eljárások | g1 Mozgatása a1 Előrehozása  $\sqrt{a}$ .<br>Név Kép szerkesztése g1 g1 a1 Intéző  $\sqrt{a}$ g1 Törlése Leírás Vágólapra másol Kapcsold  $Ctrl +$ Töröl F seménuel haLenyom: (törölképernyő 区 Aktív objektumok használata √ Az eljárást a felhasználó megállíthatja A gomb átméretezéséhez nyomd meg a **Ctrl** billentyűt és ragadd meg a gomb jobb alsó sarkát az egérrel. nk Mégsem A gomb feliratának megváltoztatásához kattints a gombon a jobb egérgombbal, válaszd ki a **g1 változtatása** menüpontot, és a megjelenő ablakban a Felirat mező tartalmát (q1) írd át, például arra, hogy **Töröl**.

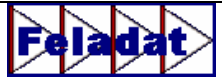

Most készítettél egy olyan gombot, amely letörli a képernyőt. Ennek mintájára készíts két másik gombot is. Az egyiknek az lesz a feladata, hogy a lenyomás után hajtsa végre az e 50 parancsot. A felirata legyen egyszerűen az e 50. A másik gombnak a **j 90** parancsot kell végrehajtania, ezért a felirata is ugyanez legyen (**j 90**). Állítsd be a tollvastagságot **9**-re, a tollszínt pedig **pirosra**, és a gombok segítségével rajzold meg a következő ábrákat!

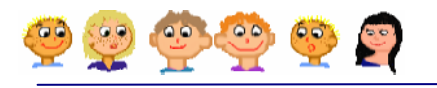

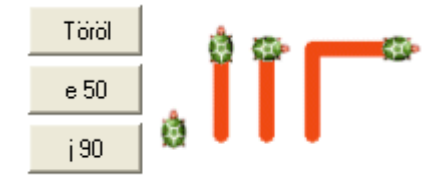

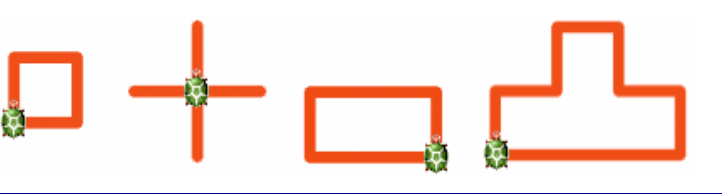

# **MIT IS TANULTÁL?**

- · Parancsokat adhatsz a Teknőcnek, de ehhez meg kell tanulnod a Logo nyelvet, amit a Teknőc megért.
- A legegyszerűbb parancsok, amelyeket a Teknőc végrehajt: e1őre, jobbra, ba1ra. Mindegyikhez meg kell adnod, hogy milyen messze menjen, vagy hány fokot forduljon.
- A hosszú parancsok mellett a Teknőc megért néhány rövid változatot is. Például az e az előre, j a jobbra parancs rövidített változata.
- Nagyon könnyű megváltoztatni a Teknőc tollszínét, vagy tollvastagságát. Ehhez használhatod a különböző kiválasztókat is.
- A képernyőt a törölképernyő vagy törölkép parancs használatával törölheted le. Ehhez készíthetsz egy saját gombot is, amely ugyanezt megteszi, ha rákattintasz.

# Jegyzetek az 1. fejezethez

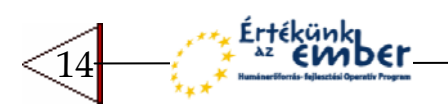

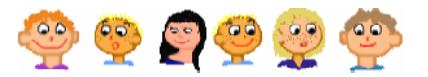

# 2 ISMÉTLÉS ÉS NÉV ADÁSA

Indítsd el az Imagine-t, és készítsd el újra a **Töröl |** gombot, amely lenyomáskor a törölképernyő, vagy törölkép parancsot hajtsa végre. A most következő felfedezőút során gyakran fogod használni ezt a gombot. A következőkben arra szeretnénk rábírni a Teknőcöt, hogy egy gyönyörű, színes lufit rajzoljon. Nem lesz nehéz dolgunk. Első lépésként állítsd be a toll vastagságát!

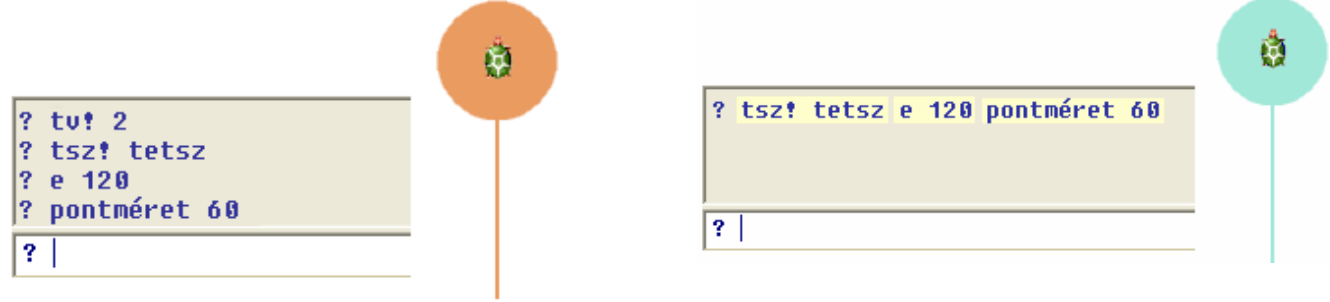

Amint láthatod, véletlenszerűen választottunk tollszínt. Majd megkértük a Tekn cöt, hogy rajzoljon egy **120** egység hosszú vonalat, amely a lufi spárgája lesz. Ezután már csak a lufi megrajzolása volt hátra, amelyet egy nagyméretű pont kirajzolásával oldottunk meg.

Kattints a **Töröl** gombra! A tollvastagság megtartása mellett állítsd át a tollszínt és rajzold meg a lufit úgy, hogy minden parancs **egy sorba kerüljön**!

## **Színes luficsokor...**

Ugye milyen jó lenne, egy egész csokor színes lufit Töröl rajzolni? Kattints a gombra, és fordítsd el a Teknőcöt 30 fokkal balra (**balra 30**). Ezután 4 parancsot kell begépelned a parancssorba. Az első három rajzolja meg a lufit, az utolsó pedig a kiindulási helyére küldi vissza a Tekn cöt (**hátra 120**). Ezután fordítsd jobbra a Teknőcöt 15 fokkal (**jobbra 15**), és ismételd meg a rajzolást, ahányszor csak akarod!

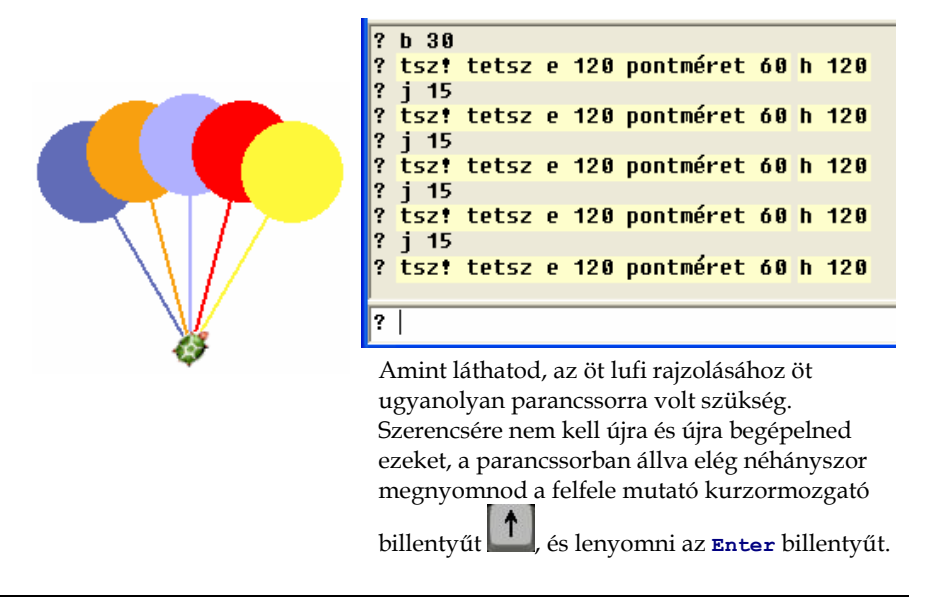

Öt ugyanolyan lufi rajzolásához a Teknőcnek **ugyanazokat a parancsokat kellett végrehajtania, öt** alkalommal. A tollszín véletlenszerű beállítása után megrajzoltuk a lufit, majd visszatértünk az eredeti helyre, és jobbra fordultunk 15 fokkal (*jobbra* 15). A rajz többi részében a Teknőc ugyanazokat a lépéseket hajtotta végre többször. Most következzen egy újabb példa! Állítsd be a toll vastagságát **11** re, válassz egy **tetsz�leges** tollszínt, és nézd meg, hogyan rajzoltunk egy négyzetet!

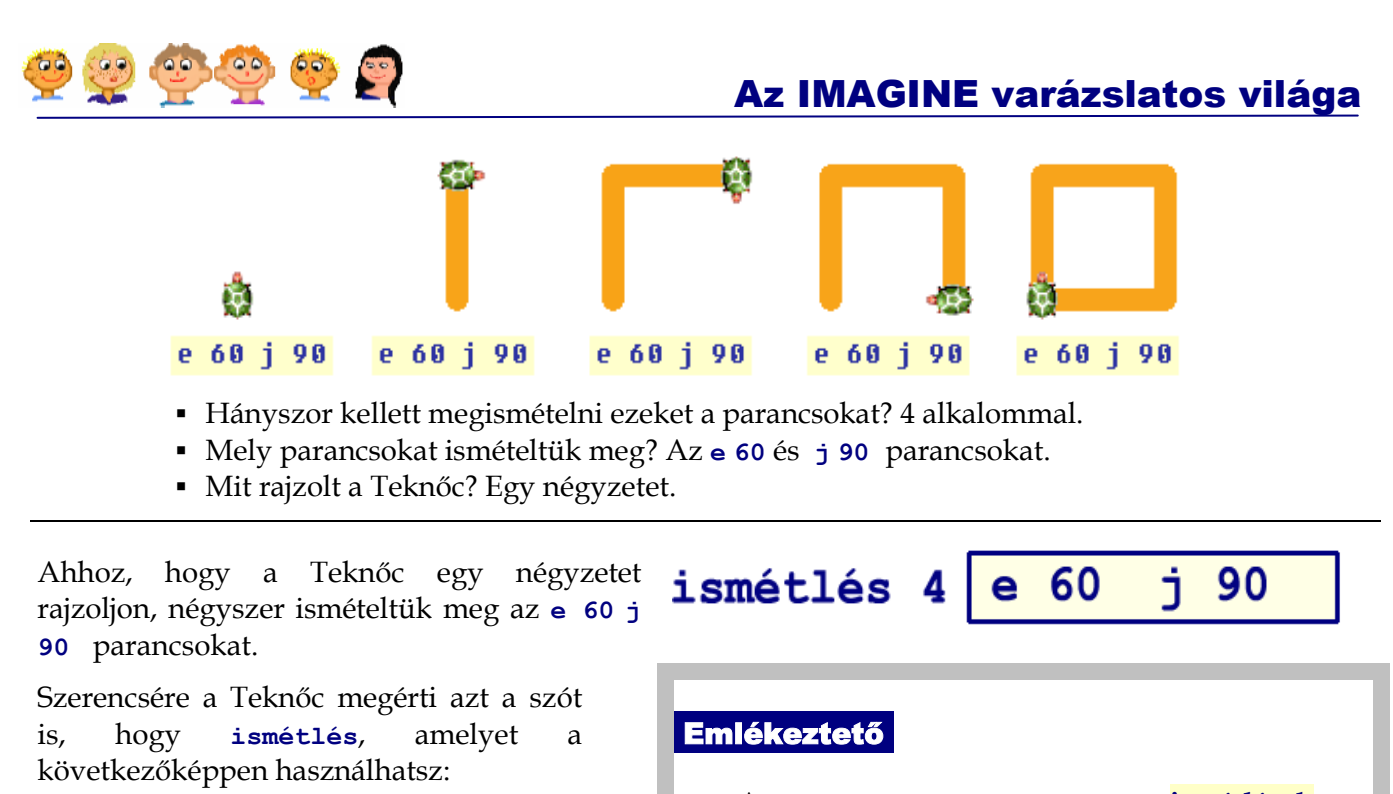

- Az **ismétlés** parancs az **ismétlések számából** és azoknak a **parancsoknak a listájából** áll, amelyeket szeretnénk ismételten végrehajtatni.
	- az ismétlések száma előtt és mögött egy üres helyet kell hagyni.
	- a parancsok listáját szögletes zárójelek közé kell tenni.

következő parancsokat:

*ismétlés 4 [e 60 j 90]* 

szögletes zárójelek

ń.

egy vagy több parancs

901

üres üres

hely hely

hányszor

*ismétlés141[e 60* 

?

Kattints a <u>F<sup>orol</sup> g</u>ombra, és próbáld ki a • ? ismétlés 4 [tsz! tetsz tv! tetsz e 40 j 90] **? tv! 30 ismétlés 6 [tsz! tetsz e 50 j 60] ? tv! 1 ismétlés 8 [pontméret 45 e 45 b 45]**

Azt szeretnénk, hogy a Teknőc rajzolja meg a következő képeket. Add meg az **ismétlés** parancs hiányzó paraméterét, az ismétlések számát! **? tv! 2 tsz! tetsz ? ismétlés [e 60 pontméret 40 j 90] ? ismétlés [e 50 h 50 b 45] ? tv! 7 tsz! tetsz ? ismétlés [tsz! tetsz pontméret 33 e 25 b 30]**

Értékünk

ember

16

- Hány lépést tesz meg a Tekn c összesen, ha az **ismétlés 4 [e 60 j 90]** parancsot haitia végre?
- Hány lépést tesz meg a Tekn c összesen, ha az **ismétlés 4 [e 75 b 90]**  parancsot hajtja végre?
- Hány lépést tesz meg, ha az **ismétlés 4 [e 25 j 90 e 25]** parancsot hajtja végre? Mit fog rajzolni?
- Mennyit fordul összesen a Tekn c, ha az **ismétlés 4 [e 30 j 45]** parancsot hajtja végre?

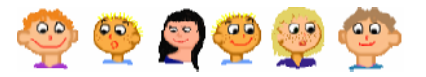

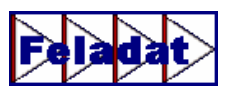

A Teknőcnek az alábbi ábrákat kellene megrajzolni. Alaposan nézd meg őket, és töltsd ki a parancsok hiányzó részeit!

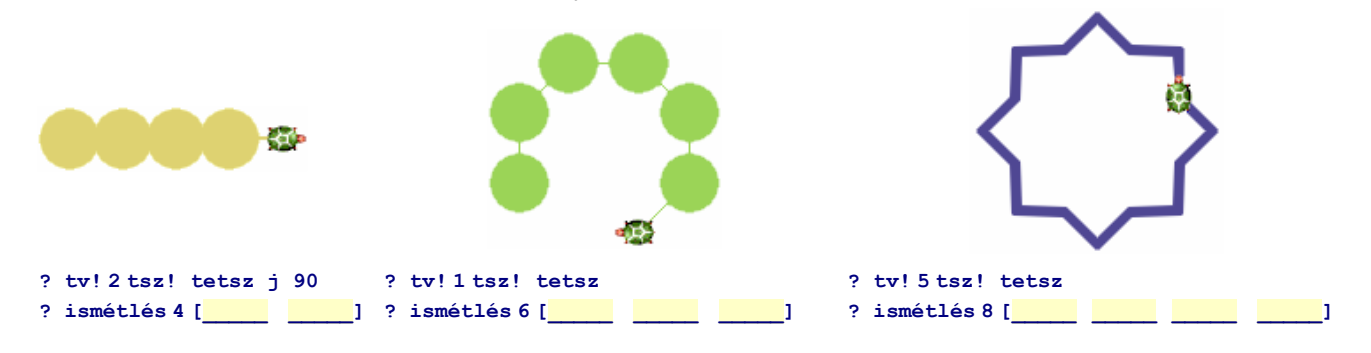

## **Tollat fel és tollat le**

Amikor a Teknőc a lapon halad, egy vonalat húz maga után. Néha azonban arra is szükség lehet, hogy úgy változtasson helyet, hogy a tollát felemelje, vagyis ne húzzon maga után vonalat. Erre a célra használhatod a **tf** és **tl** parancsokat.

- **tf** a **tollat fel** rövidítése, amely felemeli a Teknőc tollát, így az nem rajzol.
- **tl** a **tollat le** rövidítése, amely leengedi a tollat, így az újra rajzolni tud.

Rajzolj két négyzetet, amely nem metszi egymást!

### Töröl **? j 90 tv! 15 tsz! tetsz ? ismétlés 4 [e 45 j 90] ? tf e 70 tl ? ismétlés 4 [e 45 j 90]**

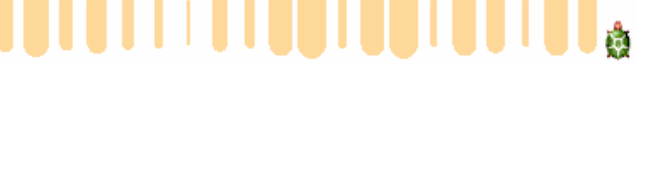

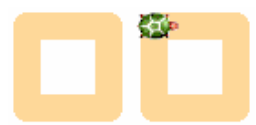

Amikor parancsot adsz a Teknőcnek, gondolj arra, hogy a tolla milyen állapotban van (felemelt, vagy leengedett). Ha felemeled a tollat és elfeledkezel róla, akkor csodálkozni fogsz, miért nem rajzol a Teknőc. Persze ugyanez nem érvényes a pontok rajzolására, pontot felemelt tollal is tudsz rajzolni.

### **? j 90 tf ismétlés 20 [pontméret 9 e 15]**

Négy program összekeveredett, sajnos nem tudjuk, melyik programmal melyik ábrát tudjuk elkészíteni. Vizsgáld meg az ábrákat, és alaposan nézd meg a programokat, és párosítsd össze őket!

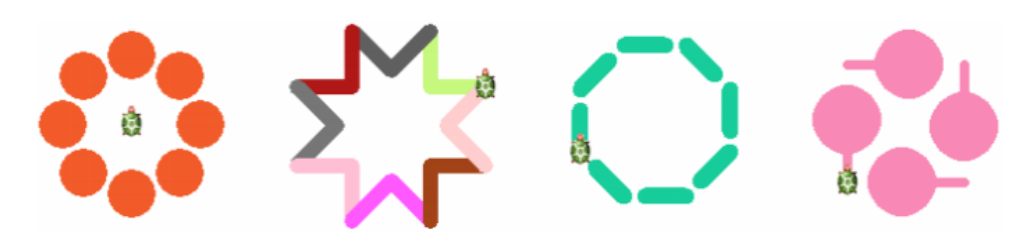

**Carlo** 

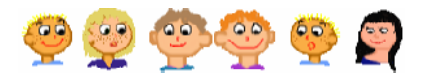

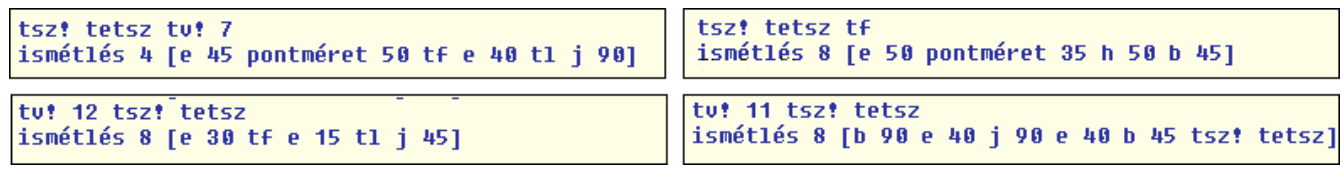

A következő sorok mindegyike tartalmaz hibát. Ki tudod javítani őket úgy, hogy működjenek?

**? ismétlés 4 e 60 b 90 ? ismétlés [e 20 h 20 b 45] ? ismétlés [4] [j 90 e 80]**

Próbáld meg megrajzoltatni a Teknőccel az alábbi ábrákat! Sikerül megtalálni hozzá a megfelelő parancsokat?

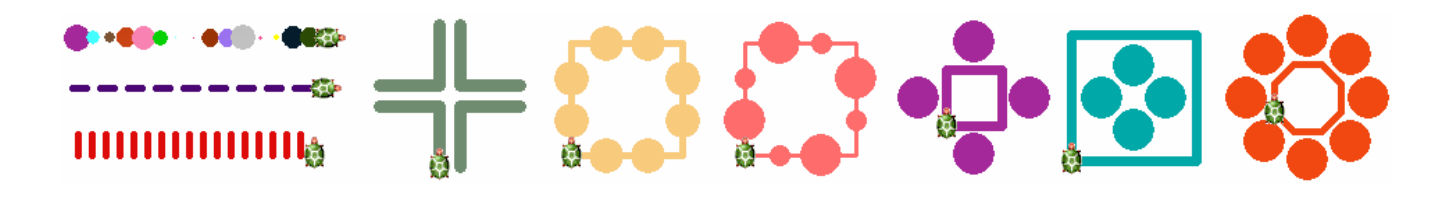

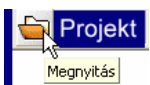

- Kattints a **Projekt megnyitása** gombra és a projektek közül válaszd ki az *ismetles* nevűt!
- Állítsd össze a parancsot a kis kártyák segítségével, és nézd meg az eredményt! A kártyákon található értékeket megnövelheted, ha a bal felső sarkukra kattintasz. Használhatsz különböző tollszínt, tollvastagságot, fel és leengedheted a tollat (**tf** és **tl)**, és pontokat is rajzolhatsz (**pontméret**).

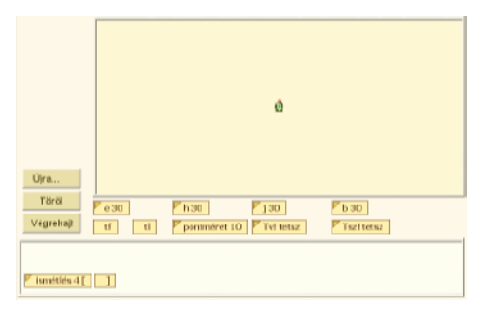

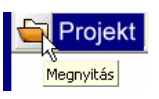

18

- Kattints a **Projekt megnyitása** gombra és a projektek közül válaszd ki a **kirako** nevűt!
- A baloldalon szürke színnel láthatod a megrajzolandó ábrát, a jobb oldalon pedig a megrajzolásához szükséges parancsok összekeveredett részei találhatók. Állítsd helyes sorrendbe a parancs részeit! Az **én megoldásom** gombra kattintással, ellenőrizheted, hogy sikerült-e helyesen megoldanod a feladatot.

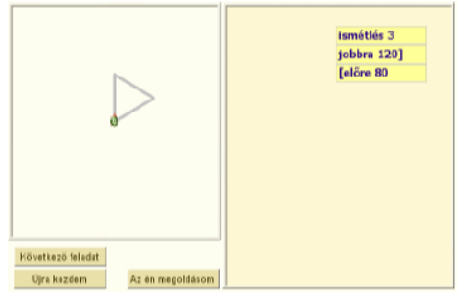

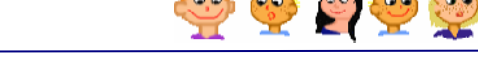

# **Taníts a Tekncnek új parancsot**

Emlékszel arra, hogyan rajzoltad a lufit? Beállítottad a toll vastagságát és színét, megrajzoltad a spárgát, és egy nagy pöttyöt rajzoltál rá, majd visszaléptél az eredeti pozícióra. Próbáld ki, hogy a fenti parancsok helyett hogyan reagál a Teknőc a **lufi** parancsra!

```
? lufi
Nem tudom hoqy csináljam a(z) lufi-t
 Vagy gépelési hibát ejtettél, vagy nincs ilyen eljárás.
\boxed{?}
```
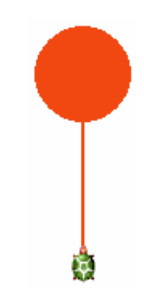

A Tekn c még nem ismeri a **lufi** parancsot, de készen áll arra, hogy megtanulja azt. Gépeld be a szerkeszt parancsot, hagyj egy üres helyet a végén, majd egy idézőjel után közvetlenül írd be az új parancs nevét (ebben az esetben azt, hogy **lufi**). Ezután egy olyan ablak nyílik meg, amely a következ sorokat tartalmazza: **eljárás lufi** és **vége**. Gépeld be a két sor közé azokat a parancsokat, amelyekkel korábban a lufit megrajzoltad.

### **? szerkeszt "lufi**

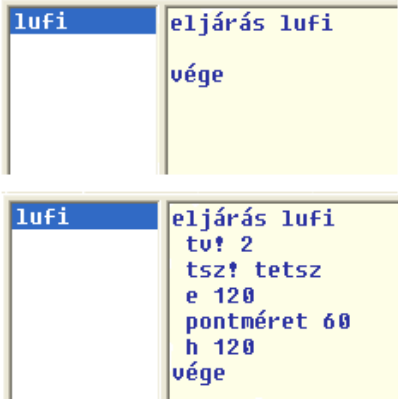

Amikor befejezted az új parancs megadását, kattints az **OK** gombra! A Teknőc most már tudja, hogy mit jelent a **lufi** parancs, így azt ugyanúgy használhatod, mint a többi parancsot.

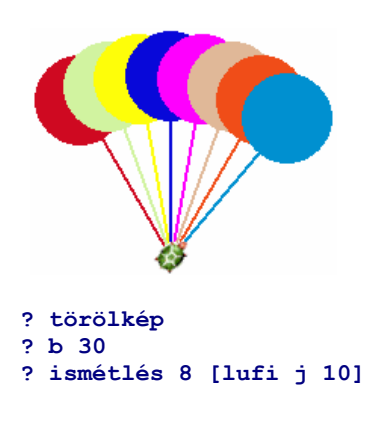

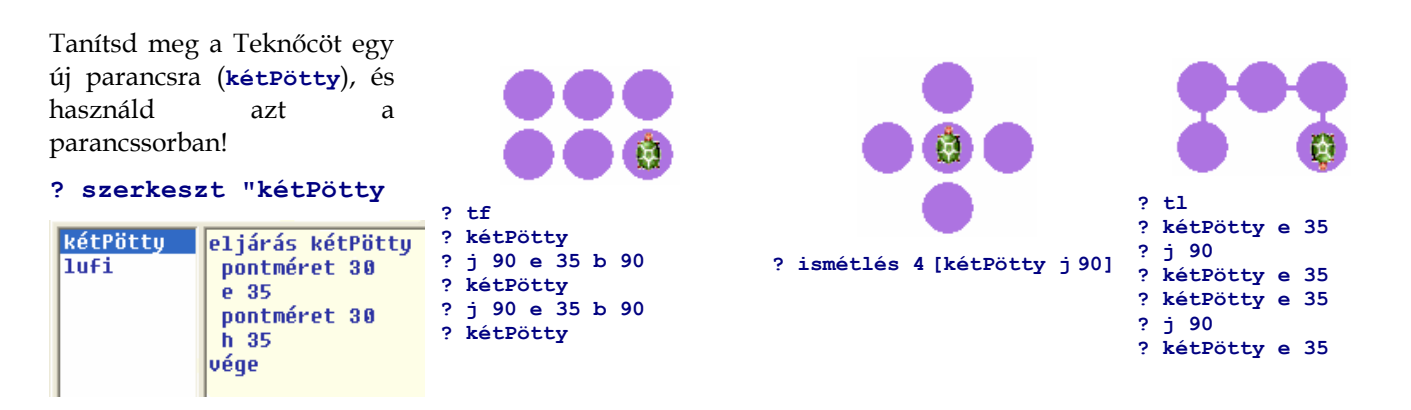

### **Emlékeztető**

- Az új parancs (eljárás) lényegében nem más, mint egy **új név**, amelyet a már ismert parancsok csoportjának adtunk.
- A **szerkeszt "lufi** vagy **szerkeszt "kétPötty** parancsok használatakor az idéz jelet csak a név elé tettük ki.

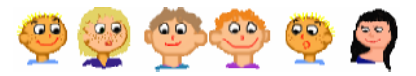

# **MIT IS TANULTÁL?**

- · Nagyon sok érdekes képet lehet készíteni ugyanazon parancsok ismételt végrehajtásával. Az ismétlés parancs segít ebben Neked.
- A Teknőc képes felemelni (tf) és leengedni a tollát (t1).
- · A parancsok egy csoportjának új nevet is adhatsz, így a Teknőcöt új parancsokra is megtaníthatod.

Még nem jutottál el odáig, hogy olyan lufikat rajzolj, amelyek spárgája eltérő hosszúságú, de ezt is hamarosan megtanulod.

# Jegyzetek a 2. fejezethez

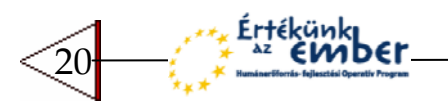

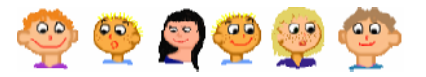

# 3 ELJÁRÁSOK LÉTREHOZÁSA

Már tudod, hogyan nevezheted el új néven és taníthatod meg a Teknőcnek a már meglévő parancsok egy csoportját. Így hoztad létre a **lufi** és **kétPötty** parancsokat. Most ugyanezt csináld meg a négyzetre is. Tanítsd meg a Teknőccel, hogyan állítsa be a toll vastagságát 7-es értékre, és rajzoljon egy

**25** egység oldalú négyzetet. Nyisd meg az Imagine-t, és hozd létre a szokásos **Föröl** gombot, majd gépeld be a következőt:

### **? szerkeszt "négyzet**

ш

a ka

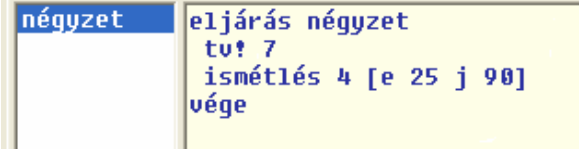

Most már a Teknőc ismeri a négyzet parancsot, és ugyanúgy képes használni azt, mint az **el�re** vagy **e**, **balra**, **törölkép**, **pontméret** és más parancsokat. Próbáld ki a négyzet parancsot különböző rajzok készítésére. Gépeld be a parancssorba a következőket:

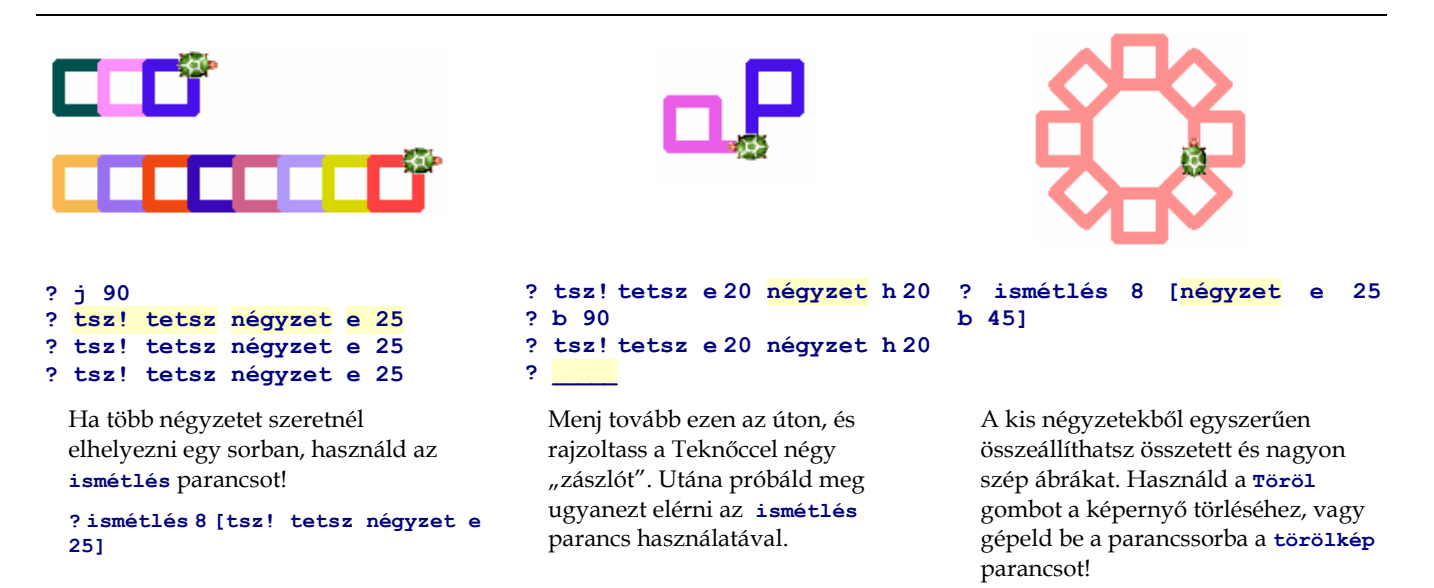

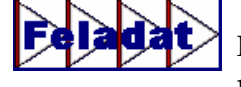

Négy program ismét összekeveredett. Alaposan nézd meg a rajzokat és a programokat, majd párosítsd össze őket!

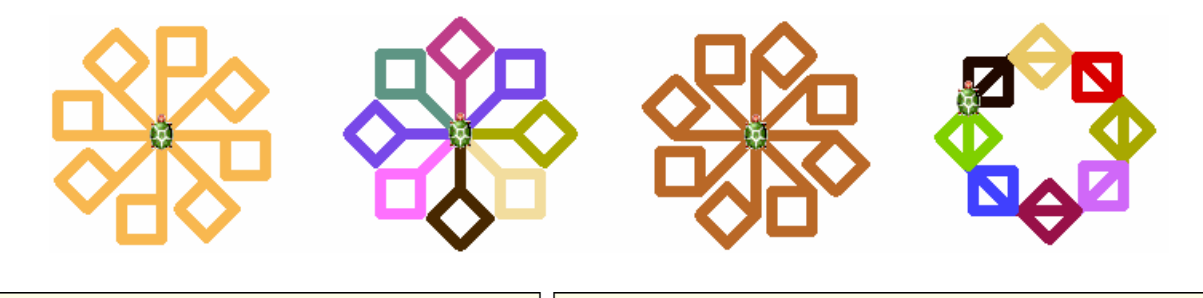

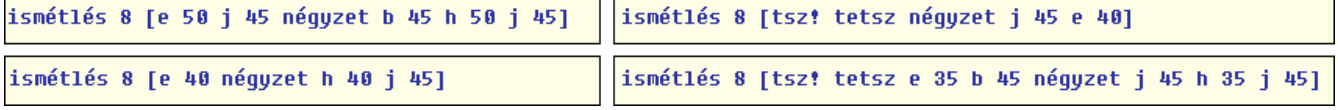

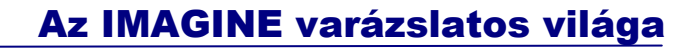

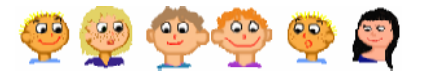

Ha az **ismétlés** parancson belül a **tf** és **tl** parancsokat együtt használod a **négyzet** paranccsal, új, érdekes lehetőségek nyílnak meg előtted. Rajzoltasd meg a Teknőccel a következő képeket. Nézd meg őket alaposan, és próbáld megtalálni hozzá a megfelelő parancsokat!

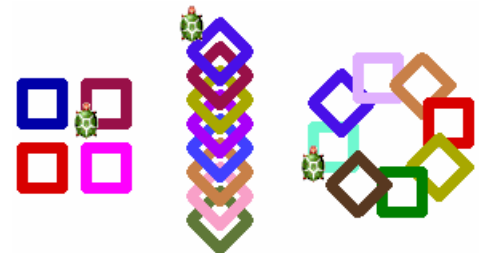

Előfordulhat, hogy módosítani szeretnéd a négyzet parancsot, például meg akarod változtatni a toll vastagságát, vagy a négyzet oldalának hosszát. Ebben az esetben használd újra a **szerkeszt "négyzet** parancsot, majd végezd el a megfelel módosításokat.

 Figyelj arra, hogy több parancsot is beírhatsz egy sorba, de az is lehet, hogy egy parancs több sorba kerül, mint például az **ismétlés** parancs az itt látható képen.

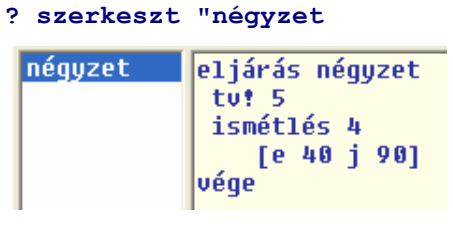

A **négyzet** oldala nem **25**, hanem **40**. A toll vastagsága szintén megváltozott, **7** helyett most **5** szerepel.

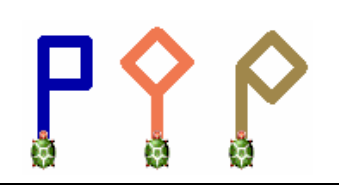

**? ismétlés 3 [e 40 j \_\_\_\_\_ ]**

Töröl

Bizonyára észrevetted az ismétlődő mintákat az előző feladatokban szereplő rajzokban. Ha a Logo-val dolgozol, hamarosan Te is Logo-szerűen látod a világot. Biztos felismerted már, hogy a környezetedben sok dolognak négyzethez, háromszöghöz, körhöz, stb. hasonló alakja van. Ezért is érdemes ezzel a témával többet foglalkozni!

### **Háromszög, négyzet, hatszög és más sokszögek**

Amikor a Teknőc négyzetet rajzol, az oldalát kezdi el rajzolni, majd jobbra fordul. Ezeket a parancsokat négyszer ismétli meg. Próbálj rajzolni egy **háromszöget** ugyanezzel a módszerrel. A háromszögnek három oldala van, ezért a következőket használd:

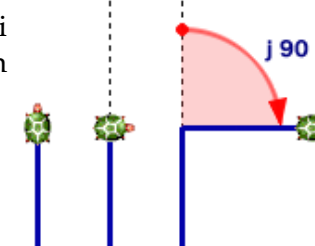

Most meg kell találnod a megfelelő fordulási szöget. Kísérletezz különböző szögekkel, amíg el nem találod a helyes értéket!

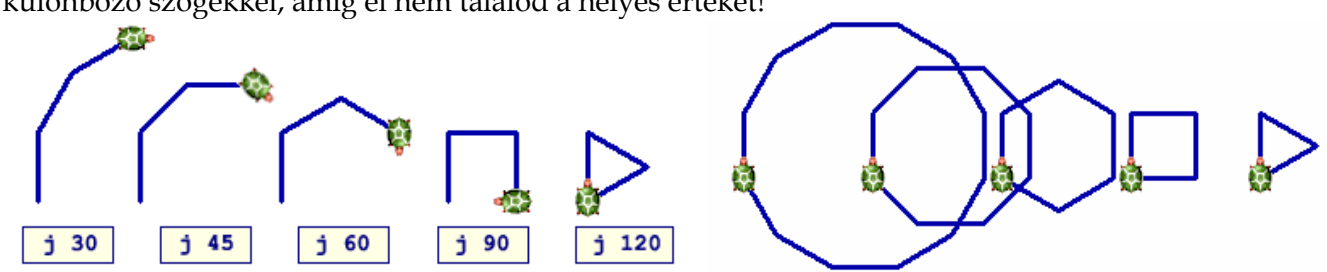

A háromszög megrajzolásához a Teknőcnek 120 fokkal kell elfordulnia. Amikor négyzetet rajzol, akkor 4-szer fordul el 90 fokkal. Összesen tehát 360 fokot fordul, és ugyanabba az irányba néz a végén, mint ahogyan az elején. Ugyanez történik a háromszög esetén is. A Teknőc háromszor fordul 120 fokot, vagyis összesen 360 fokot fordul

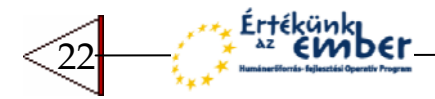

### **Emlékeztető**

A Teknőc egy olyan háromszöget rajzolt, amelynek minden oldala ugyanolyan hosszú, vagyis **szabályos háromszög**. Persze nem csak az oldalak mérete ugyanaz, hanem a szögek is megegyeznek, mindegyikük **60** fok. Ha azt szeretnéd, hogy a háromszög **belső szöge** 60 fok legyen, a Teknőcnek 120 fokot kell elfordulnia. Matematikából tudod, hogy a belső- és külső szögek összege egy egyenest alkot, amely **180** foknak felel meg.

Most tanítsd meg a Teknőcöt a háromszög parancsra! Ahogy a **négyzetnél** is láttad, a **háromszög** esetén is remek mintákat készíthetsz. Kattints a **Töröl** gombra minden kísérlet előtt, és állíts be egy véletlenszerű, tetszőleges tollszínt!

### **? ismétlés 4 [háromszög b 90] ? ismétlés 8 [háromszög e 40 b 45] ? ismétlés 8 [háromszög e 40 j 45] ? ismétlés 8 [háromszög tf e 45 j 45 e 5 tl] ? ismétlés 8 [e 30 háromszög h 30 b 45]**

Ha megfelelően helyezel el egy háromszöget a négyzet tetejére, egy házikót kapsz eredményül. Először próbáld ki a parancsok megfelelő sorrendjét a parancssorban. Eközben persze létrejön pár különös ábra is, ahogy a mi esetünkben is. (lásd alább) Csak kísérletezés után készítsd el a **ház** parancsot!

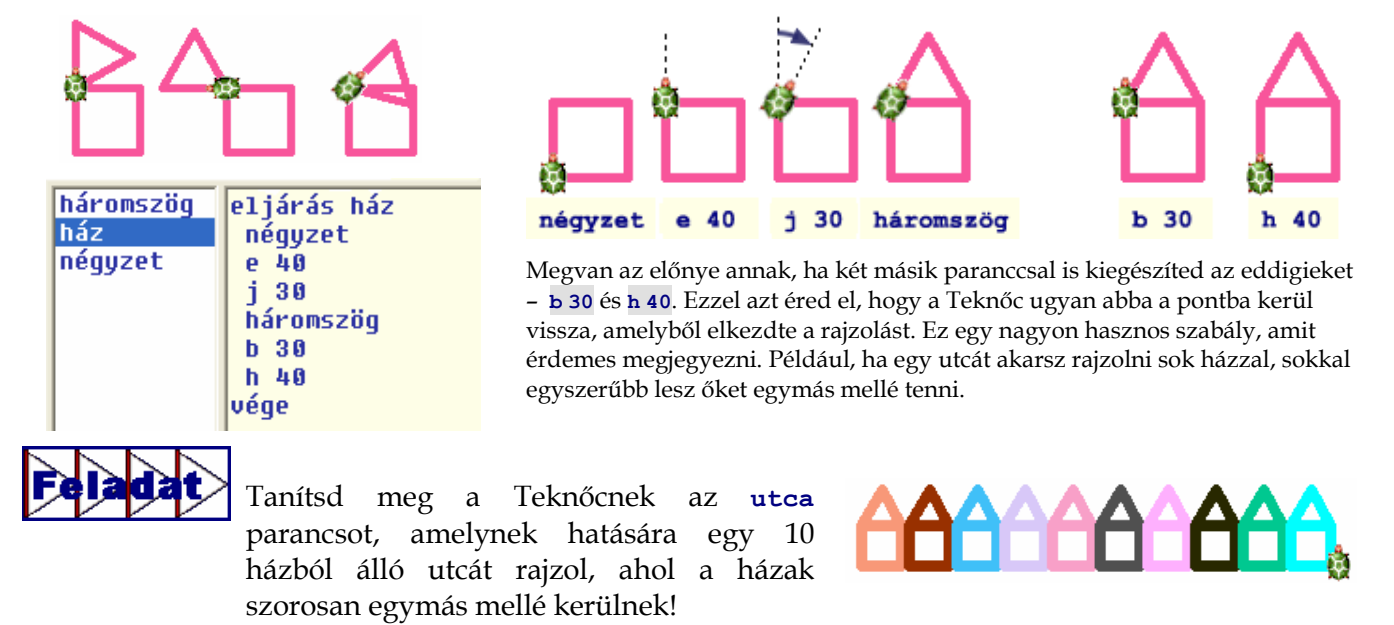

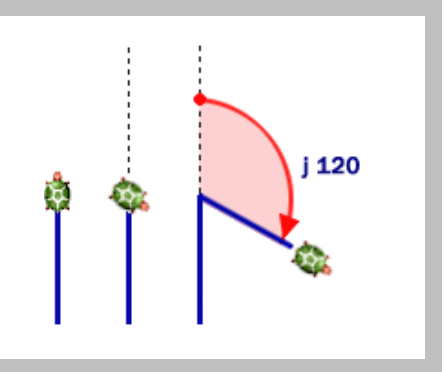

**? szerkeszt "háromszög** 

vége

eljárás háromszög

ismétlés 3 [e 40 j 120]

háromszög |

néqyzet

23

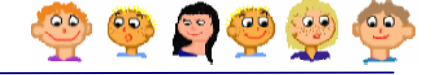

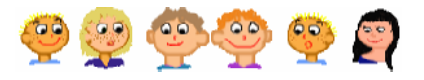

Tanítsd meg a Teknőcnek a fa parancsot! Ez csak abban különbözik a **lufi** parancstól, hogy más tollvastagságot és tollszínt kell használnod. A **fa** parancs használatával készíts egy újabb parancsot, amely a **park** névre hallgat. A **park** egy 9 fából álló fasor legyen.

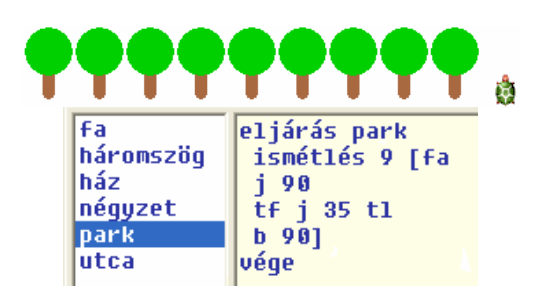

Figyeld meg, hogy a **park** parancs megadásánál, az **ismétlés** parancsot több sorba írtuk, amely így sokkal jobban olvashatóbbá vált. Természetesen ugyanezt a parancssorban nem tudod megtenni.

## **Körök és görbék**

A négyzet rajzolásánál az **ismétlés 4 [e 40 j 90]** parancsot, a háromszög esetén pedig az **ismétlés 3 [e 40 j 120]** parancsot használtuk. Ha nyolcszöget szeretnél rajzolni, a következ t kellene írni: **ismétlés 8 [e 15 j 45]**. Most kísérletezz sokszögekkel! Rajzolj egy sokszöget, amelynek **360** oldala van, ehhez használd a következ parancsot: **ismétlés 360 [e 1 j 1]**. Micsoda meglepetés, olyan ábrát kaptál, amely pontosan úgy néz ki, mint egy kör.

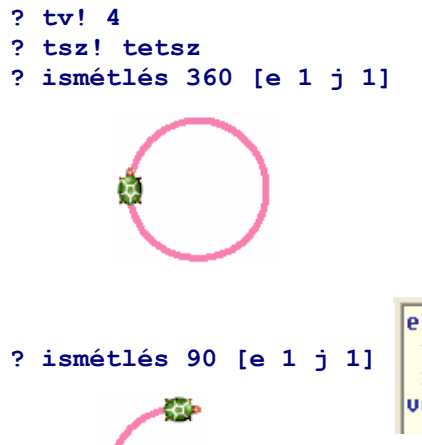

24

.r†ékünk

Igen, rajzolhatsz kört az **ismétlés 360 [e 1 j 1]** parancs használatával. Emlékezz rá, hogyan rajzoltad az utcát! Először a **négyzet** és **háromszög** parancsokkal kezdted, majd ezeket összeépítetted, és úgy kaptad a **házat**. Majd a házak segítségével **utcát** hoztál létre. Most ugyan ezzel a módszerrel dolgozz a **körcikkek** esetében is. Először tanítsd meg a Teknőcnek, hogyan rajzolhat **negyed kört**, majd folytasd tovább a felfedezőutat.

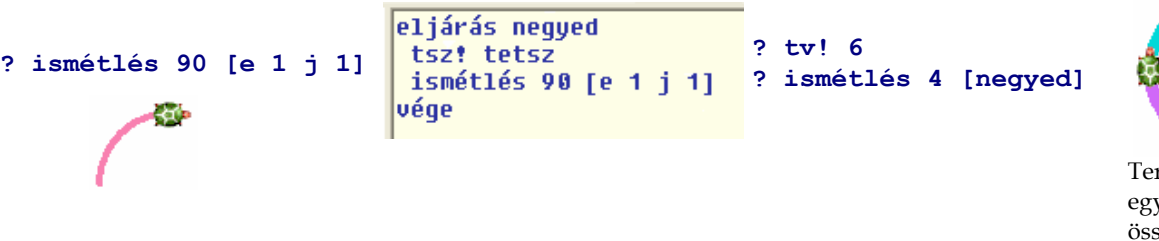

rmészetesen vszerűen szeépíthetsz egy kört.

Az új parancsok létrehozása nagyon hasonlít az építőkockával történő játékhoz. Használhatod a **negyed** parancsot az **ábra**, **szirom**, vagy bármilyen más rajz összeállításához. A **szirom** segítségével pedig **virágot** rajzolhatsz.

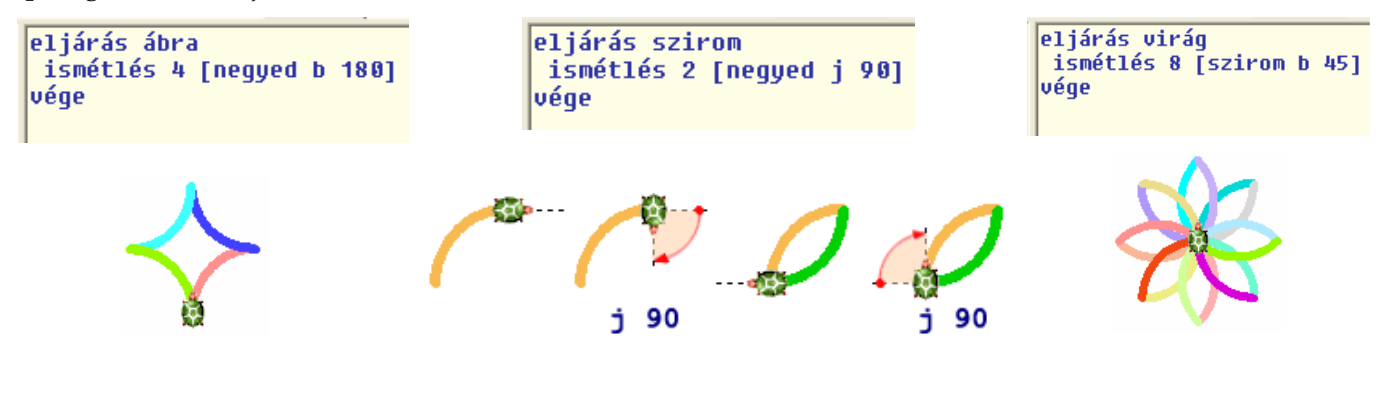

# **Csillagok**

Gondoltál már arra, hogyan lehetne csillagot rajzolni? Amíg a **négyzet** esetén a Tekn c **4** alkalommal fordult **90** fokkal, most **5** fordulásra kérd meg, mégpedig **144** fokkal (vagyis összesen **720** fokot forduljon). Állítsd be a lap színét, és kezd el benépesíteni az éjszakai égboltot tündöklő csillagokkal!

**? háttérszín! "halványKék5 ? ismétlés 200 [csillag e tetsz j tetsz]**

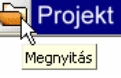

- Kattints a **Projekt megnyitása** gombra és a projektek közül válaszd ki a **csillagok** nevűt
- A csúszkák értékének megváltoztatásával hozd létre a saját csillagodat! A képernyő alján láthatod, a csillag létrehozásához szükséges parancsot. Kísérletezz bátran!

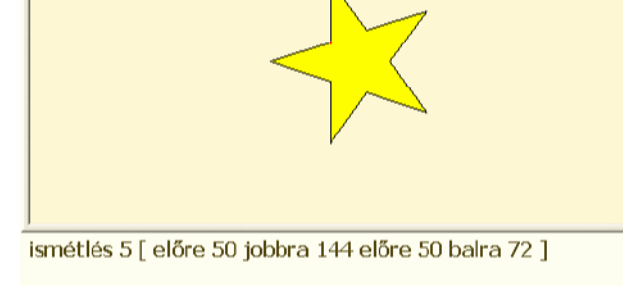

# MIT IS TANULTÁL?

oldalak száma $=$  5

- Amikor a Teknőc új parancsot tanul meg, az ugyanúgy használható, mint más parancsok a parancssorban vagy más parancsok leírásában egyaránt.
- A parancsokkal akár úgy is játszhatsz, mintha azok építőkockák lennének bonyolultabb építőelemeket hozhatsz létre.
- Megtanultad hogyan rajzolhatsz háromszöget, 8 oldalú sokszöget, és 360 oldalú sokszöget, amely úgy néz ki, mint egy kör.

### **Későbbi tervek**

A **csillag** parancs egy **20** egység oldalú csillagot rajzol, **3**-as vonalvastagsággal, **sárga9** színnel. Ha egy olyan égboltot szeretnél létrehozni, amelyen különböző méretű és színű csillagok vannak, akkor sok fajta parancsot kellene létrehoznod, például **kiscsillag, nagycsillag, halványcsillag.** Persze arra is gondolnod kellene, hogy más-más szöggel legyenek elforgatva. Ez nagyon megnehezítené a képen látható égbolt elkészítését, hiszen több mint 30 különböző parancsra lenne szükséged. A helyzet nem reménytelen, természetesen később erre is kapsz megoldást!

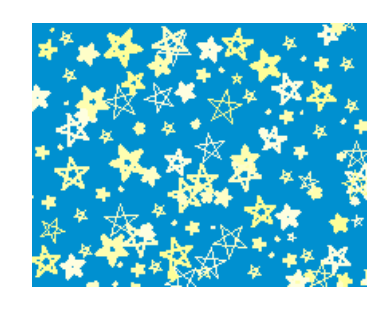

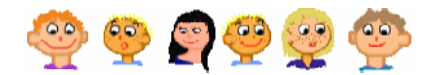

**? tsz! "sárga9**  eljárás csillaq t1 ismétlés 5 [e 20 j 144] t£ vége

forgat

**? tv! 3** 

Hozd létre a saját csillagod!

 $sz$ öa = 144

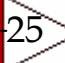

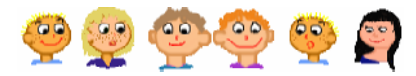

# Jegyzetek a 3. fejezethez

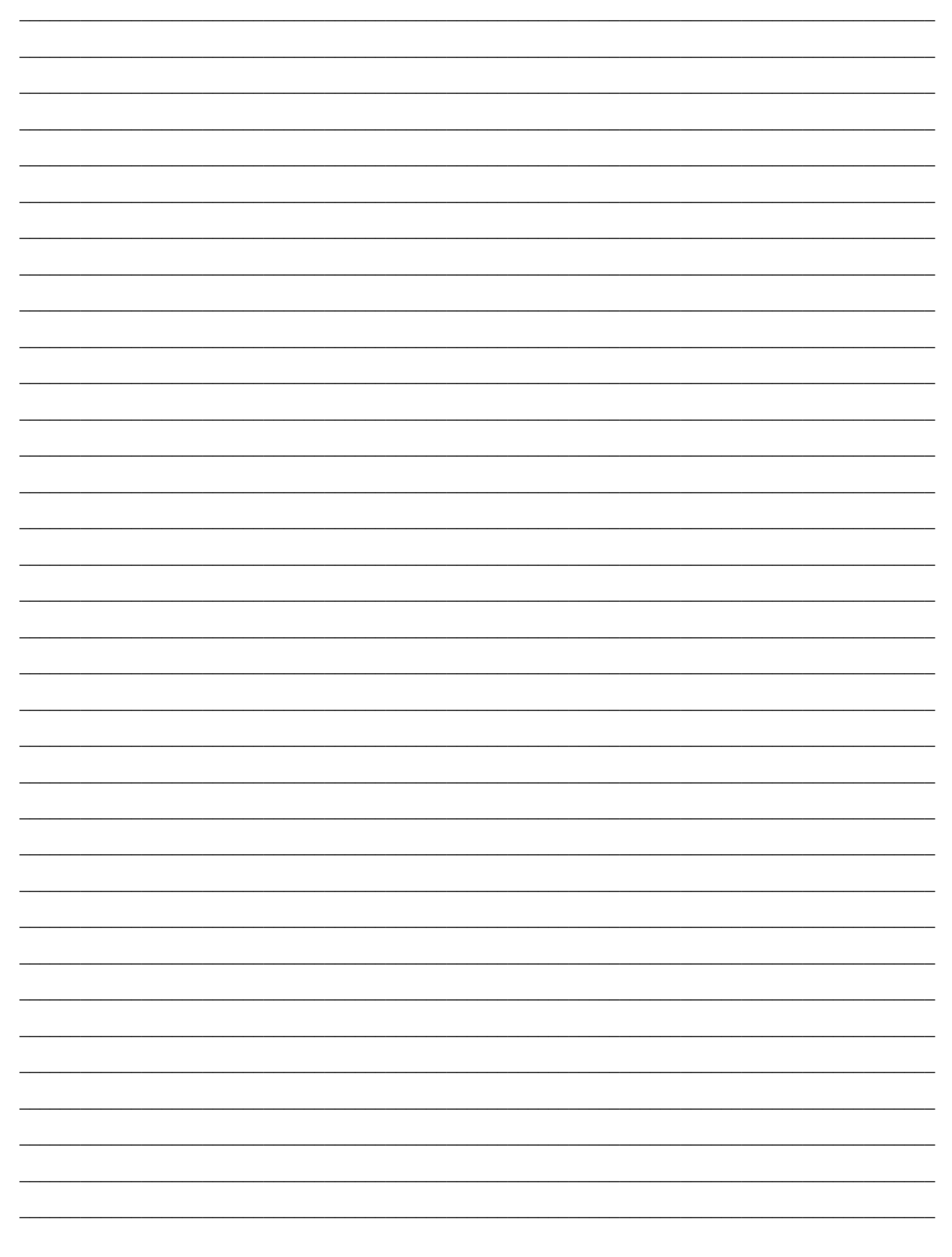

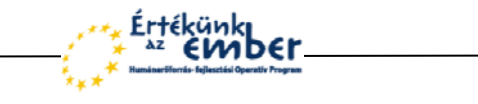

26

Az IMAGINE varázslatos világa

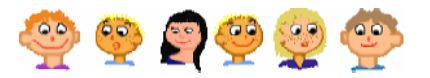

# 4 KÜLÖNLEGES ESEMÉNYEK A TEKNŐC ÉLETÉBEN

Kattints a Teknőcre a bal egérgombbal! Semmi sem történik, mivel még nem tanítottad meg a Teknőcnek, hogyan reagáljon erre a helyzetre. Most próbálj a Teknőcre kattintani a jobb egérgombbal! Korábban már tapasztaltad, hogy ezzel a módszerrel tudod megnézni és módosítani az Imagine-ben található objektumok (például Teknőc vagy gomb) tulajdonságait. Ekkor egy menü jelenik meg, különböző parancsokkal.

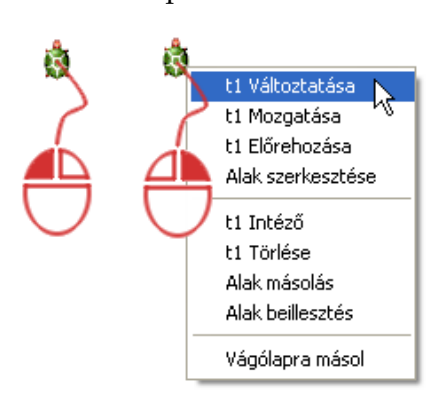

- Vigyázz! A Tekn cre kell a jobb gombbal kattintani! Ha nem a Teknőc felett állsz, akkor a lapra vonatkozó parancsok jelennek meg.
- **Az első parancs a listában a t1 változtatása.** Ezt elég gyakran fogod használni, mert ez nyitja meg a Teknőc egyfajta "**személyes azonosító**" ablakát.
- A **t1 változtatása** parancs egyben azt is mutatja, hogy a **t1** nevű Teknőcre kattintottál. Ez később nagyon fontos lesz. Válaszd ki a **t1 változtatása** parancsot a listából! Ekkor egy

olyan ablak jelenik meg, amely sok, nagyon fontos beállítást és tulajdonságot tartalmaz a **t1** Teknőcre vonatkozóan.

### **A Teknc "személyes azonosítója"**

Néhány fülecskén elrendezve megtalálod a **t1** Teknőc aktuális irányát, a toll színét és vastagságát, alakját és sok más beállítást is. Itt nem csak **megnézheted** ezeket a beállításokat, hanem **meg is változtathatod** azokat.

Nézd meg az ablak alsó részén látható haklikk nevű sort! Ez egyelőre üres, mert még nem tanítottad meg a Teknőcnek, hogy mit csináljon akkor, ha ráklikkelnek, vagyis rákattintanak a bal egérgombbal. Írd ide a következ t: **e 60 b 60**

haKlikk: e 60 b 60

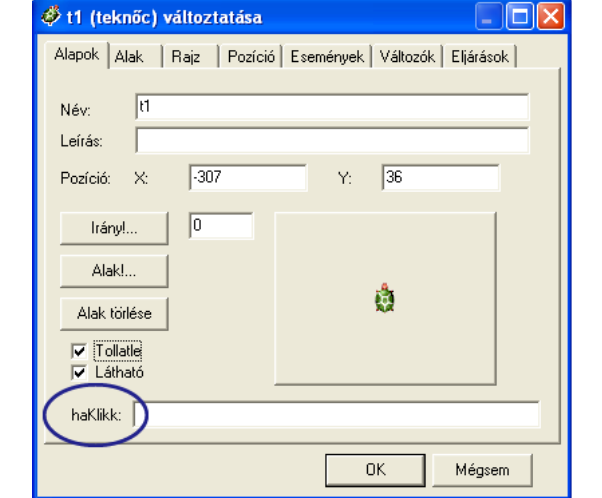

Kattints az  $\frac{OK}{K}$  gombra, ekkor az ablak bezáródik. Kattints többször a Teknőcre, és nézd meg mi történik!

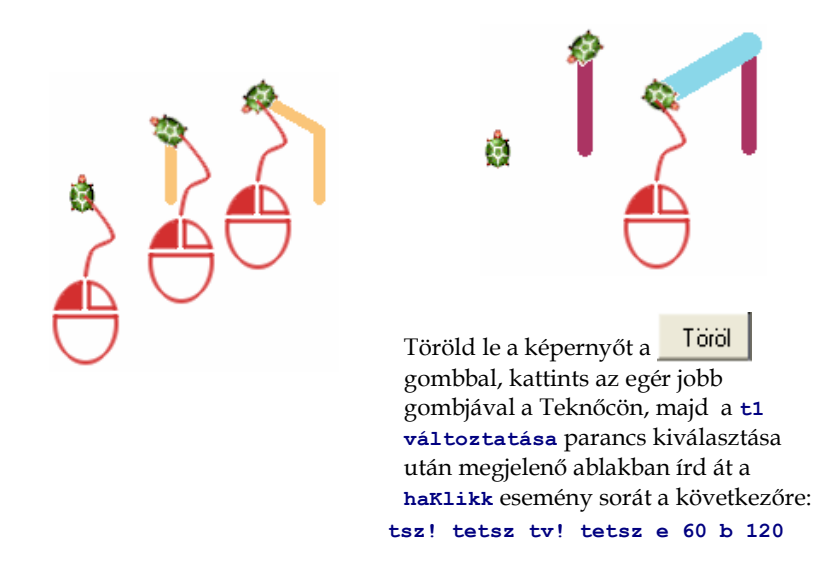

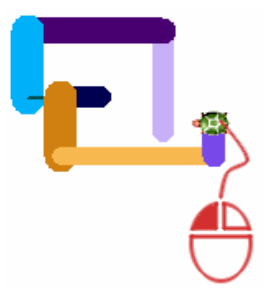

Ugye emlékszel arra, hogy a **tetsz** parancs (például a véletlenszerű szín választásához) szintén használható az előre (e) paranccsal. Változtasd meg a **haKlikk** esemény sorát a következőre: **tsz! tetsz tv! tetsz e tetsz b 90**

27

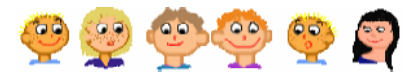

### **Emlékeztető**

Az előbb **t1** Teknőcre vonatkozó egyik eseményt hoztad létre. Minden eseménynek saját neve és **hatása** van, amely egy vagy néhány parancs végrehajtását jelenti. A példánkban az esemény neve haKlikk volt. Ez következik be minden egyes alkalommal, amikor a Teknőcre kattintasz a bal egérgombbal. Az esemény hatása a példában az **e 60 b 60** parancs végrehajtása volt.

Eddig csak egyszerű parancsokat használtál a ha**Klikk** eseménynél, de természetesen használhatsz más, saját magad által létrehozott parancsokat is, mint például a **négyzet** vagy a **fa**. Emlékszel a **fa** parancsra? Írd be a **haKlikk** eseményhez!

haKlikk: fa

Amikor a Teknőcre rákattintasz, rajzol egy fát, és visszatér a kezdő pozíciójába – emiatt a következő kattintáskor ugyanazt a fát rajzolja ki, ugyanabba a pozícióba, ezért nem láthatod megfelelően az eredményét. Készíts egy új parancsot, **mozog** néven, és a **haKlikk** eseményhez írd be a **fa** és a **mozog** parancsokat is. (Láthatod, hogy a mozog parancs 40 lépéssel viszi jobbra a Teknőcöt)

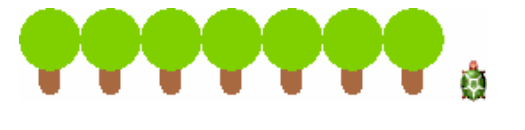

eljárás fa tsz! "szürkésbarna tu! 12  $e<sub>30</sub>$ tsz! "zöldesbarna5 pontméret 40  $tf h 30 t1$ vége

## **? szerkeszt "mozog**  eliárás mozog

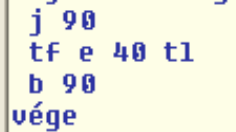

haKlikk: fa mozog

Hozd létre a háromszög parancsot, amely a Teknőc tollának vastagságát 5-re állítja, a színét **tetsz�legesre**, és rajzol egy **40** oldalhosszúságú háromszöget! Nézd meg mi lesz az eredménye, ha a **haKlikk** eseményhez a következőket írod:

- **háromszög b 90**
- **háromszög e 20 b 30**
- **háromszög e 40 j 60**

### **Ugrás tetszleges pozícióra**

Használd a 3. fejezetben megismert **négyzet** és **ház** parancsokat, és változtasd meg a **haKlikk** eseményt a következőre:

Ahhoz, hogy egy olyan települést hozzál létre, ahol a házak nem szabályos sorban helyezkednek el, egy új parancsot - **poz! tetsz** - kell használnod, amely hatására a Teknőc tetszőleges **helyre** ugrik a lapon.

### **ház mozog**.

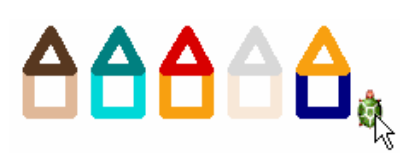

Ha most a Teknőcre kattintasz, egy házakból álló sort fog rajzolni

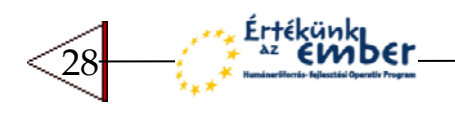

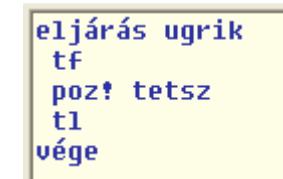

Hozd létre az **ugrik** parancsot, amely felemeli a Teknőc tollát, elmozgatja egy másik helyre, majd leengedi a tollát!

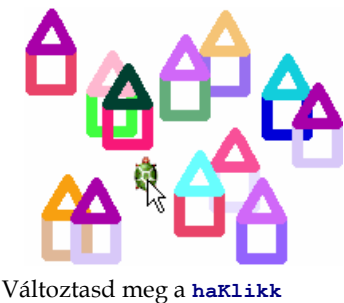

eseményt a következőre: ház **ugrik**.

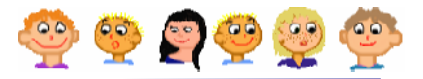

### **Emlékeztető**

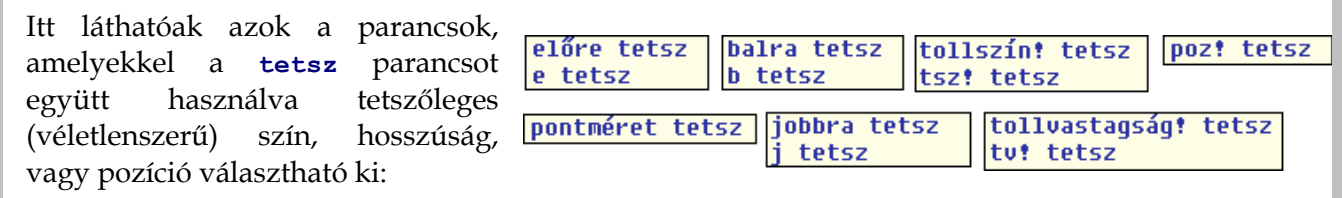

Változtasd meg a ha**Klikk** esemény hatását úgy, hogy a következő rajzok jöjjenek létre:

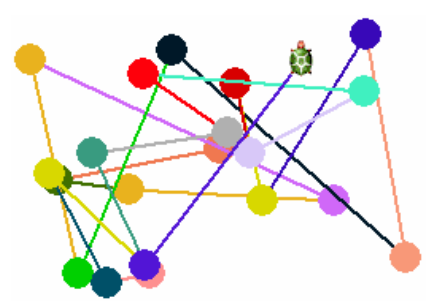

Amikor rákattintasz, a Teknőc véletlenszerűen beállítja a toll színét, és rajzol egy 20-as méretű pontot (pontméret 20), majd leeresztett tollal tetszőleges helyre ugrik.

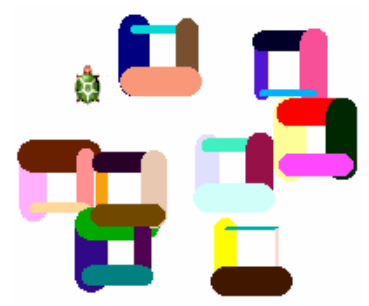

Amikor rákattintasz, a Teknőc rajzol egy 30 oldalhosszúságú négyzetet, amelynek minden oldala véletlenszerűen megválasztott színű és vastagságú, majd tetszőleges helyre ugrik.

## **Vonszolás**

A LogoMotion képszerkeszt ben az egér vagy rajzolótábla segítségével is **rajzolhatsz** képeket, az Imagine-ben eddig "csak" **programozással** rajzoltál. A rajzolás és a programozás kombinációja újabb érdekes lehetőségeket nyújt.

- Kattints az egér jobb gombjával a Teknőcre, és a **t1 változtatása** ablakban **töröld ki** a **haKlikk** sort.
- Majd kattints az **Alak** fülre! Az alsó részében jelöld be a **vonszolható** jelölőnégyzetet.

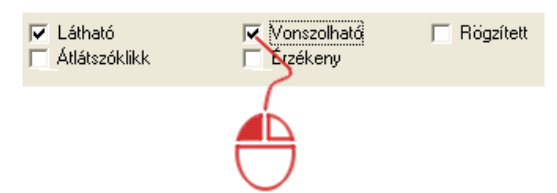

- Állítsd be, hogy a Teknőc engedje le a tollát! Ezt vagy az ablak első fülén (**Tollatle** jelölőnégyzet) teheted meg, vagy a parancssorban a **tl** paranccsal.
- Állítsd be a toll színét és a vastagságát, majd kezd el vonszolni a Teknőcöt! Ezzel az első egyszerű rajzeszközöd máris elkészítetted!

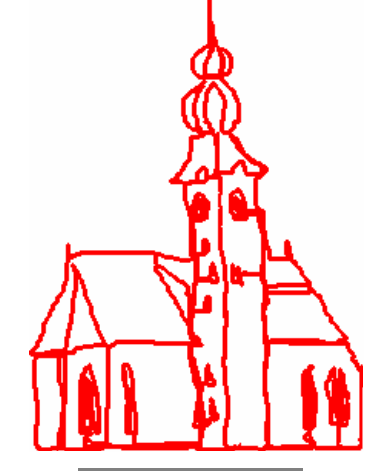

A Tekn cöt a **vonszolható funkció**  bekapcsolásával egy egyszerű rajzeszközként is használhatod. Persze ez így nem túl kényelmes, de a Teknőc vonszolható tulajdonsága izgalmas, új lehetőségeket nyit meg előtted, amelyet ki is próbálhatsz!

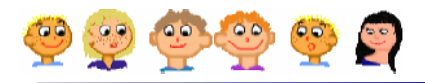

## **Mi történik miközben rajzolsz?**

A Teknőc vonszolható tulajdonságának bekapcsolásával egy nagyon érdekes eszközt kapsz, főleg ha a haVonszol esemény lehetőségeit is kihasználod. Megtaníthatod például a Teknőcöt arra, hogy folyamatosan rajzoljon házakat, miközben a lapon vonszolod. Mielőtt folytatnád, győződj meg arról, hogy a **haKlikk** esemény üres.

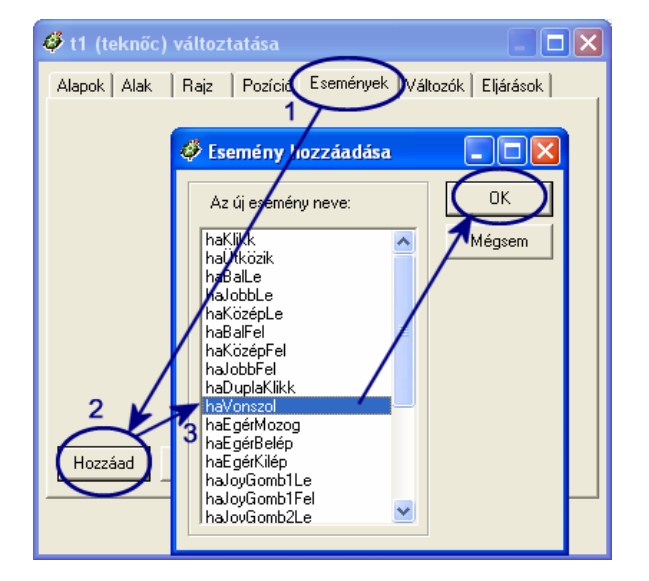

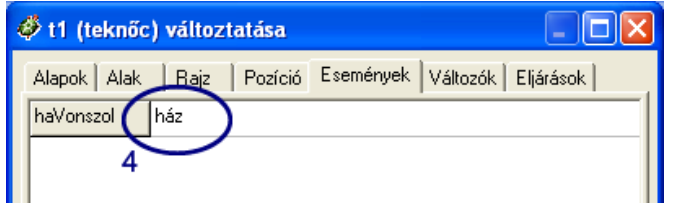

- **1** Nyisd meg az **Események** fület a **t1 változatása** ablakban! Itt taníthatod meg a Teknőcöt arra, hogyan reagáljon a különböző eseményekre.
- **2** Kattints a **Hozzáad** gombra!
- 3 A megjelenő listából válaszd ki a haVonszol eseményt és kattints az **OK** gombra!
- **4** Állítsd be a **haVonszol** esemény hatásának a **ház** parancsot, majd nyomd meg az **OK** gombot!

Most próbáld meg vonszolni a Teknőcöt a lapon!

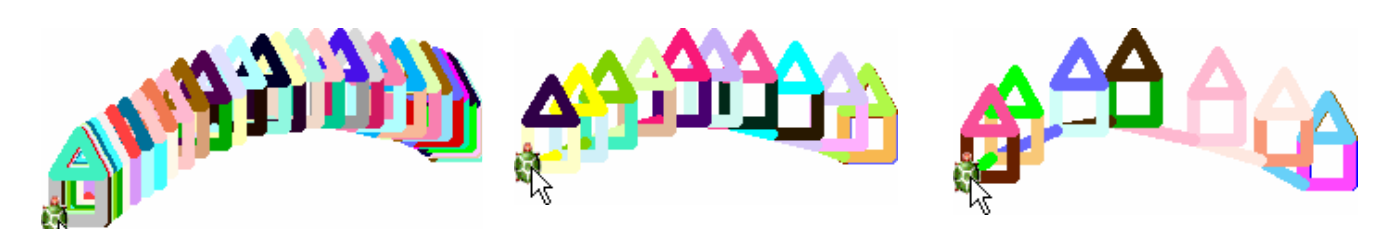

Ahogy a képen is látható, a **haVonszol** esemény nem csak egyszer, hanem többször is bekövetkezett. A Teknőc mindannyiszor rajzolt egy házat, amikor észrevette, hogy még mindig vonszolják.

Ha úgy gondolod, hogy túl sok ház jött létre, változtasd meg a **haVonszol** eseményt a következ re: **ház várj 30** A **vár**j 30 parancs hatására a Teknőc minden egyes ház kirajzolása után **30** ezredmásodpercig várakozik egy következő ház kirajzolásával.

Ha megváltoztatod a **haVonszol** eseményt a következőre: **ház** várj 60, a házak közti üres terület megnő. Próbáld ki a következő parancsokat is: **tl ház tf várj 60**.

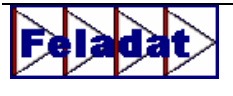

Figyeld meg mit eredményez, ha a **haVonszol** esemény hatását a következőkre változtatod:

- **e tetsz**
- **tsz! tetsz e 50**
- **e 40 j 5**
- **tsz! tetsz pontméret 20 várj 50**

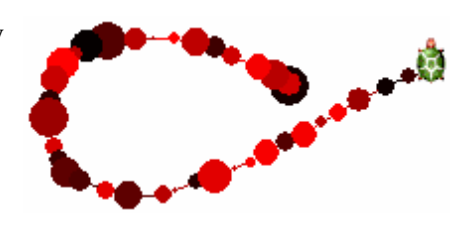

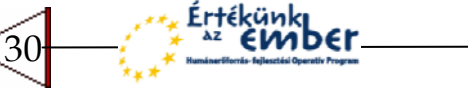

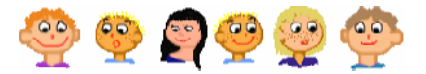

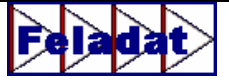

Készítsd el a virág parancsot az alábbi képnek megfelelően. Változtasd meg a haVonszo1 esemény hatását a következőre: virág várj 100. Amikor a Teknőcöt vonszolod a lapon, egy gyönyörű rét fog létrejönni. Ezután változtasd meg a virág parancsot úgy, hogy a Tekn c zöld szárat is rajzoljon a **virágnak**, majd emelje fel a tollát és térjen vissza a kezdőpozícióba! Tudsz levelet is rajzolni a szárra?

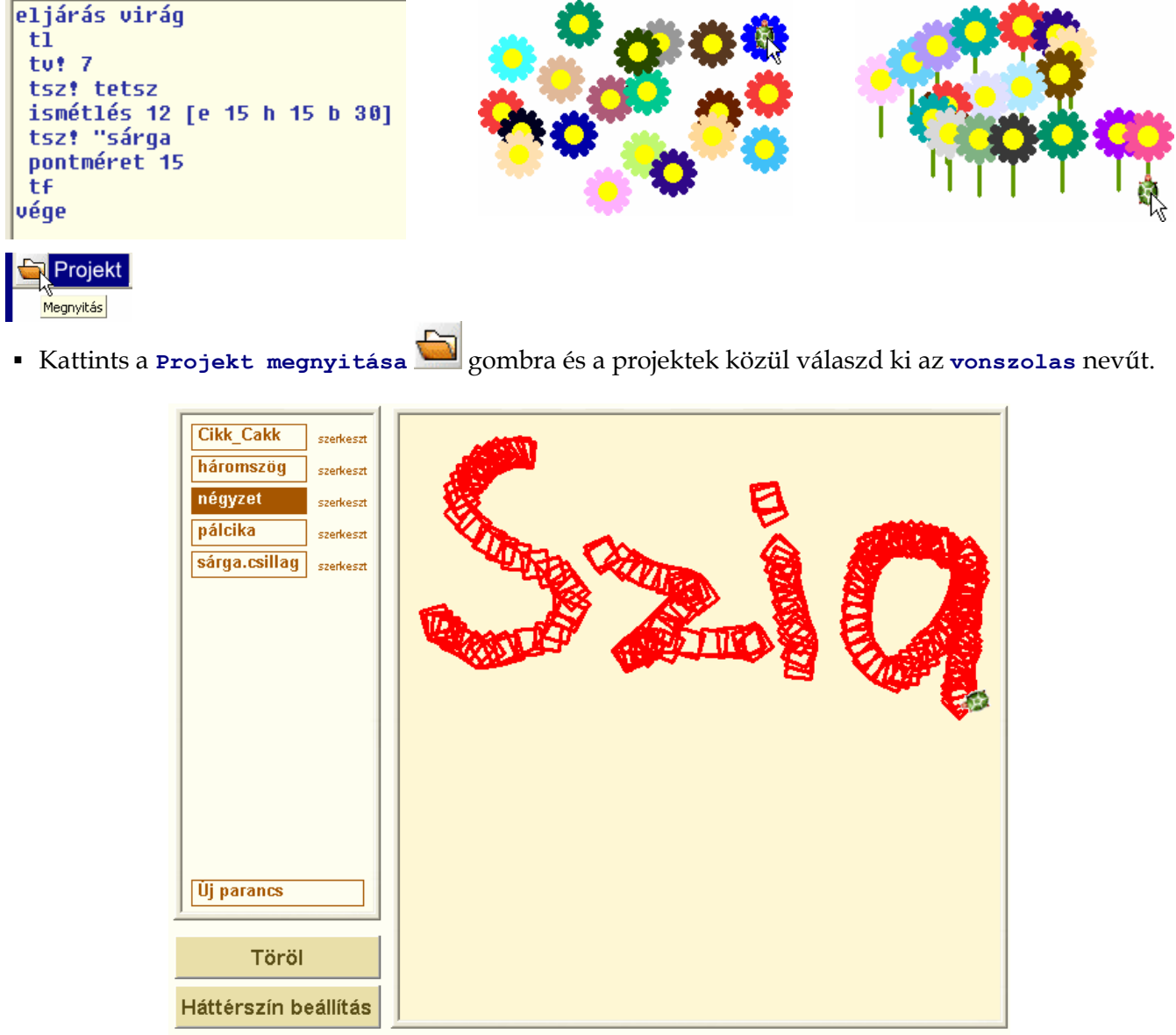

Kísérletezz a különböző parancsokkal és beállításokkal, amelyekkel olyan ábrákat hozhatsz létre, mint például az alábbiak. Kísérletezz bátran, és még több érdekességet fogsz felfedezni!.

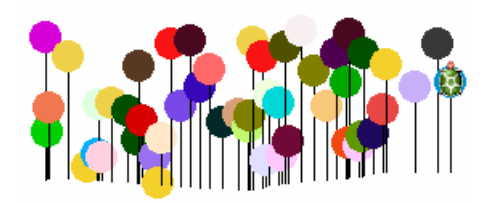

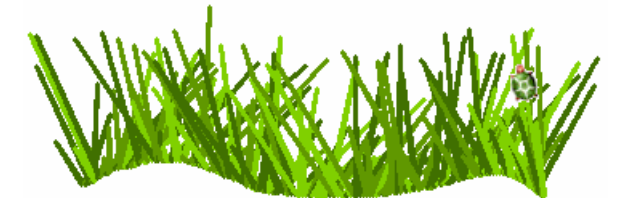

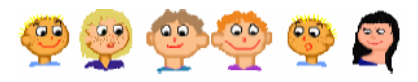

# **MIT IS TANULTÁL?**

- · Ha a Teknőcre a jobb egérgombbal kattintasz, egy menü jelenik meg, amely gyakorlatilag különböző parancsok listája. Ha kiválasztod a t1 változtatása parancsot, a teknőc "azonosító" ablaka nyílik meg. Itt nem csak megnézheted, de meg is változtathatod a különböző beállításokat, például felemelheted, vagy leengedheted a Teknőc tollát, mintha a tf vagy t1 parancsokat használnád a parancssorban.
- A t1 változtatása ablakban beállíthatod a haklikk esemény hatását, ezzel megtaníthatod a Teknőcöt arra, hogyan reagáljon, ha rákattintanak a bal egérgombbal.
- Kiválaszthatod a vonszolható tulajdonságot, amellyel automatikusan vonszolhatóvá teheted a Teknőcöt.
- A haklikk esemény mellett sok más eseményt (például havonszol) is használhatsz.

# Jegyzetek a 4. fejezethez

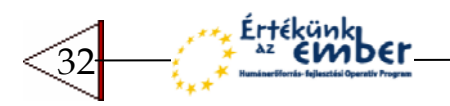

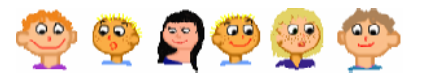

# 5 MÉG TÖBB TEKNŐC, MÉG TÖBB LEHETŐSÉG

Már tudod, hogyan használd a **haKlikk** és **haVonszol** eseményeket, mintegy varázspálcává változtatva a Tekn cöt, amely egyaránt képes fák, lufik, virágok rajzolására, de **bármilyen más parancs** végrehajtására is megtanítható. Most nézd meg, mi történik, ha egyszerre több varázspálcád is van, és rábírod őket, hogy különböző dolgokat rajzoljanak.

### **Hogyan szórjad szét csillagokat?**

Térj vissza a **csillag** parancshoz. Amíg a **négyzet** eljárásban a Tekn c **4**-szer fordul a **j 90** parancs kiadásával, a csillag eljárásban a **j 144** parancsot hajtja végre **5** alkalommal. Először használd a **háttérszín!** parancsot a lap háttérszínének megváltoztatásához, így olyan lesz, mint egy éjszakai égbolt.

### **? háttérszín! "sötétKék4**

Nyisd meg a **t1 változtatása** ablakot, emeld fel a Teknőc tollát, állítsd be a **vonszolható** tulajdonságot, és az **Események** fülön a **haVonszol** eseményhez írd be a következőt: csillag várj 80. Ezzel el is készült az első varázspálcád!

haVonszol csillag várj 80

Persze egy kis módosítással még szebbé varázsolhatod a csillagokat. Ha nem szeretnéd, hogy minden csillag ugyanolyan sárga színű legyen, cseréld ki a **tsz! "sárga7** sort a következőre:

### **tsz! kiválaszt [sárga7 sárga8 sárga9 sárga10 sárga11]**

Ez a parancs azt mondja a Teknőcnek, hogy változtassa meg a toll színét **a felsorolt színek közül egy véletlenszer%en** választottra. Ezek után a Teknőc különböző árnyalatú sárga csillagokat rajzol, így még szebb égboltot hozhatsz létre.

### **? szerkeszt "csillag**

```
eljárás csillag
 tsz! "sárga7
 tu, 2f1ismétlés 5 [e 15 j 144]
t£
vége
```
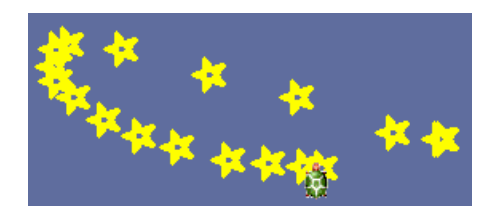

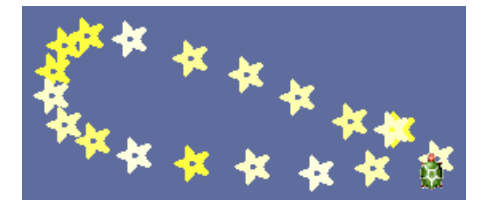

### **Emlékeztető**

Már három különböző módját ismered a tollszín megváltoztatásának. **1.** a **szín neve eltt** használd az

```
tsz! "kék
tsz! tetsz
tsz! kiválaszt [sárga kék vörös]
```
- idézőjelet,
- **2.** használd a **tetsz** parancsot egy **tetszleges szín** kiválasztásához,
- **3.** használd a **kiválaszt** parancsot egy **beállításlista** megadásával.

33

- Ne tegyél idézőjelet a beállítások listájába!
- Az egyes beállításokat üres hellyel válaszd el, ne pedig vesszővel!

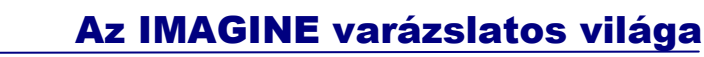

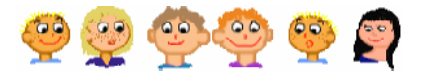

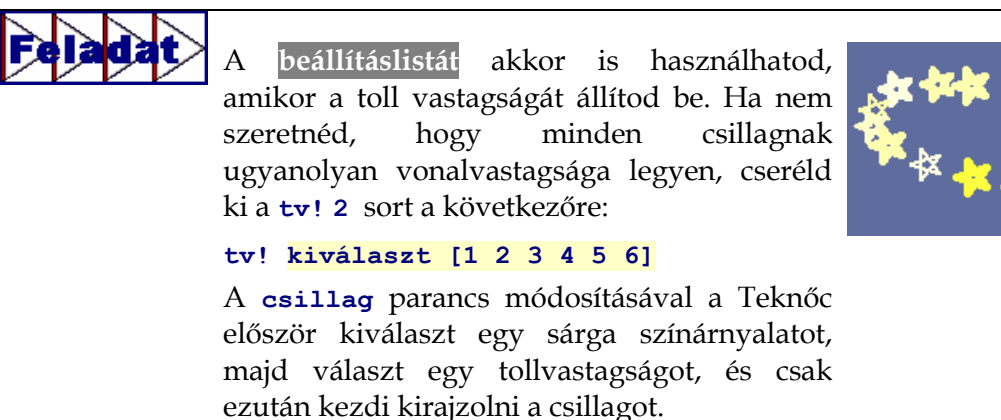

### **A második Teknc**

Hagyd egy picit pihenni az első Teknőcödet, addig is gyönyörködhet a csillagos égboltban! Készíts egy másikat is, amellyel vicces házikókat tudsz elhelyezni a lapon. Lássuk a szükséges lépéseket!

### **S** Imagine Fáil Szerkesztés Ablak Beállítások Lap Súgó ġ... ⊸⊕ - 39∎† Ø a **田++** Új Teknőc

- **1.** Kattints az **Új Tekn�c** ikonra. Az **egérkurzor** (ami eddig egy kis nyilacska
- volt) megváltozik Teknőc alakúra. 2. Vidd a Teknőcalakot oda, ahova az új
- Teknőcöt el szeretnéd helyezni, majd kattints egyszer. Ezzel létre is hoztad a második Teknőcöt.

Mielőtt bevonnád a munkába a második Teknőcöt, pár dolgot érdemes átnézni.

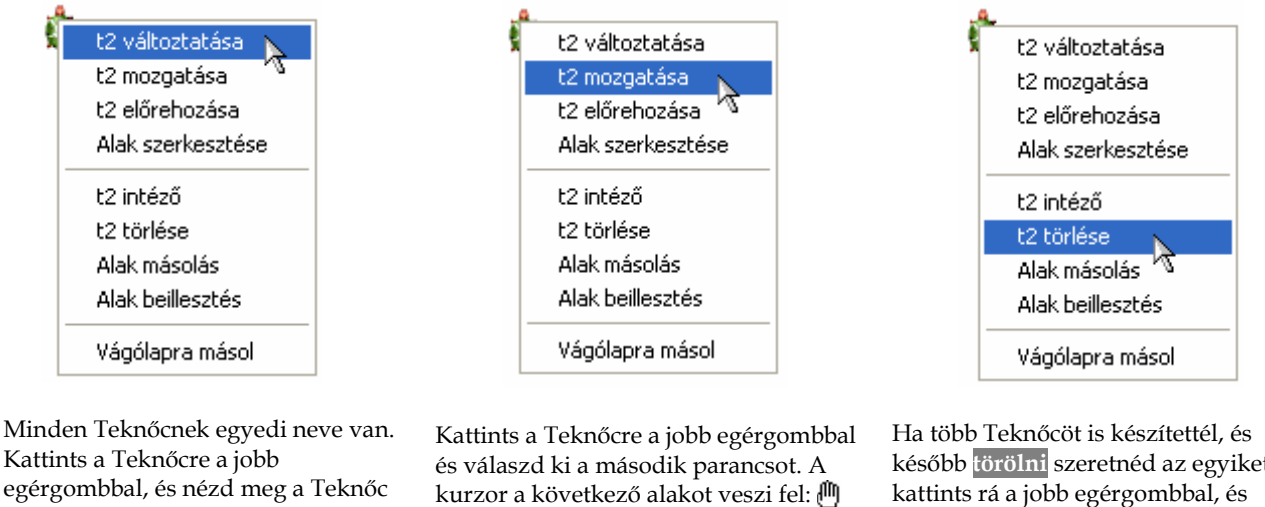

nevét például a menü első sorában! Nyisd meg **a t2 változtatása** ablakot, és válaszd ki a **Vonszolható** tulajdonságot! Zárd be az ablakot!

Ez azt jelzi, hogy most **elmozgathatod** a Teknőcöt egy másik helyre. A mozgatás befejezéséhez kattints az egérrel újra!

kés bb **törölni** szeretnéd az egyiket, kattints rá a jobb egérgombbal, és válaszd ki a **t2 törlése** parancsot. Az Imagine ekkor felteszi a következ kérdést: **Biztos, hogy töröljem a(z) t2-t?** Kattints az **Igen** gombra!

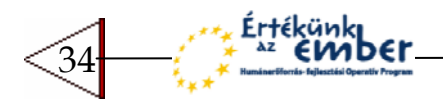

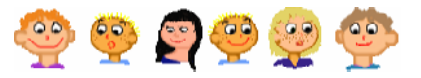

Hozd létre újra a **t2** Teknőcöt! Most megtaníthatod arra, hogyan készítsen egy képről lenyomatot a lapra. A kép neve **haziko1**, és sokban különbözik azoktól a házaktól, amelyet az **el�re**, **balra**, **tsz!** és más parancsokkal készítettél. Ez a kép a LogoMotion képszerkesztő programmal készült. Teknőcöd nagyon okos, hiszen a rajzolás mellett arra is képes, hogy a **képlenyomat** parancs segítségével tetszőleges képről készítsen lenyomatot a lapra. (Mintha egy nyomdázó játékkal játszanál.) Előtte viszont meg kell mondanunk neki, hogy a **munkafuzet** mappában keresse a képeket. Ezt a következő paranccsal tudod beállítani.

### "kepsor [kepsor\\munkafuzet]) (út!

Ezt a beállítást mindaddig megjegyzi az Imagine, amíg újra nem indítod. Újraindítás után ne felejtsd el újra kiadni a parancsot!

Ezután már kiadhatod a **képlenyomat** parancsot. A parancs után hagyj ki egy üres helyet, majd egy idéz jel után írd le a kép nevét. Nyisd meg a **t2 változtatása** ablakot és a **haKlikk** eseményhez írd be a következőt:

haKlikk: képlenyomat "haziko1 mozog

A **mozog** parancs ugyanaz, mint amit korábban már használtál. Mivel a haziko1 kép 120 egység széles, meg kell változtatnod a mozog parancsot úgy, hogy a Teknőc **120** lépést tegyen jobbra. Akárhányszor a **t2** Tekn cre kattintasz, megjelenik a **haziko1** kép lenyomata a lapon, és a Teknőc 120 egységgel jobbra ugrik.

### **? szerkeszt "mozog**

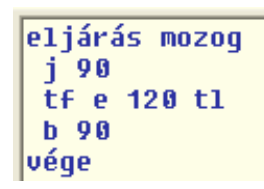

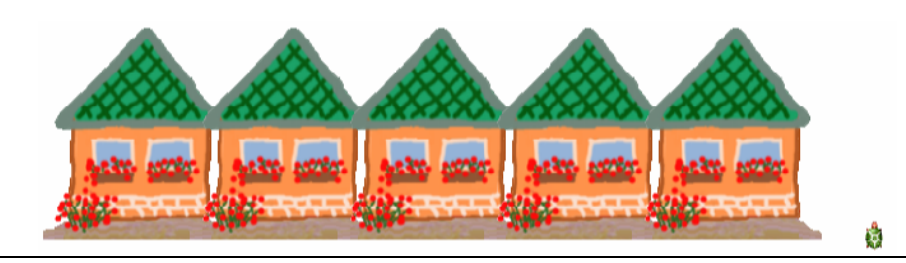

Emlékszel hogyan használtad a **csillag** eljárásban a **kiválaszt** parancsot, a sárga szín árnyalatának kiválasztására? Ugyanezt a parancsot használtad a tollvastagság megadásához is, amikor is az **[1 2 3 4 5 6]** értékek közül választott a Tekn c. Ugyanezt a trükköt alkalmazhatod a képlenyomat parancsnál is. Az Imagine állományai között többfajta házikó képét is találsz, ezek neve **haziko1**, **haziko2** és haziko3. Módosítsd a *t2* Teknőc haklikk eseményét úgy, hogy véletlenszerűen választott házikó képének lenyomatát helyezze el a lapra, és **mozogjon 120** lépést jobbra.

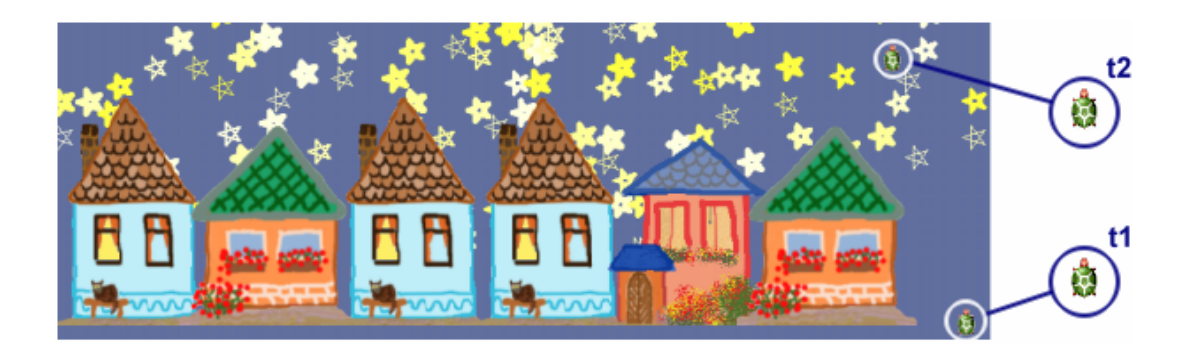

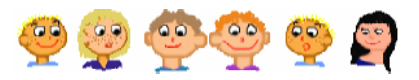

Már két Teknőcöd is van a lapon – az egyik csillagokat rajzol, a másik házakat "épít". Készíts egy harmadik Tekn cöt is, emeld fel a tollát és tedd **vonszolhatóvá**. Készíts egy másikCsillag nevű eljárást, amelyben a Teknőc véletlenszerűen választ egy sárga színárnyalatot, és egy pontot rajzol a képernyőre (pontméret), mégpedig a következ számokból véletlenszer"en választott méretben: **[1 2 3 4 5 6 7 8]**. Az új Teknőc havonszol eseményét állítsd be úgy, hogy amikor vonszolod a Teknőcöt, ezeket a fajta csillagokat rajzolja ki.

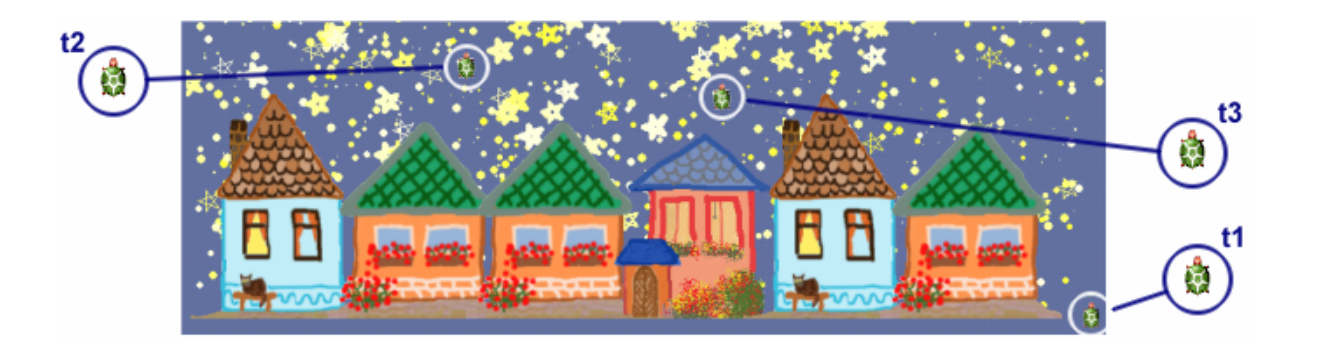

# **Fest eszköztár**

Ha módosítani akarod a képet, például füstöt szeretnél rajzolni a házikó kéménye fölé, kattints a **Mutat/Rejt fest� eszköztár** ikonra! Ekkor egy olyan eszköztár jelenik meg, amelyen néhány **rajzeszköz** található. Ezekhez hasonló eszközöket találhatsz a Paint, vagy LogoMotion képszerkeszt programokban is. Itt választhatsz a ceruza, vonal, téglalap, ellipszis vagy festékszóró eszközök közül, vagy beállíthatsz különböző rajzoló színeket, és vonalvastagságokat is. Ha el akarod tüntetni ezt az eszköztárat, kattints újra a **Mutat/Rejt fest� eszköztár** ikonra!

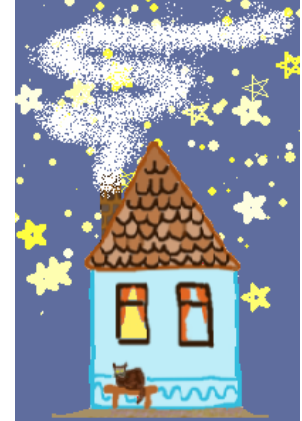

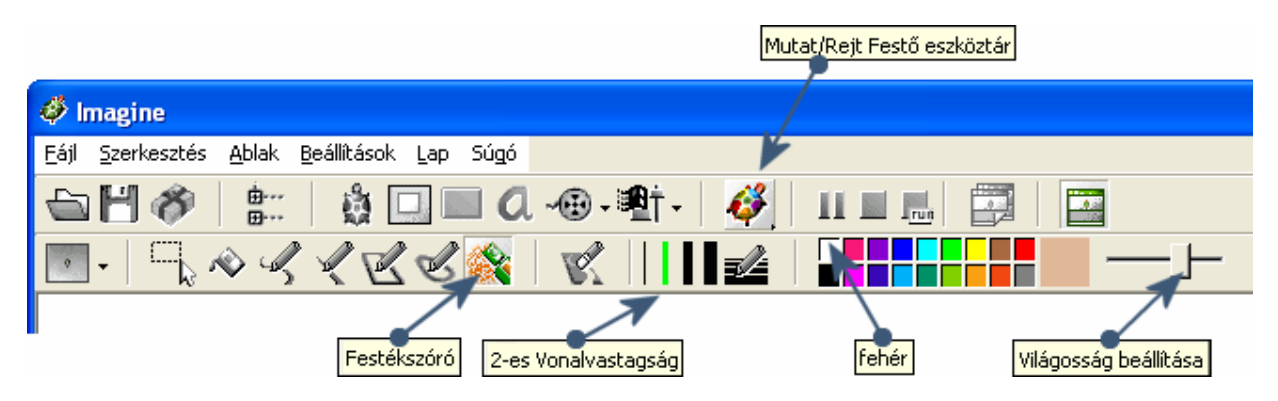

Ha **fehér** vagy **világosszürke** színt választasz ki, a toll vastagságát **2**-re állítod, és a festékszóró eszközt kiválasztod, füstöt rajzolhatsz a kémény fölé, vagy akár be is havazhatod az esti tájat.

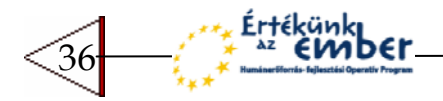

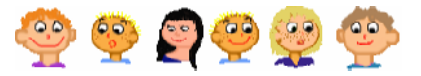

### **Háttér mentése. Projekt mentése.**

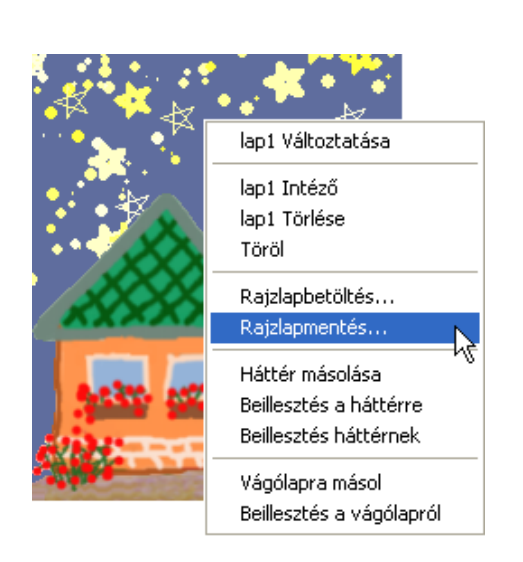

Ha megtetszett az a lap amelyet elkészítettél, akár **el is mentheted** azt a háttértárba. Kattints a jobb egérgombbal a lapon, ekkor egy menü jelenik meg. Válaszd ki a **Rajzlapmentés...** parancsot, majd a **Kép mentése** ablakban töltsd ki a **Fájlnév** mezőt. Ezt a képet (a megadott néven) később felhasználhatod majd.

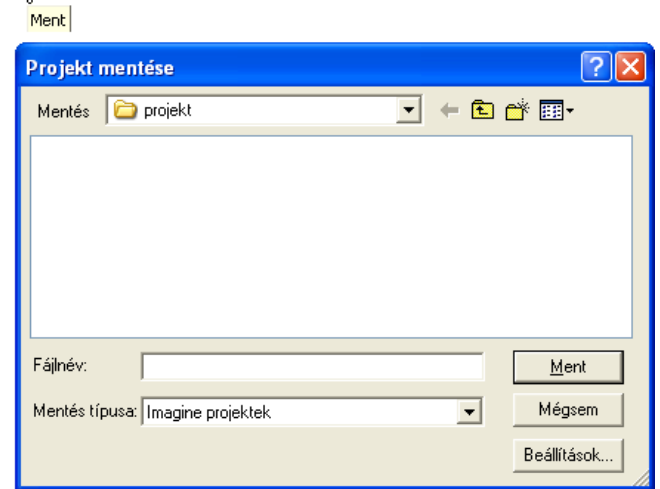

Természetesen **az egész projektet is elmentheted**, minden olyan Teknőccel és paranccsal együtt, amelyet létrehoztál. A **F eszköztáron** kattints a **Ment** gombra. Ezek után meg kell adnod a **Fájl nevét**. Kés bb újra betöltheted a projektet, ha a **Megnyitás** gombra kattintasz és újból használhatod, sőt módosíthatod is.

A lapot akár papírra is **nyomtathatod**. Nyisd meg a **Fájl** menüpontot, és használd a **Nyomtatóbeállítás...** menüpontot, majd a **Nyomtatás...** parancsot.

### **Projekt**

Megnyitás

- Nyisd meg a **mintak** projektet!
- Kattints a hat kártya egyikére, és írd bele a megfelelő parancsokat, például **t1 e 15 j 45 tf várj 50**
- Hozz létre Tekn cöt (**új tekn�c gomb**), majd a kártyán látható piros pontot vonszold rá a Teknőcre. Ezzel – ebben a projektben – meg is tanítottad a Teknőcnek, hogy melyik parancsot kell végrehajtani a **haVonszol** esemény bekövetkezésekor.
- Írj különböző parancsokat a kártyákra és rendeld őket a Teknőchöz. A Teknőc vonszolásával ki is próbálhatod az eredményt.
- Kattints az *Új parancs* gombra, amikor is megnyílik az az ablak, ahova beírhatod a parancsokat. Természetesen ezeket is használhatod a kártyákon.

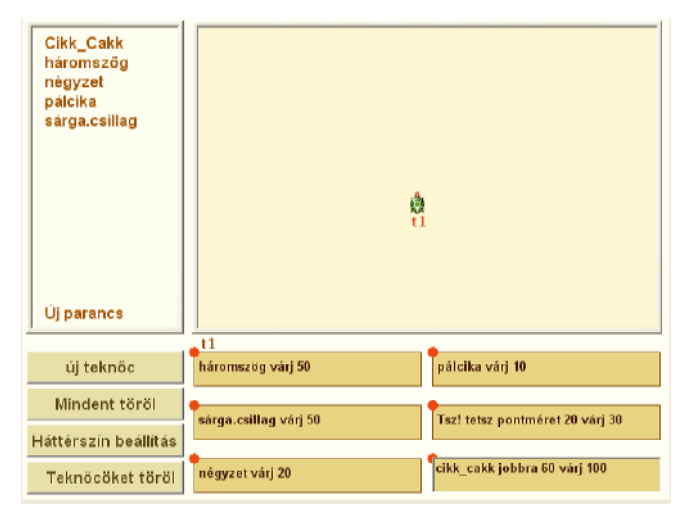

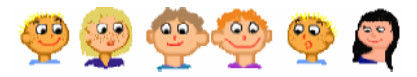

# **MIT IS TANULTÁL?**

- · Használhatod a háttérszín! parancsot arra, hogy megváltoztasd a lap színét. Írd a parancsot a parancssorba, majd nyomd meg az F9 gombot! A színek ablak megnyílik, amelyben kiválaszthatod a megfelelő színt és világosságértéket.
- · Használd a kiválaszt [ ... ] parancsot, ha egy listából véletlenszerűen szeretnél választani egy értéket, például színt vagy vonalvastagságot!
- Használd az új **Teknőc** ikont, ha több Teknőcöt is létre akarsz hozni! Mindegyiknek saját, egyedi neve és változtass meg ablaka lesz, saját eseményekkel.
- Használhatod a képlenyomat parancsot, ha a Teknőc segítségével egy kép lenyomatát szeretnéd elhelyezni a lapon.
- A Festő eszköztár segítségével is rajzolhatsz a lapra.
- A lapot elmentheted a háttértárra, vagy akár ki is nyomtathatod azt. Sőt, akár az egész projektet is elmentheted.

# Jegyzetek az 5. fejezethez

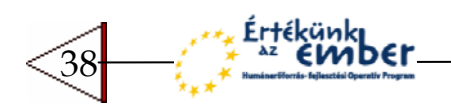

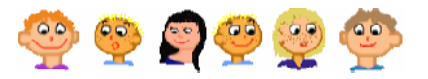

# **6 TEKNŐCÖK ÉS ALAKJAIK**

Idáig a Teknőcökkel vagy rajzoltál, vagy képlenyomatot készítettél. Most valami egészen más, izgalmas dolgot csinálunk, a házikókat benépesítjük, mondjuk gyerekekkel. Ezek a gyerekek igazából Tekn cök lesznek, amelyek alakját vicces gyerekarcokra lehet **megváltoztatni**. Így a **rajzoló-tekncök** helyett, mások b rébe bújó **álarcos-tekncöket** használunk.

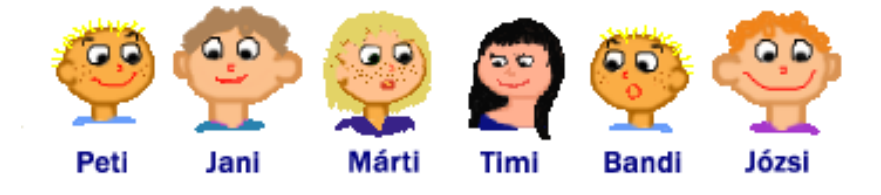

Az előző fejezetben egy házikókkal teli, csillagos tájat készítettél, és mentettél el. Most használd fel újra a képet! Nyisd meg az Imagine-t, és kattints a lapra a jobb egérgombbal. A megjelenő menüből válaszd ki a **Rajzlapbetöltés...** parancsot, és válaszd ki a korábban elmentett képet.

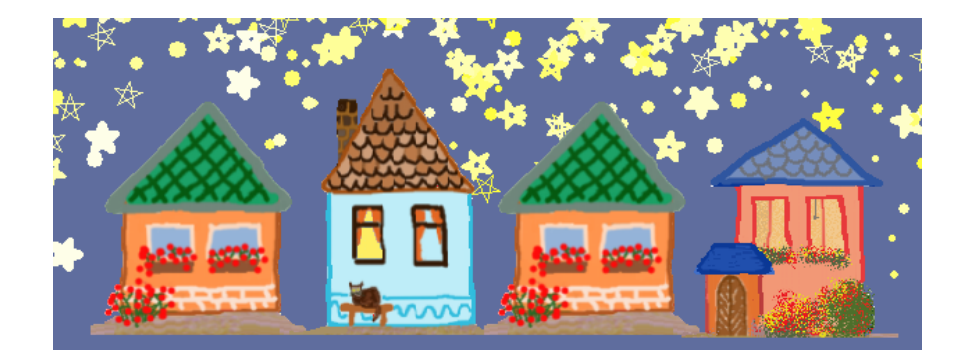

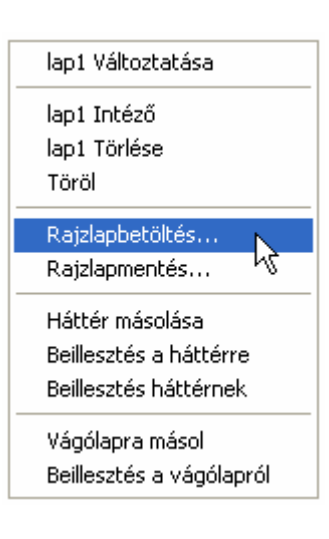

Ha korábban nem mentetted el a házikókról készült képet, most készítsd el újra, és mentsd el!

• Nyisd meg a *t1* változtatása ablakot, emeld fel a Teknőc tollát, állítsd be a **Vonszolható** tulajdonságát, és kattints az **Alak!** gombra. Keresd meg a vidám kisfiú, **Józsi** képét.

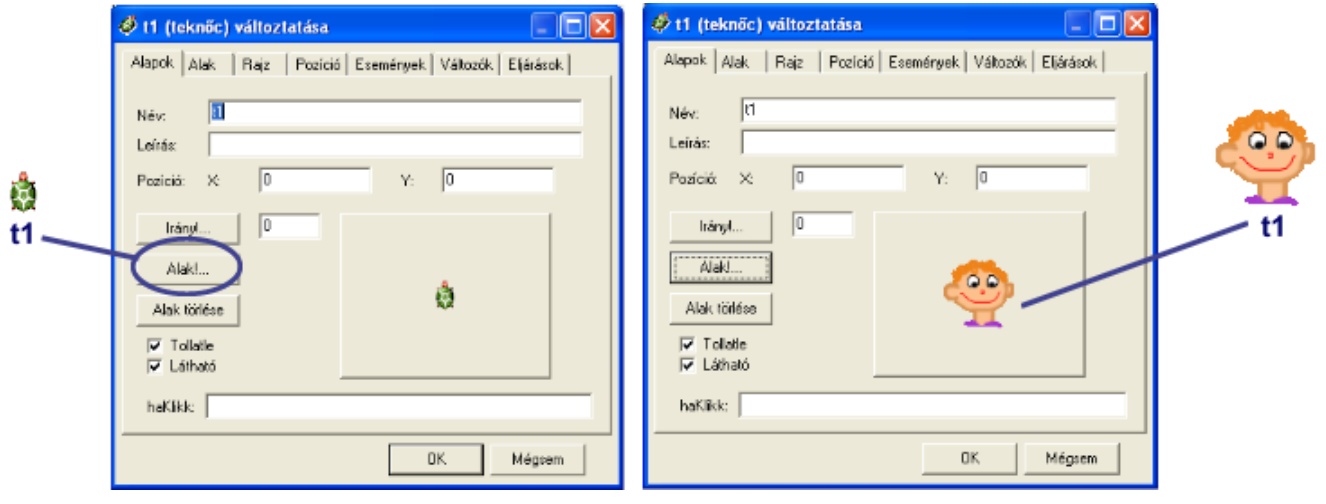

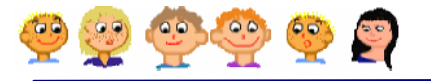

t1 Teknőc továbbra is egy **hagyományos Teknc**, csak máshogy néz ki. Ha **Józsi** az egyik házikó bal oldali ablakából néz ki, és kiadod neki a **j 90 e 45 b 90** parancsot, átugrik a másik ablakba.

Találd el, melyik számot kell beírni a következő parancs hiányzó részébe, ha azt akarod, hogy **Józsi** a szomszéd házikó jobb oldali ablakába kerüljön: **j 90 e \_\_\_ b 90.**

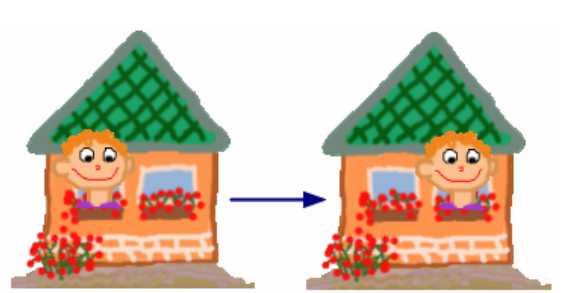

Bár a **t1** Teknőcnek most nem teknőc alakja van, akkor is ugyanúgy megért minden Teknőc parancsot.

- **el�re** vagy **hátra** mozgathatod,
- **jobbra** vagy **balra** fordíthatod, de **Józsi** feje nem fog elfordulni, később megérted miért,
- elrejtheted, vagy megjelenítheted az **elrejtTekn�c** és **mutatTekn�c** parancsok segítségével (rövidebben **rejtTek** és **mutatTek**),
- Megnyithatod a **t1 változtatása** ablakot, és meghatározhatod a **haKlikk** eseményét, például **e 10 várj 500 h 10**
- a **t1 változtatása** ablakon keresztül, vagy az **alak!** parancs használatával újra megváltoztathatod az alakját. Az alak! parancs használata előtt ne felejtsd el végrehajtani az előző fejezetben bemutatott **út!** parancsot!

### $alak!$ "Timi

Jó lenne, ha több gyerek is lenne a házikókba. Használd az **Új Tekn�c** ikont, és készítsd el a **t2** Tekn cöt. A **t2** változtatása ablakban emeld fel a Tekn c tollát, válaszd ki a **Vonszolható** tulajdonságot, és állítsd be az alakját **Petire**. Hasonlóan készítheted el a többi Teknőcöt is **Márti**, **Jani**, **Józsi** és **Bandi** alakjával.

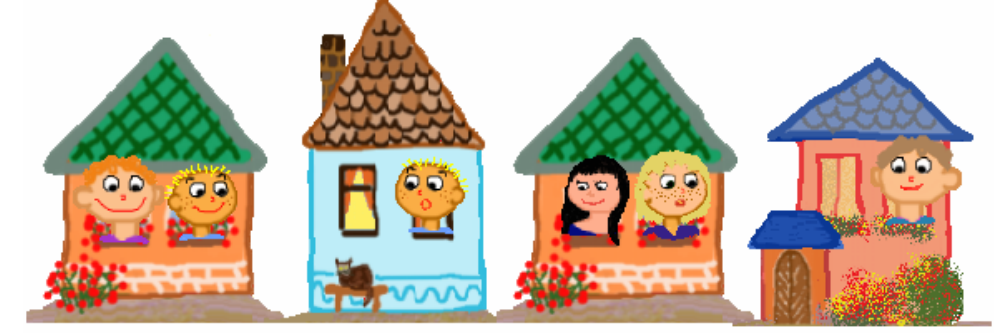

40

Nyisd meg minden gyerek Tekn cének **változtatás ablakát**, és írd át a **haKlikk** eseményt a következőkre! Nézd meg mi lesz az eredmény a különböző parancsok használatával!

- **ismétlés 10 [e 10 várj 300 j 180]**
- **j 90 ismétlés 10 [e 5 várj 200 j 180] b 90**
- **ismétlés 1000 [e 1 várj 10 h 1 j tetsz]**

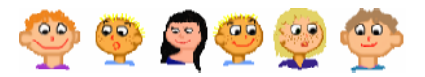

## **A Teknc megszólítása**

Most elég sok Teknőcöd van már a lapon. Az egyik úgy néz ki, mint **Józsi**, a másik mint **Timi**, a harmadik mint **Márti** Ha valamelyik Teknőcnek parancsot szeretnél adni, például el szeretnéd rejteni, akkor meg kell szólítanod őt.

- **? t3'elrejtTekn�c**
- **? t1'rejtTek t2'rejtTek t3'mutatTek**

### t3'elrejtteknőc név **A** parancs aposztróf

- az aposztróf jel úgy néz ki, mintha egy vessz lenne a sor tetején
- Vigyázz, ezt nem szabad üres helyekkel körbevenni!
- Csak egy parancsot írhatsz be az aposztróf jel után

Nyisd meg a változtass meg ablakát minden gyereknek, és nevezd át őket, vagyis a név mezőt írd át! **T1** helyett legyen *Józsi, t2* helyett pedig Peti a Teknőc neve, és így tovább... Ezek után a Teknőc megszólítása még természetesebb módon történik.

**? Timi'elrejtTekn�c várj 2000 Timi'mutatTekn�c**

### **Emlékeztető**

Három módja van a Teknőc alakjának megváltoztatásának.

```
alak!
       "Timi
alak! + F9 funkció billentyű
Alak! gomb a változtass meg
párbeszédablakban
```
- A kép neve elé ne felejts el **idéz�jelet** tenni!
- **1.** használd az **alak!** parancsot és **add meg a kép nevét**. Ne felejtsd el, hogy az **út!** paranccsal beállíthatod, hogy az Imagine melyik könyvtárban keresse a képeket. (a parancs használatának módját az 5. fejezetben találod),
- **2.** használd az **alak!** parancsot és nyomd meg az **F9** gombot a **Kép kiválasztása ablak** megjelenítéséhez,
- **3.** a **Változtatás** ablakban kattints az **Alak!… gombra** .

# **Fa építkockák**

Nyisd meg a **Fájl** menüt és válaszd ki az új projekt... menüpontot, majd töröld le a t1 Teknőcöt.

Hozd létre a saját **Töröl** gombodat, amely a törölkép (vagy törölképernyő) parancsot hajtja végre. Most egy egyszerű építőjátékot készítünk.

- Használd az új **Teknőc** ikont és hozz létre egy Teknőcöt a lap bal szélén. Emeld fel a tollát, és tedd **vonszolhatóvá**, majd kattints az **Alak!** gombra és válaszd ki a **kocka** képet.
- **Most a t1 Teknőc haBalfel** eseményét fogod megadni. Ez akkor következik be, amikor megragadod a Tekn cöt majd felengeded a bal egérgombot. A **haBalfel** esemény hatására a **haza** parancsnak kell végrehajtódni! Ekkor a Teknőc haza, vagyis a kezdő pozíciójába ugrik.

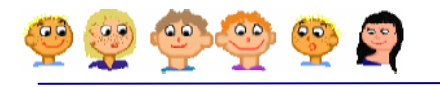

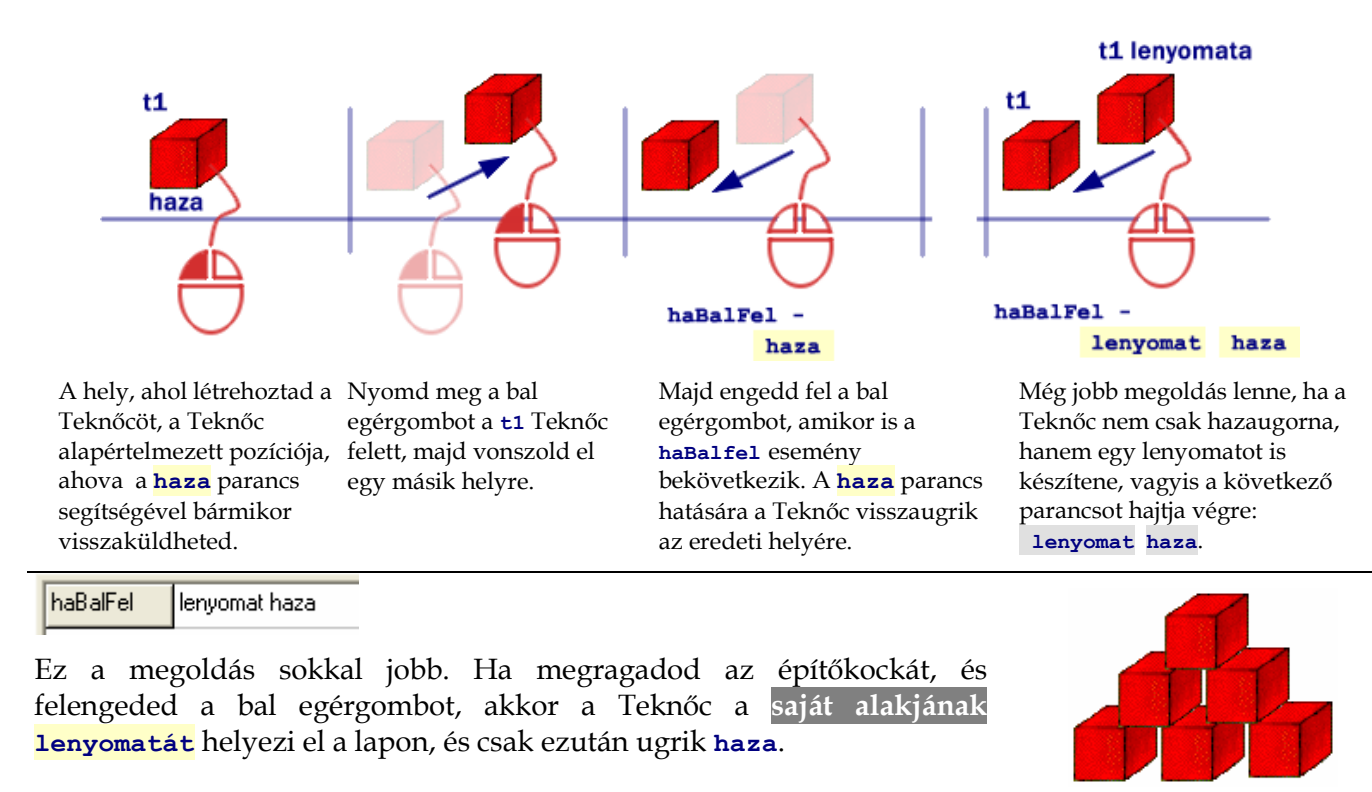

El is kezdhetsz építkezni a piros kockák segítségével.

### **Emlékeztető**

- A **képlenyomat "haziko1** paranccsal a Teknőc a megadott nevű kép lenyomatát fogja elhelyezni a lapon.
- A **lenyomat** parancs használatakor a Teknőc saját alakjának lenyomatát helyezi el a lapon.

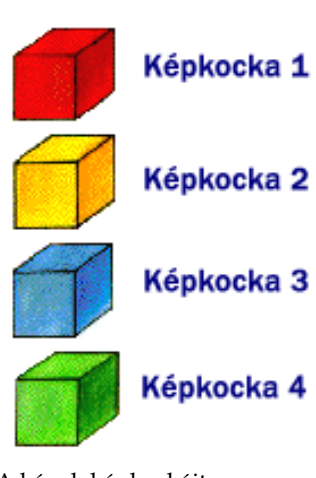

A képek képkockáit megnézheted a **LogoMotion** kép- és animációszerkeszt programban, sőt Te magad is létrehozhatsz ilyeneket.

Sokkal jobb lenne, ha több színű fakockákból lehetne építkezni! Szerencsére a Tekn c alakja **több képkockából** is állhat. Például a **kocka** kép négy képkockából áll, amelyek különböző színűek.

 Írd be a parancssorba a **képkocka!** parancsot, amely után (egy üres hellyel elválasztva) a képkocka sorszáma kerüljön! **? képkocka! 2** 

Ekkor a piros kocka sárga színűvé változik - amely a második képkockán látható. Ha a **képkocka! 3** parancsot használod, a Teknőc a harmadik képkockát fogja megmutatni, amely egy kék kockát ábrázol. Ha a **képkocka! 1** parancsot használod, újra megkapod a piros kockát.

- · Ha a képkocka! tetsz parancsot használod, a Teknőc **véletlenszer%en választ** a képkockák (piros, sárga, kék vagy zöld kocka) közül.
- Készíts egy <sup>Szín választás</sup> gombot is, amely a **képkocka! tetsz** parancsot hajtja végre!

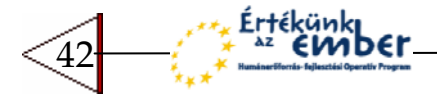

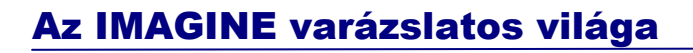

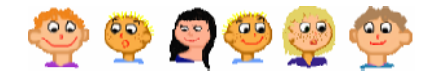

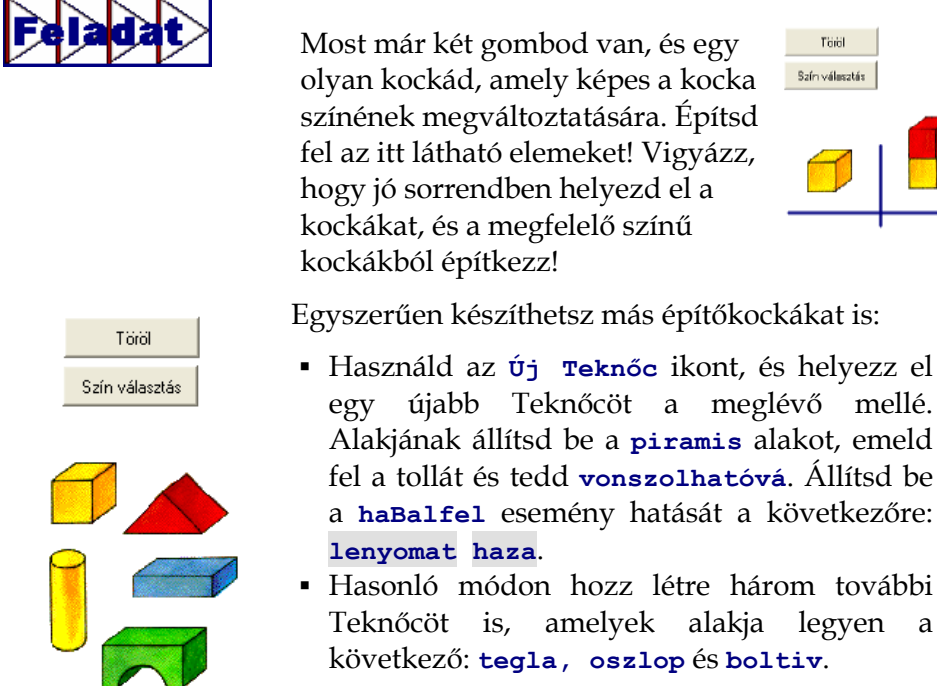

Óvatosan válaszd meg a Teknőcök helyét, mivel ezek lesznek a Teknőcök otthonai ahová visszatérnek a **haza** parancs hatására a vonszolás után (felengedve a bal egérgombot)!

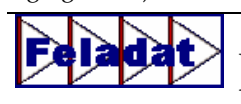

Idáig a <sup>Szín választás</sup> gomb csak a **t1** Teknőc képkockáit változtatta meg. Most el kell készítened a **színváltoztat** eljárást, amely az összes Teknőc (t1, t2, t3, t4 és t5) alakjának egy **tetsz�leges** képkockát állít be. A gomb mostantól ezt a parancsot hajtsa végre, ha megnyomod.

Építsd

Töröl Szín választás

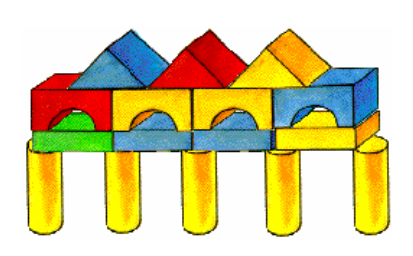

**eljárás színváltoztat**  t1'képkocka! tetsz t2'képkocka! tetsz t3'képkocka! tetsz t4'képkocka! tetsz t5'képkocka! tetsz **vége** 

Változtasd meg a Teknőc alakját más képekre (növények, állatok, emberek) és készíts hasonló projekteket. Az egyes képeket felhasználhatod város, állatkert, vagy botanikus kert építésére is.

alakja legyen a

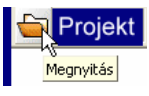

- Kattints az ikonra és nyisd meg az **epitokockak** projektet.
- A bal oldalon látható modell alapján állítsd össze kockából az építményeket! Ügyelj a kockák elhelyezésének helyes sorrendjére, lehetőleg alulról felfele és elölről hátra építkezz!
- Mártsd bele az ecsetet a festékes bödönökbe, és színezd ki a kockákat, a modellen látható színek alapján.

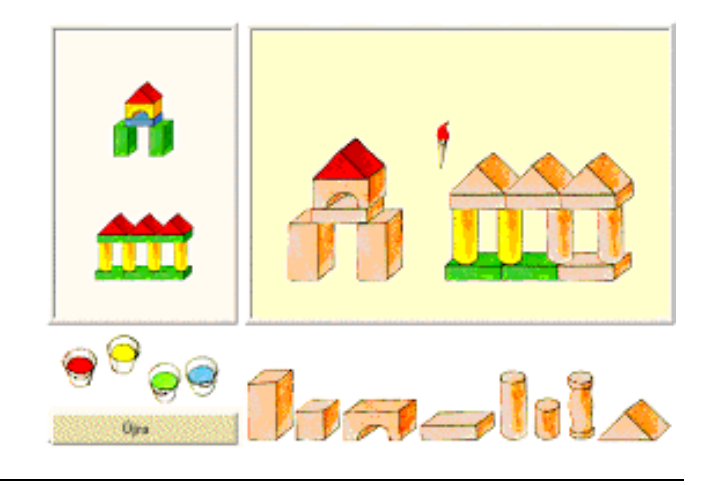

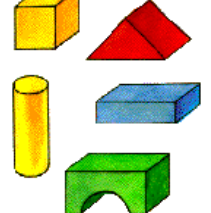

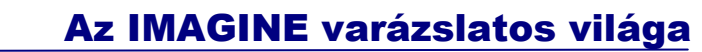

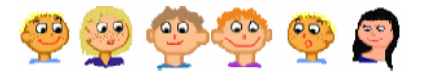

# **MIT IS TANULTÁL?**

- A változtatás ablakban a Teknőc alakját tetszőlegesen megváltoztathatod. Ugyanezt megteheted az alak! paranccsal is.
- · Használd az elrejtTeknőc és a mutatTeknőc parancsokat a Teknőc eltüntetéséhez és megjelenítéséhez.
- Ha több Teknőc is van a lapon, meg kell szólítanod azt, amelyiknek parancsot szeretnél adni.
- Használhatod a haBalfel eseményt is, például arra, hogy a lenyomat haza parancsot végrehajtsd a Teknőccel. A Teknőc-kocka ekkor elkészíti magáról a lenyomatot, majd haza ugrik. A haza azt a helyet jelenti, ahol a Teknőc létre lett hozva.
- · Néhány alak több képkockából is állhat, amelyek önálló képként is felfoghatóak. A Teknőc bármelyiket képes felölteni, a képkocka! parancs használatával.

# Jegyzetek a 6. fejezethez

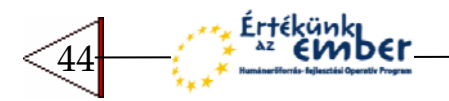

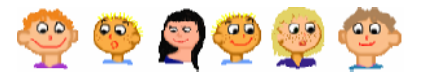

# 7 ANIMÁLT ALAKOK ÉS FOLYAMATOK

Eddig a Teknőc alakjának csak egyszerű képeket állítottunk be, mint például házak vagy gyerekarcok. Most olyan alakokat használunk, amelyek úgy mozognak, mint az animációs filmekben. Az ilyen alakokat **animációknak** nevezzük.

- Kezdj el egy **Új projektet**!
- A **t1 változtatása** ablakban kattints az **Alak!** gombra, és válaszd ki a **bogar1** képet.
- A bogár még egyhelyben áll, de már mozgatja a lábait és pislog.
- · Ettől ő még egy hagyományos Teknőc, ugyanúgy tud rajzolni, és kószálni a lapon – ha erre parancsot adsz neki.
- Ha kiadod az **e 50** parancsot, 50 lépést előre ugrik. Persze sokkal jobb lenne, ha a mozgása folyamatosabb lenne.

```
? szerkeszt �folyamatosan
```

```
elj folyamatosan
ismétlés 50 [e 1 várj 30]
vége
```
**? folyamatosan** 

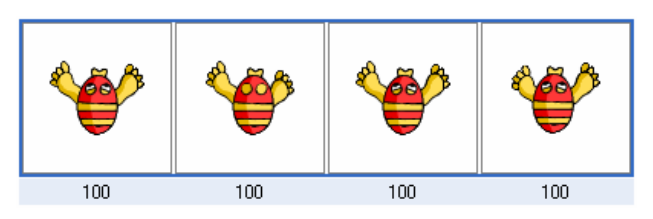

Az animált alak minden képkockája néhány, hasonló képből áll, amelyek egyfajta cselekvést hoznak létre, ha egymás után megjelenítjük őket.

Az animáció önmagától elindul az Imagine-ben.

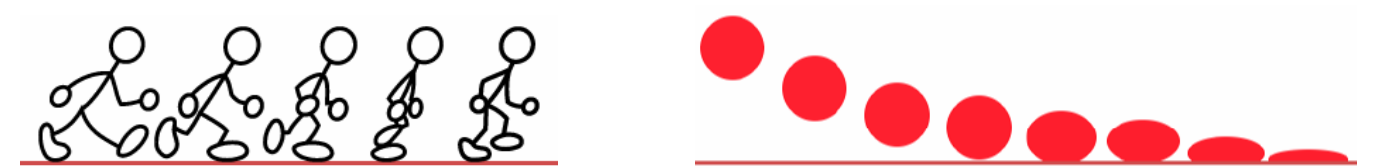

Sok animált alakot találhatsz az Imagine könyvtárában, de Te magad is készíthetsz ilyeneket a LogoMotion képszerkeszt segítségével. Persze elég nehéz igazi szereplőket, karaktereket létrehozni megfelelő mozgásfázisokkal, de azért készíthetsz egyszerű, és ugyanakkor lenyűgöző animációkat.

### **Több Tekncöt is kérhetsz, hogy hajtsa végre a parancsot**

Az Új **Teknőc** ikonnal készíts néhány Teknőcöt! Változtasd meg az alakjukat különböz bogarakra. Hozd létre a **görbeb** és **görbej** parancsokat. Ha a **t3** Tekn c tollvastagságát **5**-re akarod állítani, írd be a következ t: **t3′tv! 5**. Ha véletlenszerű tollvastagságot szeretnél beállítani, használd a következő parancsot: t3'tv! tetsz. Ha az összes Teknőcöt meg akarod kérni arra, hogy tetsz leges tollvastagságot használjon, a **kér** parancsot használd!

**? kér mindtek [tv! tetsz] ? kér mindtek [tsz! tetsz]**  vagy együtt egy sorban: **? kér mindtek [tv! tetsz tsz! tetsz görbeB]**  Ha csak néhány Teknőcöt akarsz megkérni, szólítsd meg őket! **? kér [t1 t3 t5] [görbeJ j 180 görbeJ]** 

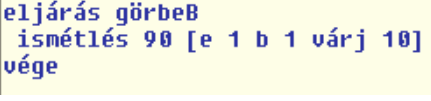

eljárás görbeJ ismétlés 90 [e 1 j 1 várj 10] vége

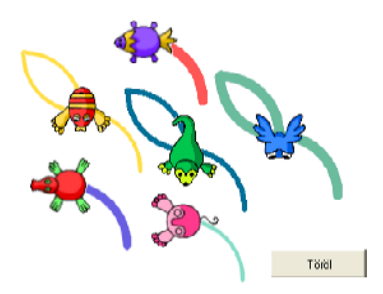

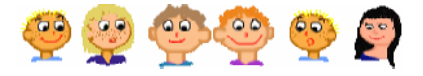

kér [t1 t3 t5] [görbeB]

kér mindtek [görbeB]

t2'görbeB

Ha csak **egy Tekncöt** akarsz megszólítani, írd be a nevét, majd tegyél egy aposztróf jelet, és írd be a parancsot. Ne használj üres helyet az aposztróf jel előtt és után!

Ha **több Tekncöt** akarsz megszólítani, használd a **kér** parancsot, majd szögletes zárójelben sorold fel a Teknőcök nevét, a parancsokat utána másik szögletes zárójelben.

Ha az **összes Tekncöt** meg akarod szólítani, használd a **kér mindTek** utasítást, és sorold fel a parancsokat.

Hozz létre egy szinkronúszó csapatot, akik megrajzolják az olimpiai ötkarikát – természetesen egyszerre. Azaz hozz létre öt bogarat, állítsd be a tolluk vastagságát és színét, rendezd el őket a medencébe és add ki nekik a megfelelő parancsot.

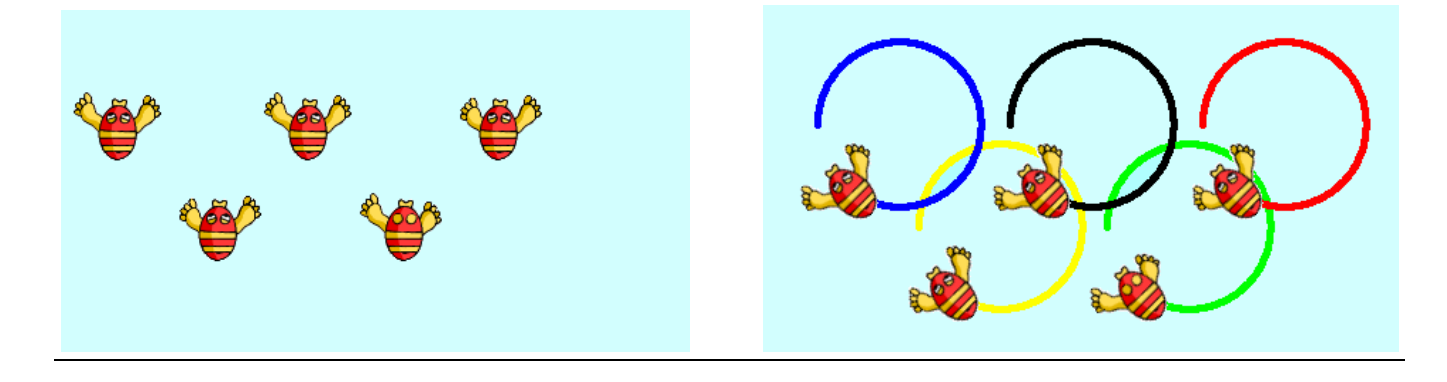

# **Folyamatok – a Teknc motorjai**

Kezdj új projektet! Változtasd meg a t1 alakját egy bogárrá. A Teknőcöt (azaz bogarat) a minden parancs használatával is mozgásra bírhatod. Ez a parancs egy **folyamatot** indít el. Ez egyfajta láthatatlan motor, amely bizonyos időközönként végrehajt egy (vagy több) parancsot. Próbáld ki a következőt:

### **? minden 30 [e 1 j 1]**

A Teknőc egy végetnemérő körmozgásba kezd, miközben újabb parancsokat adhatsz neki. Próbáld ki a következőket:

**? b 90 ? tv! 10 ? tsz! �kék** 

minden 50 [parancs parancs A minden parancsot követő szám mondja meg azt, hogy milyen gyakran (hány ezredmásodpercenként) hajtódjanak végre a megadott parancsok. **Minden 1000** 

**[...]** azt jelenti, hogy 1 másodpercenként hajtódnak végre a parancsok. A

**minden** 20 vagy 30 igen gyakori végrehajtást eredményez.

Milyen gyakorisággal?

Már bizonyára meg sem lepődsz azon, hogy egy Teknőcnek egyszerre több folyamata – motorja is lehet. Például:

```
? minden 1000 [tsz! tetsz] 
? minden 1200 [tv! tetsz] Az általad elindított folyamatok addig
```
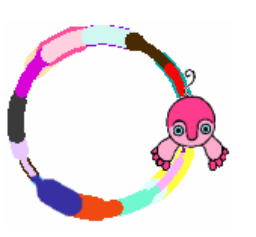

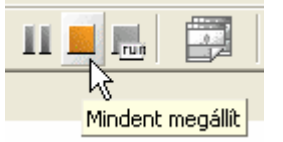

Mi történjen?

futnak, míg meg nem nyomod a **Mindent megállít** ikont a **f� eszköztáron**.

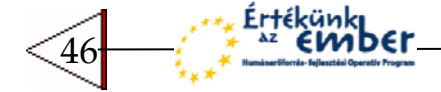

Az IMAGINE varázslatos világa

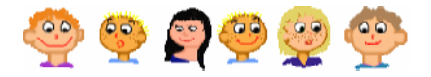

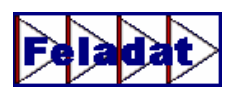

Vizsgáld meg a **t1** Teknőc következő folyamatait! Nyomd meg a **Mindent megállít** gombot minden kísérlet után!

- **tf minden 30 [e 1] minden 1000 [pontméret 25]**
- **tl minden 30 [e 1] minden 1000 [j 90]**
- **tf j 90 minden 30 [e 1] minden 200 [tl tv! tetsz b 90 e 50 h 50 j 90 tf]**

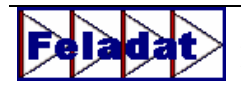

Hozz létre egy másik Tekn cöt, és két új parancsot (**ház** és **fa**) , amelyek a ház és fa rajzolása után a Tekn cöt visszahelyezik a kezd pozícióba! A **t1** Teknőcnek indíts el egy olyan folyamatot, amellyel előremegy és házat épít. A **t1**-re tedd meg ugyanezt, csak fákkal.

```
t1′minden 30 [ … ] 
       t2′minden 30 [ … ]
eljárás benépesít
t1'minden 30 [e 1]<br>t2'minden 30 [e 1]
 t1'minden 1000 [ház]
 t2'minden 900 [fa]
vége
```
Ha több Teknőc is van a lapon, meg kell szólítanod azt, amelyikre vonatkozóan a folyamatot el szeretnéd indítani.

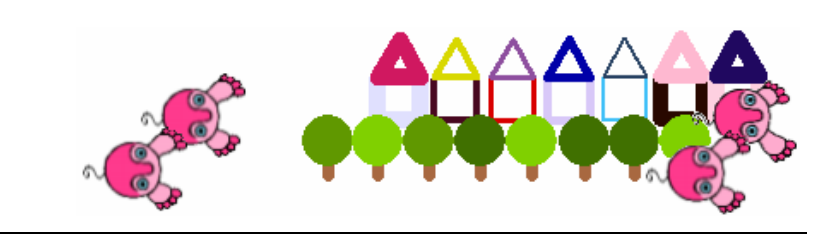

### **Koordináták és pozíciók**

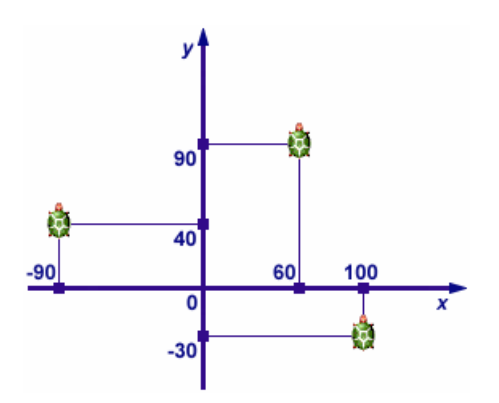

A lapon láthatatlan **X** és **Y** koordinátatengelyek találhatóak. Minden pontnak van egy **x** és **y** koordinátája, például **60** és **90**. Az Imagine-ben ezeket a számokat szögletes járójelek között kell elhelyezni úgy, hogy egy üres hely legyen köztük, például **[60 90]**.

Ha megnyomod az  $\acute{v}$ **j** teknőc gombot az eszközsoron, majd a lapra kattintasz, egy új teknőc jön létre az adott helyen. Ha később elmozgatod a teknőcöt, majd kiadod a **haza** parancsot, a teknőc visszaugrik arra a helyre, ahol "megszületett".

Minden Teknőcnek megvan a saját helye, pozíciója a lapon. Amikor elmozdul, akkor a pozíciója is megváltozik. Mi egy két számból álló listát használunk a pozíció megadására, mint például **[60 90]** vagy **[100 -30]**. Az els szám az **X** koordinátát jelenti, a második pedig az **Y** koordinátát. A **[0 0]** pozíció a lap közepét jelenti.

Válassz egy tollszínt, és indíts el egy olyan "visszaugró" folyamatot, amely minden **50** ezredmásodpercben visszahelyezi a Tekn cöt a **[0 0]** pozícióra! A **t1 változtatása** ablakban válaszd ki a **Vonszolható** tulajdonságot, majd add ki az alábbi parancsot!

### **? minden 50 [poz! [0 0]]**

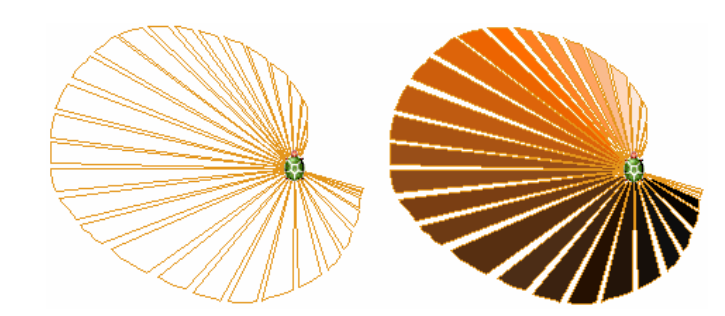

A Teknőc megragadása, és egy kör rajzolása után a bal oldalon látható ábrához hasonló eredményt kapsz. A vonalak a folyamat eredményeképpen visszatérnek a **[0 0]** pozícióba.

(Ezek után a képet a LogoMotion képszerkesztőben kiszíneztük a narancs különböző árnyalataival, így kaptuk a jobb oldali képet.)

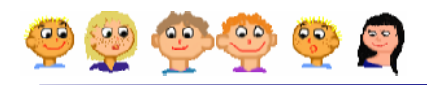

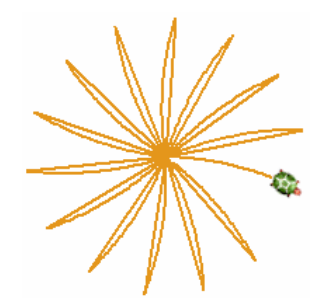

Állítsd meg a folyamatot és indítsd el a következőt: **minden 1000 [poz! [0 0]]**.

Majd indítsd el az alábbi folyamatot: **minden 40 [e 4 j 1]**.

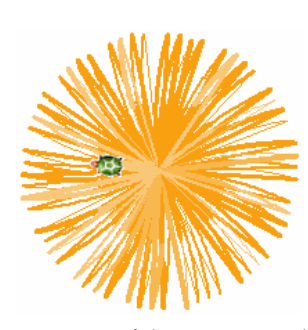

Készíts még egy folyamatot, amely minden **1000** ezredmásodpercben (vagyis másodpercenként egyszer) megváltoztatja a tollvastagságot az **[1 2 3 4]** értékek közül véletlenszer"en választottra, és a tollszínt a narancs egyik árnyalatára állítja.

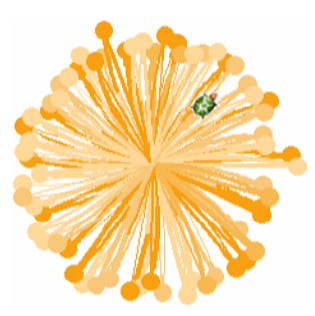

Állítsd le az összes folyamatot, majd változtasd meg a "visszaugró" folyamatot úgy, hogy egy 15 méretű pontot (pontméret 15) rajzoljon ki, mielőtt a Teknőc visszatér a [0 0] pozícióba. A "sétáló" folyamatban a **t1** Teknőc 1, 2 vagy 3 lépést tegyen előre!

Tudod, hogy a pozíció első számjegye az **x** koordinátát jelöli, a második pedig az y-t. Azt is tudod, hogy a Teknőc pozícióját be lehet állítani a **poz!** parancs segítségével, például **poz! [50 100]** vagy **poz! [0 0]**. Az is lehetséges, hogy külön állítsd be a Tekn c **X**, illetve **Y** koordinátáját. Ha a **t3′xPozíció! 20** parancsot használod, akkor a **t3** Tekn c **x** koordinátája a **20**-as lesz. Ha a **t3′yPozíció! t1′yPoz** parancsot adod ki, akkor a **t3** Teknőc **Y** koordinátája meg fog egyezni a **t1** Teknőc **Y** koordinátájával.

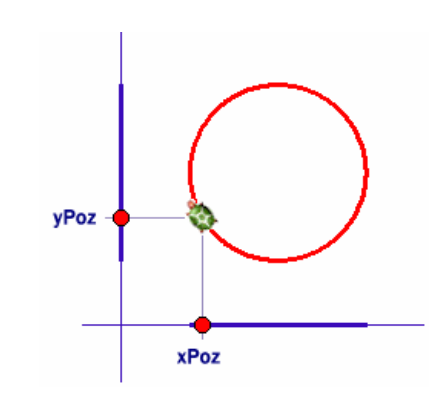

- Készíts egy új projektet! Hozz létre két másik Teknőcöt is (**t2** és **t3** néven).
- Indítsd el az alábbi folyamatokat, és nézd meg mi történik:

```
t1'minden 20 [e 1 j 1] 
t2'minden 20 [yPozíció! t1'yPoz] 
t3'minden 20 [xPozíció! t1'xPoz]
```
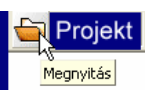

Nyisd meg a **koordinatak** projektet! Keresd meg a feladatban megadott koordinátákat. Ha a megfelelő helyen állsz, az adott pontot összeköti a teknőc az előző ponttal. Nézd meg, milyen ábra jön ki, ha az összes koordinátát megjelölted!

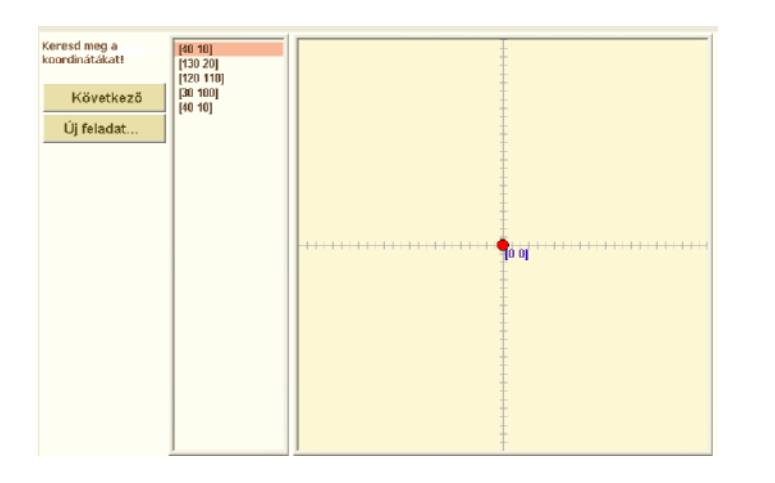

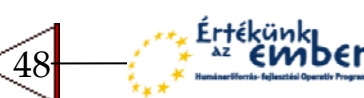

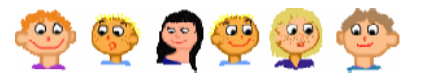

# **"Ki nevet a végén" játék**

Készítsük el a "Ki nevet a végén" nevű táblás játék egyszerűsített változatát, két játékosra. Mindegyik játékos egy útvonal mentén halad előre, a Starttól a Célig. Aki először beér a célba, az nyer.

- Készíts **Új projektet!**.
- Kattints a lapon a jobb egérgombbal, és válaszd ki a **Rajzlapbetöltés...** parancsot, majd töltsd be a nevet nevű képet.

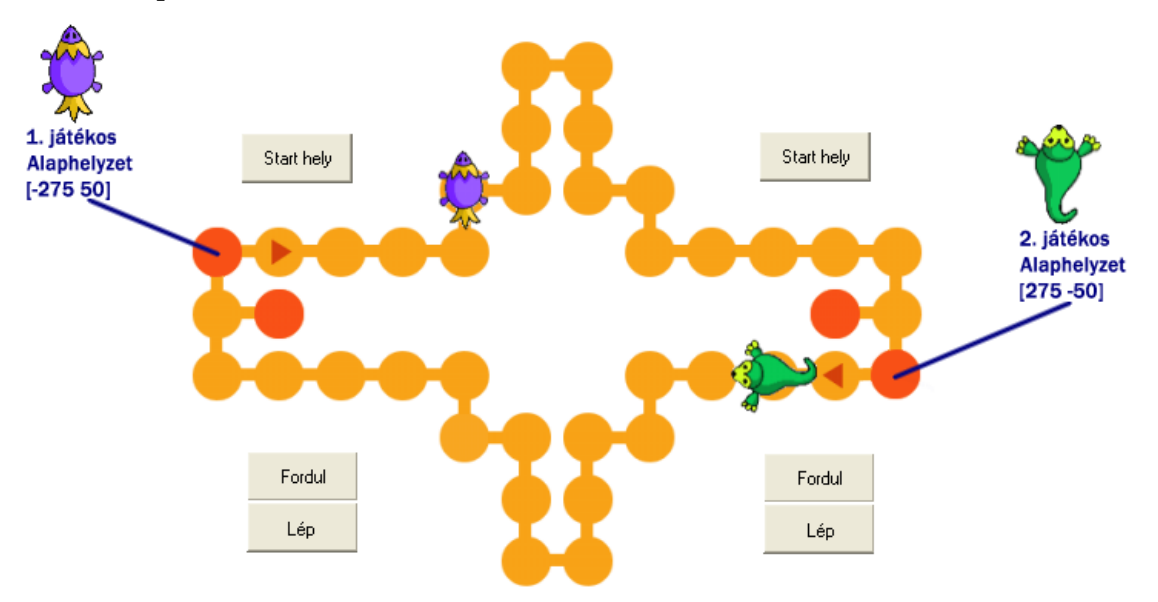

- Nyisd meg a **t1 változtatása** ablakot, nevezd át a **t1** Teknőcöt játékos1 -re. Emeld fel a tollát, és állítsd be a **bogar2** képet az alakjának!
- A **játékos1** gombjai:
- Használd az Új Teknőc ikont, egy új Teknőc létrehozásához. Nevezd el **játékos2**-nek. Emeld fel a tollát, és a **bogár9** képet add meg az alakjának!
- A **játékos2** gombjai:

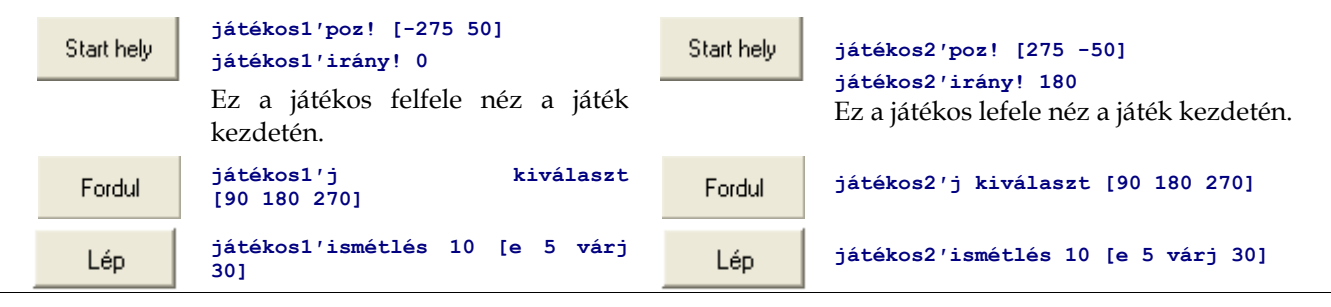

A játékosos rákattintanak a saját **Start** gombjukra, majd felváltva lépnek.

- Ha az első játékos bábuja (bogara) nem a helyes irányba néz, akkor rá kell kattintania egyszer a **Fordul** gombra, majd ezután a másik játékos következik.
- Ha a játékos bábuja helyes irányba néz, akkor egyszer (vagy ha az útvonal engedi többször is) megnyomhatja a **Lép** gombot. Ha nem tud továbblépni az irány változatása nélkül, a másik játékos következik, ugyanezeket a szabályokat betartva.
- Ha egy játékos letért az útvonalról, büntetésből a start gombot kell megnyomnia, és visszakerül a Start helyre.

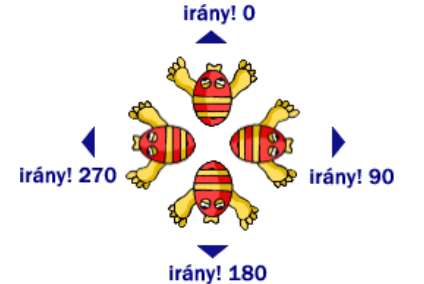

A **jobbra** és **balra** parancsok használata helyett néhány esetben a konkrét irány megadása jobb. Ekkor használhatjuk a következ parancsot: **irány! 0** vagy **irány! 90** ...

49

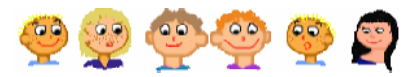

# **MIT IS TANULTÁL?**

- A Teknőcök animált alakokkal olyan mozgást tudnak létrehozni, mint amilyet az animációs filmekben is láthatsz.
- Megkérhetsz egyetlen Teknőcöt, hogy csináljon valamit, de akár megkérhetsz több Teknőcöt is arra, hogy valamit egyszerre, párhuzamosan végezzenek.
- A Teknőcöket véget nem érő mozgásra késztetheted a láthatatlan motorok segítségével amelyeket folyamatoknak nevezünk.
- A lapon egy láthatatlan koordináta-rendszer helyezkedik el. Néha hasznos, ha a Teknőc koordinátáit az xPozíció! és yPozíció! parancsokkal állítod be, a pontos pozíciót pedig poz! paranccsal, az irányt pedig az irány! paranccsal is be tudod állítani.

# Jegyzetek a 7. fejezethez

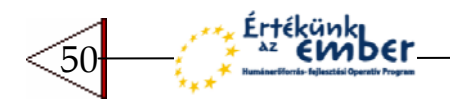

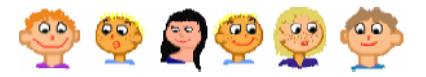

# 8 PARANCSOK ÉS VÁLTOZÓK

előre 50 jobbra 45 tollszín! "kék tollvastagság! 12

Az előre parancs használatakor megadtad, hogy a Teknőc hány lépést tegyen előre. Ha az előre 10 parancsot adod ki, akkor kicsit lép előre, az előre 50 esetén viszont nagyobbat. Vagyis az előre paranccsal változó hosszúságú lépést tehet előre. A tényleges hosszat a parancs után szereplő szám határozza meg. Hasonlóképp mondhatjuk, hogy a **jobbra** parancs **változó**  nagyságú szöggel fordítja jobbra a Teknőcöt. Ugyanígy a tv! paranccsal is **változó tollvastagságot** lehet beállítani.

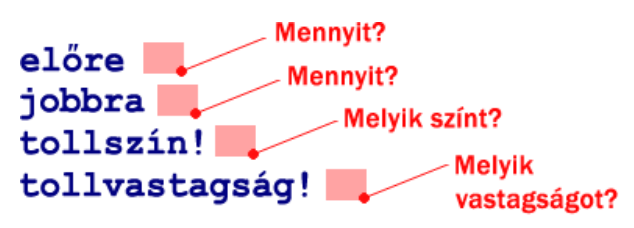

Itt láthatsz néhány alapvető parancsot, a **változóikkal** együtt, amelyek a hosszat, szöget, tollszínt, tollvastagságot jelentenek.

Hozd létre a **fa** parancsot úgy, hogy **változó hosszú** fákat rajzoljon. Ugyanúgy lehet majd használni, mint az **el�re** parancsot, vagyis leírod a nevét, majd egy üres helyet hagyva megadsz egy számot – amely a fa törzsének magassága lesz.

- **fa 30 30** magas fa,
- **fa 10 10** magas fa,
- **fa 40 40** magas fa rajzolására.

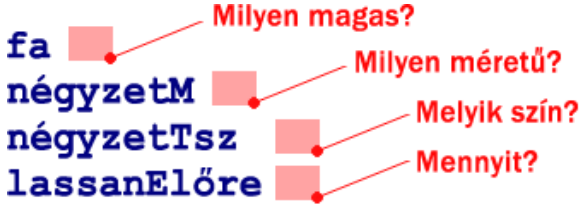

Itt látható néhány általunk létrehozott eljárás, amelyet ebben a fejezetben saját változók felhasználásával valósítasz majd meg. Ilyen változó lesz a fa magassága, a négyzet oldalhosszúsága, színe, stb.

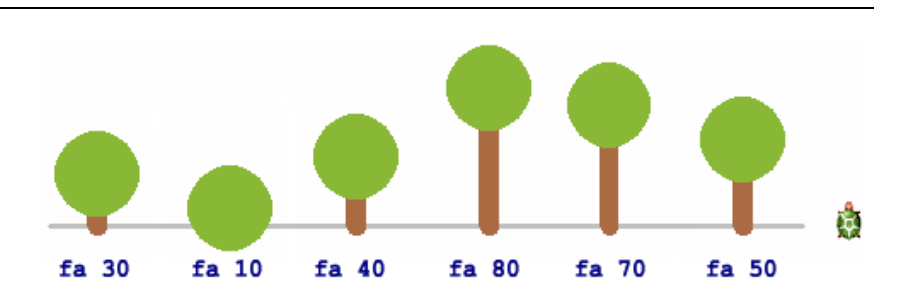

?  $fa(40)$ 

eljárás fa :magasság tsz! "szürkésbarna5 tu! 12 előre :magasság tsz! "zöldesbarna5 pontméret 50 vége

Ahhoz hogy egy olyan eljárást hozz létre, amelynek saját változója van, *egy üres helyet* kell a az első sorban szereplő neve mögé tenni, majd egy **kettőspont** után meg kell adni a változó nevét. Ezután ha az eljárás soraiban a kettőspont után leírod **a változó nevét**, akkor az ott a tényleges (az eljárásnak átadott) értéket fogja jelenteni.

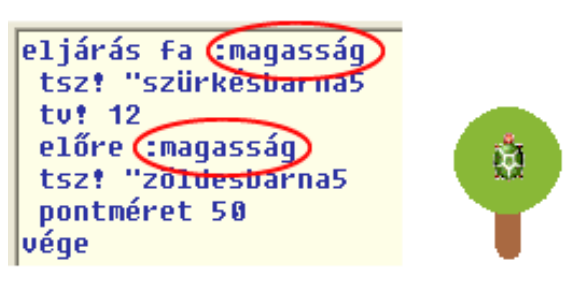

Ha azt írod, hogy **fa 40**, a tényleges érték, vagyis a **40,** a **:magasság** változón keresztül kerül felhasználásra az eljáráson belül. Ebben az esetben az **el�re :magasság**  valójában az **el�re 40** parancsot jelenti.

51

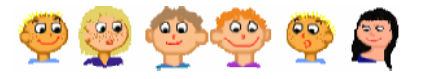

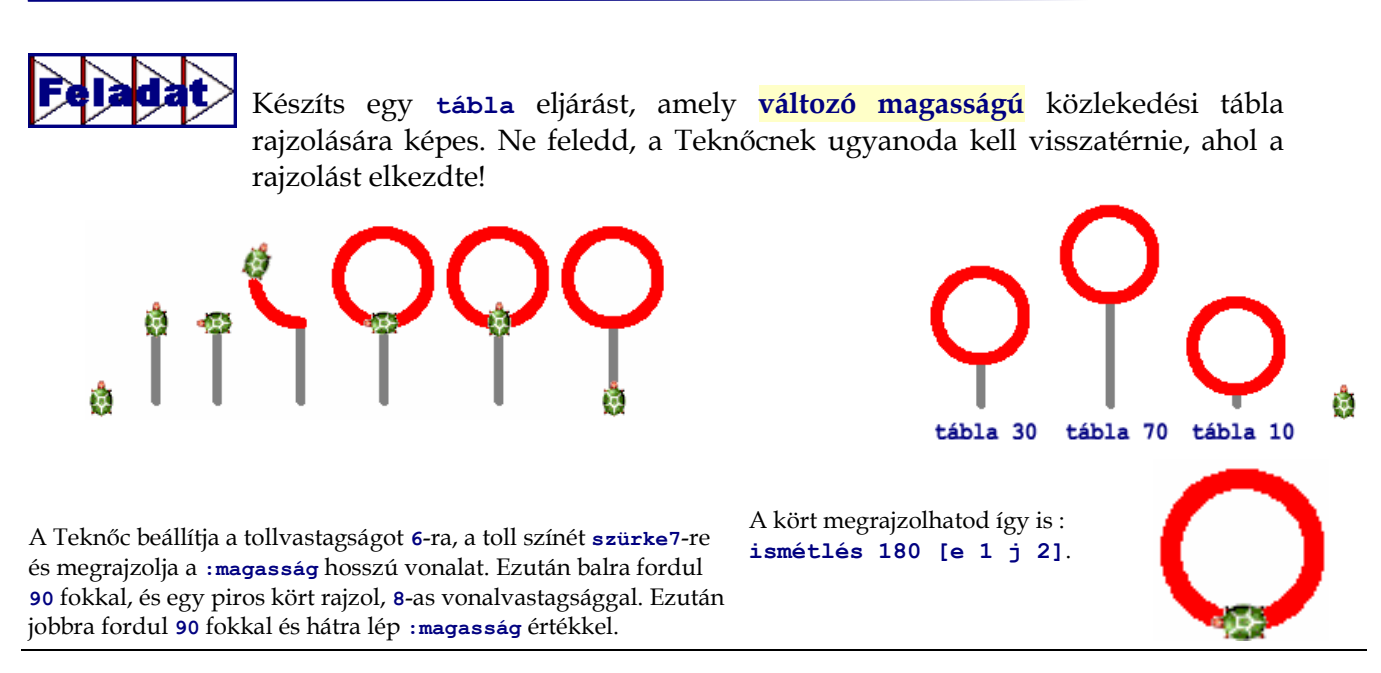

### **Változó méret, tollvastagság, tollszín ... vagy bármi más**

A **négyzet** eljárást az **ismétlés 4 [e 50 j 90]** parancs felhasználásával hoztad létre. Amikor kiadtad a **négyzet** parancsot, a Tekn c mindig egy **50** oldalhosszúságú négyzetet rajzolt. Miért? Mert az **e 50** parancs szerepelt az eljárásban. Most jó lenne elkészíteni a négyzet eljárás különböző változatait, amelyekkel **változó méret%, vastagságú, szín%** négyzeteket rajzolhatsz.

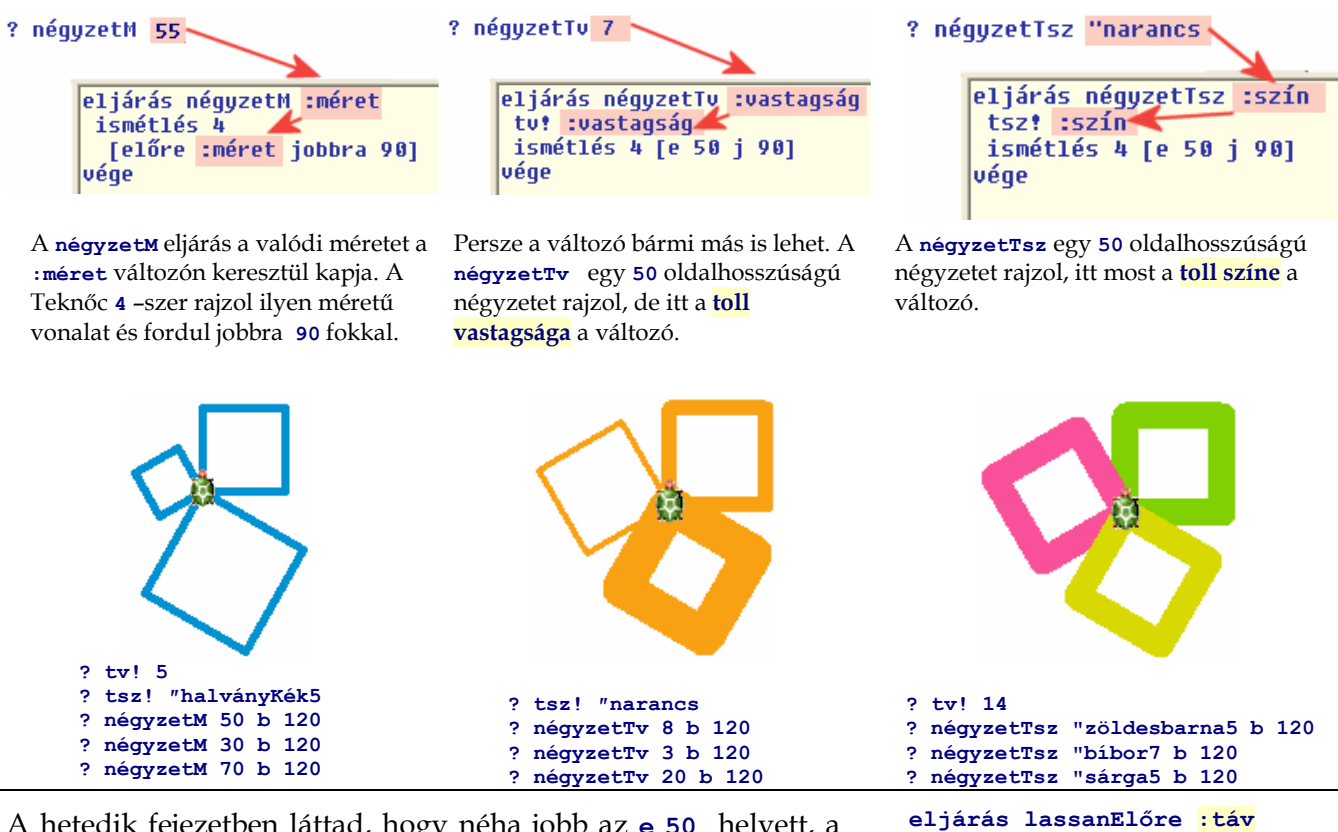

A hetedik fejezetben láttad, hogy néha jobb az **e 50** helyett, a **ismétlés 50 [e 1 várj 20]** parancsot használni. Most már tudod, hogyan hozd létre a **lassanEl�re** eljárást, **változó**  távolsággal. Ennek hatására a Teknőc szépen, lassan lép előre, nem pedig hirtelen előre ugrik.

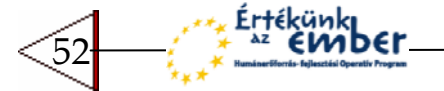

ismétlés **:táv** [e 1 várj 20]

**vége**

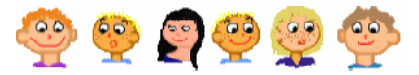

### **Emlékeztető**

- A saját parancsaidban, eljárásaidban is használhatsz saját változókat. Ha így teszel, akkor az eljárás első sorának végére egy üres hely kihagyásával írd le a változó nevét, ami elé egy kettőspontot kell tenni.
- A változó neve csak egy szó lehet. Ez persze lehet rövid is, mint például **:o** vagy **:sz**, de lehet hosszú is, mint **:oldalhossz**, **:szín**, stb.
- Az eljárás soraiban felhasználhatod a változó értékét ott, ahova a tényleges értéket akarod behelyettesíteni. Ezt természetesen többször is megteheted.

Hozd létre a saját parancsaidat:

- **négyzetKer** változó **kerülettel**. Például a **négyzetKer 100** eljárásnak egy **25** oldalhosszúságú négyzetet kell rajzolni.
- **torony** amely egy 25 oldalhosszúságú, színes négyzetekből állít össze egy tornyot.

A paraméter itt a felhasználandó négyzetek száma legyen.

 **csillag** amely a harmadik fejezetben már ismertetett csillagot rajzolja meg. A Teknőc válasszon véletlenszerűen egy színt a következ k közül **[sárga8 sárga9 sárga10]**, majd a **[1 2 3 4]** értékek közül válasszon tollvastagságot, és **:méret** hosszú csillagot rajzoljon. Változtasd meg a háttérszínt **halványKék3** –ra, és futtasd a következő folyamatot!

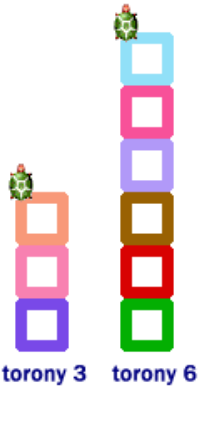

**? minden 50 [tl csillag kiválaszt [5 10 15 20 25] tf e tetsz j tetsz]**

### **Szín és kitöltés**

A toll színe mellett a Teknőcnek saját töltőszíne is van. Ezt a **töltőszín!**, vagy röviden a tlsz! parancs segítségével állíthatod be, például **tlsz! "piros** vagy **tlsz! tetsz**. Ezt a színt a Teknőc akkor használja, amikor a **tölt** paranccsal megkéred arra, hogy a maga alatt lévő területet töltse ki – vagyis egész addig fesse ki a területet, míg egy más szín" területhez nem ér. Készítsd egy **új**  projektet, majd próbáld ki a következőket:

- Nyisd meg a **Fest� eszköztárat**, és rajzolj néhány egymást metsző vonalat a Ceruza eszközzel.
- $A$  **t1** változtatása ablakban jelöld be **vonszolható** tulajdonságot, emeld fel a Teknőc tollát, és állítsd be a **haBalfel** esemény hatását a következőre:

**tlsz! tetsz tölt**.

· Most vonszold a Teknőcöt az egyes területek fölé. Ahányszor csak felemeled a bal egérgombot, a Teknőc véletlenszerűen választ egy töltőszínt, és kitölti az alatta lévő területet.

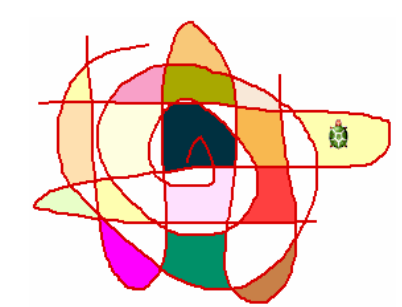

Ugye észrevetted, hogy nem a **haBalLe**, hanem a **haBalFel** eseményt adtuk meg? Ez akkor hajtódik végre, amikor az egér bal gombját felemeled, például a vonszolás végén.

Most készíts néhány Teknőcöt, amelyekkel a kép egyes részleteit ki tudod színezni. Ehhez a **vonatok.jpg** képet használd fel.

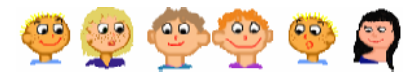

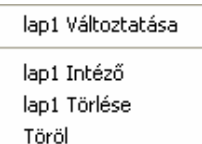

### Rajzlapbetöltés. Rajzlapmentés...

Háttér másolása Beillesztés a háttérre Beillesztés háttérnek

Vágólapra másol Beillesztés a vágólapról

- Kezdj egy **Új projektet**! Kattints a lapra a jobb egérgombbal, és válaszd ki a **Rajzlapbetöltés...** menüpontot! Válaszd ki a **vonatok** képet!
- Nyisd meg a **t1 változtatása** ablakot, jelöld be a **vonszolható** tulajdonságot, és állítsd be az alakját a **sargaecset** képre. Mozgasd az ecsetet a sárga körbe, és állítsd be a haBalfel eseményt a következőre: **tlsz! �sárga tölt**.

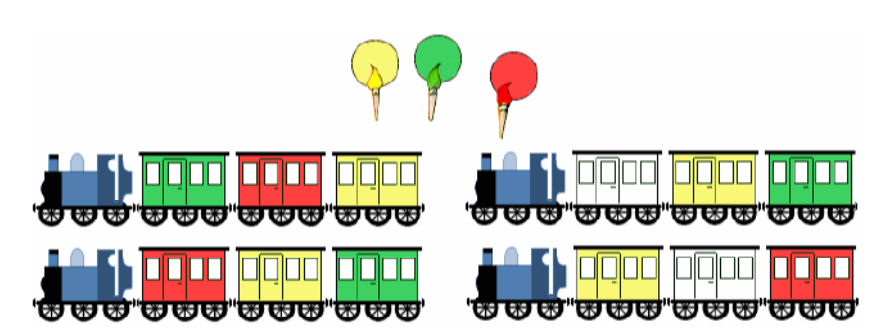

Minden ecset a saját festékesvödre felett áll. Ha elmozdítod az ecsetet a vödör felett, és felengeded a bal egérgombot, akkor a vödröt kitölti az adott színnel.

- Készíts egy másik Teknőcöt, és állítsd be a **zoldecset** képet az alakjának! Emeld fel a Teknőc tollát, tedd vonszolhatóvá és a **haBalfel** eseményhez írd be a következ ket: **tlsz! �zöld5 tölt**.
- Készítsd el a harmadik Teknőcöt is, amelynek alakja legyen a pirosecset, a haBalfel eseménye pedig a **tlsz! �piros tölt.**
- Hány különböző színű vonatot tudsz festeni, ha egy vonatnál sem használsz fel két ugyanolyan színt?

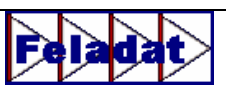

Mind a **tölt�szín!**, mind pedig a **tölt** parancs használható a saját parancsaid, eljárásaid létrehozásakor is. Hozd létre a **töltöttNégyzet** eljárást, változó oldalmérettel, amely rajzol egy négyzetet, felemeli a Teknőc tollát, jobbra fordul 45 fokkal, majd **a négyzet belseje felé mozdul**! Ezután beállít egy tetsz leges színt, és kitölti a területet. Ezek után visszatér a kiinduló helyre, balra fordul 45 fokkal (**b 45**), és leteszi a tollát.

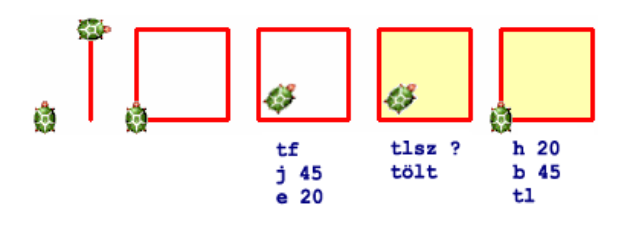

Mielőtt a Teknőc kitölti a maga alatt látható területet, fel kell emelni a tollát! Ha ezt elmulasztod, akkor lehet, hogy csak a maga alatt lévő egyetlen egy pontot színezi ki.

# **Varázscseppek – játék a fényképekkel**

A digitális fotók sokmillió színes pontot tartalmazhatnak. Indítsd el a **LogoMotion** programot, és nyisd meg a **papert.jpg** képet! Nagyítsd fel a nagyító eszköz használatával  $\mathbb{R}$ , és meglepő eredményre jutsz! Az aranylánc egy részlete **12 524** színes pontot tartalmaz, amelyben **8 085** különböző szín található! Most ezekkel a színekkel játszadozhatsz, és nézd meg, hogyan simíthatod el a színeket úgy, mintha színes cseppek lennének a fotón.

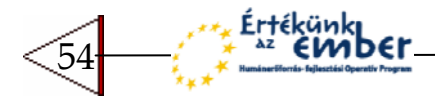

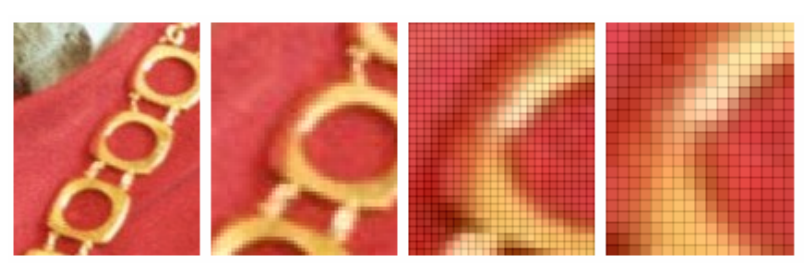

Az aranylánc normál, kétszeres, négyszeres, hatszoros és tízszeres nagyítása látható a képen. A Teknőc a fotón sétál, és megvizsgálja, milyen színű ponton áll.

- Készíts egy **Új projektet**. Kattints jobb gombbal a lapon, majd válaszd ki a **Rajzlapbetöltés...** menüpontot. Töltsd be a **papert.** jpg képet, majd emeld fel a **t1** Teknőc tollát!
- Készítsd egy esőcsepp nevű eljárást változó : méret-el. A Teknőc megvizsgálja az alatta lév pont színét, és a **tsz! pontszín** paranccsal ugyanezt a színt beállítja a toll színének. Ezután rajzol egy cseppet a megadott méretben.

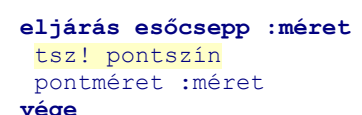

Ha ez a kép vízfestékkel készült volna, és egy vízcseppet cseppentettünk volna rá, akkor a színek összemosódnának a

vízcseppben.

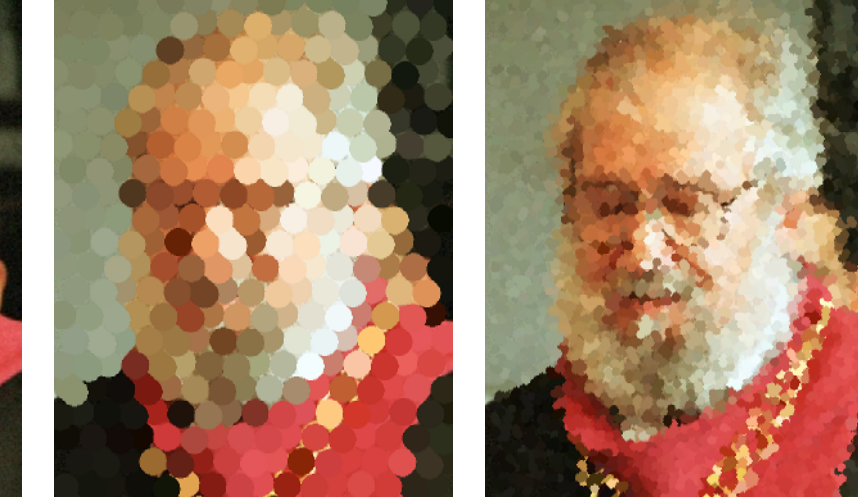

Seymour Papert professzort nevezhetjük a Logo nyelv és filozófia atyjának. Ő tanított meg sokakat arra, hogy a számítógépek nem csak a felnőttek, hanem a gyerekek világához is hozzátartozik, és az iskola egy izgalmas helyszíne lehet a felfedezéseknek és kalandoknak.

Helyezd el a Teknőcöt a fénykép bal alsó sarkában, fordítsd el egy picit, és készíts **400** darab cseppet (lásd a középső képet)!

paranccsal.

Tölts be újra az eredeti képet. Mondd meg a Teknőcnek, hogy ugorjon **5000** -szer egy tetsz leges pozícióra, és készítsen esőcseppeket (jobb oldali kép)!

**? ismétlés 5000 [poz! tetsz es�csepp 10]**

**? j 30 ? ismétlés 400 [es�csepp 30 e 30]**

Tölts be más fényképeket (akár a sajátodat is), és kísérletezz az esőcsepp

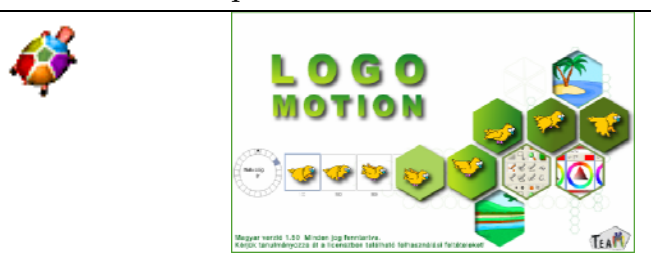

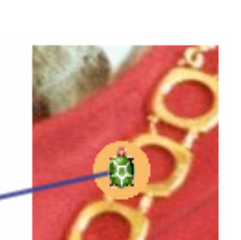

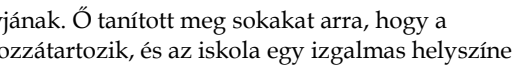

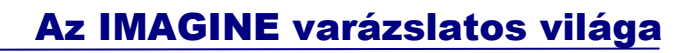

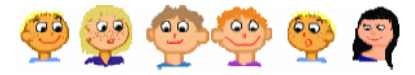

# **MIT IS TANULTÁL?**

- A saját parancsaidnak lehetnek saját változói is. Ezeket ugyanúgy használhatod az eljárás belsejében, mint a számokat, vagy a színek nevét, stb...
- A Teknőc választhat egy színt, amellyel kitölthet egy területet. Arra is képes, hogy meghatározza milyen színű pont van egy adott helyen.

# Jegyzetek a 8. fejezethez

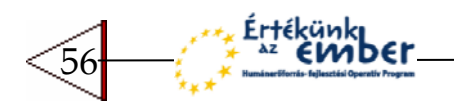

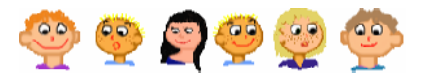

# 9 MOZGÁSOK, VERSENYEK ÉS FELTÉTELEK

Ha kiválasztasz egy háttérképet és találsz hozzá megfelelő szereplőket (amelyek igazából Teknőcök), elkészítheted a saját történeteidet, vidám meséidet, vagy akár játékokat is. Ebben a fejezetben néhány további hasznos eszközt találhatsz munkád megkönnyítéséhez.

# **"Él" képek**

- Készíts egy **Új projektet** és töröld le a **t1** Teknőcöt!
- Kattints a lapon az egér jobb gombjával, és válaszd ki a **Rajzlapbetöltés...** gombot.
- A lehetséges hátterek közül válaszd ki a tengerpart nevűt. Ekkor a lap egy (egyelőre üres) tengerparttá változik. Persze lépésrőllépésre be fogjuk népesíteni a tengert és a partját különböző hajókkal, házakkal és léghajókkal.
- Hozz létre egy **Új Tekn�cöt** a tenger alsó, kék szín" részén. Nyisd meg a **Változtatás** ablakát, emeld fel a tollát és az irányát állítsd be **90** fokra. Nevezd el **hajó1** néven és állítsd be az alakját a **hajo1** alakra. Szintén állítsd be hogy **vonszolható** legyen.

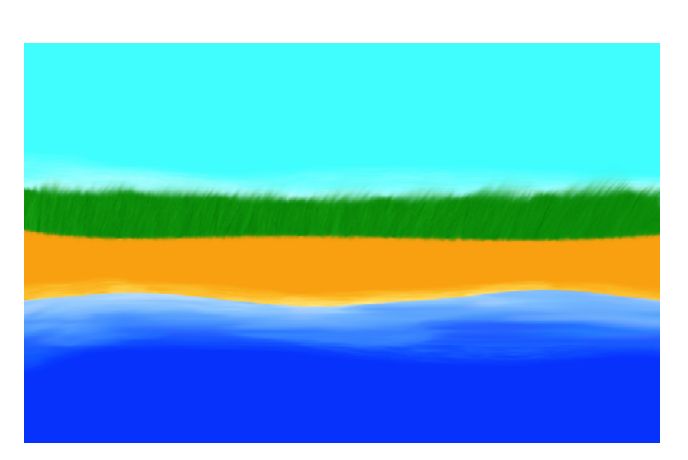

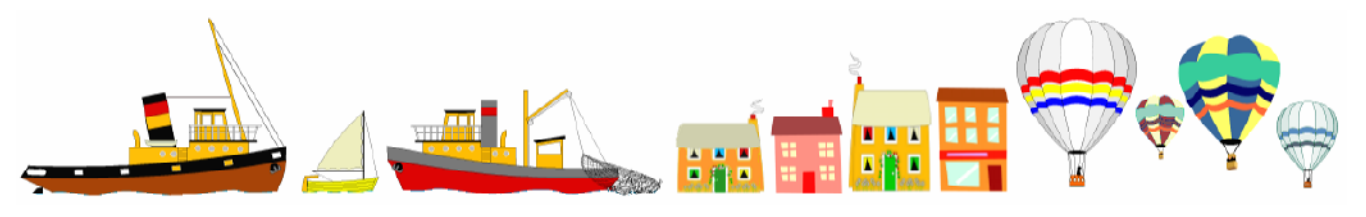

Ezekkel a "szereplőkkel" fogjuk benépesíteni a tengerpartot.

- A jobb alsó sarokban hozz létre egy új gombot Mozgás , amely a mozgás eljárást hajtja végre. Ez indítja el a különböző szereplők mozgását. Egyelőre csak egyetlen egy hajó van a képen, ezért a következ képpen hozd létre a **mozgás** eljárást:
- **eljárás mozgás**  hajó1'minden 100 [e 1] **vége**

57

- A **hajó1 haKlikk** eseményéhez írd be a következ t: **j 180**. Ez azt eredményezi, hogy ha rákattintasz az ellenkező irányba fordul.
- Készíts egy másik hajót is a következőképpen: kattints a hajó1 Teknőcre a jobb gombbal, majd válaszd ki a **vágólapra másol** parancsot! Ezek után a lapon állva (a hajó1 Teknőctől távolabb) megint kattints az egér jobb gombjával, és válaszd ki a **Beillesztés a vágólapról** parancsot. Ezzel máris létrehoztad a hajó egy **másolatát**.

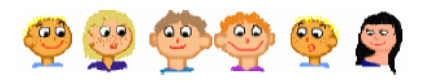

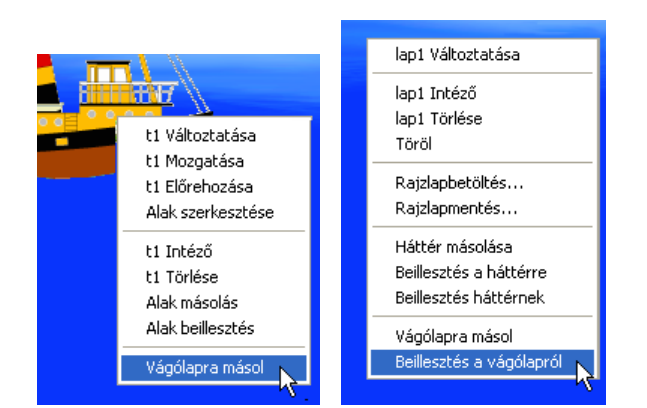

Nagyon fontos, hogy a következőket is vedd figyelembe:

- Az új hajó ugyanolyan, mint a **hajó1**, kivéve a nevét, amely **hajó2** lett.
- A **hajó2** nem mozog, ami természetes, hiszen a mozgás eljárás idáig csak a hajó1 Teknőc mozgatását végezte. Kattints a **Mindent megállít** ikonra, és változtasd meg a **mozgás** eljárást a következőre:

```
eljárás mozgás 
  hajó1'minden 100 [e 1] 
  hajó2'minden 200 [e 1] 
vége
```
- A hajók eltérő sebességgel mozognak. Tudod miért?
- Ha a **hajó2**-re kattintasz, visszafordul, mivel a másolattal az is átkerült, hogy a **hajó1** hogyan reagál az egérkattintásra.

Készítsd el a **hajó1** több másolatát is. Ezután változtasd meg az alakjukat **hajo1, hajo2** vagy **hajo3** alakokra. Ahhoz, hogy a tengeren ússzanak, egészítsd ki a **mozgás** eljárást. Használj eltér id zítéseket a **minden** parancs használatakor!

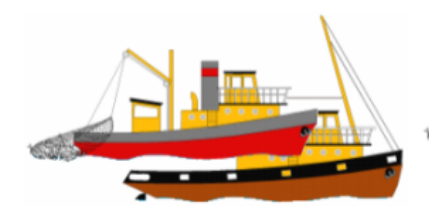

Amikor másolatokat készítesz, előfordulhat, hogy két hajó rossz sorrendben fedi egymást, ha egymásra kerülnek.

58

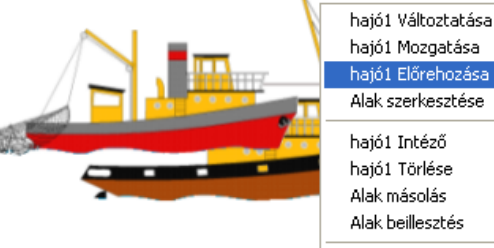

Ez azért van, mert a mi esetünkben a piros színű hajó2 később lett létrehozva, mint a barna, ezért került a másik fölé. Hogy ezt megváltoztasd kattints a jobb egérgombbal a **barna hajóra**....

hajó1 Mozgatása hajó1 Előrehozása Alak szerkesztése haió1 Intéző hajó1 Törlése Alak másolás Alak heillesztés Vágólapra másol

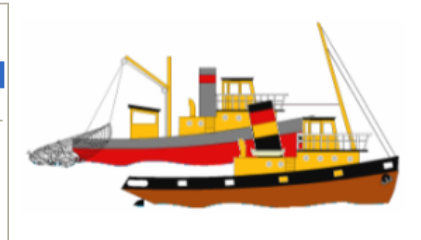

... válaszd ki a **hajó1 el�rehozása** parancsot. Használd ugyanezt a módszert, ahányszor csak két szereplő rossz sorrendben helyezkedik el egymáson.

- Készíts egy másolatot a hajóról, és helyezd el a **tengerpartra**, majd nevezd át **háztömb1**-re. Változtasd meg az alakját valamelyikre, a következő képek közül: **haztomb2, haztomb3** vagy **haztomb4**.
- Többször másold le a háztömb1 Teknőcöt, és alakítsd ki a tengerparti házakat. Válassz különböző alakokat!
- Készíts egy másolatot a hajóról vagy a házról és helyezd el az **égen**, és nevezd át **léghajó1**-re. Készíts sok ilyen léghajót, különböző alakokkal. Egészítsd ki a **mozgás** eljárást úgy, hogy ezek is mozogjanak, vagy vízszintesen, vagy nagyon lassan, körbe-körbe.

**léghajó 3'minden 150 [e 1 j 1]** vagy **léghajó 4'minden 200 [e 1 j kiválaszt [0 1 2]]** 

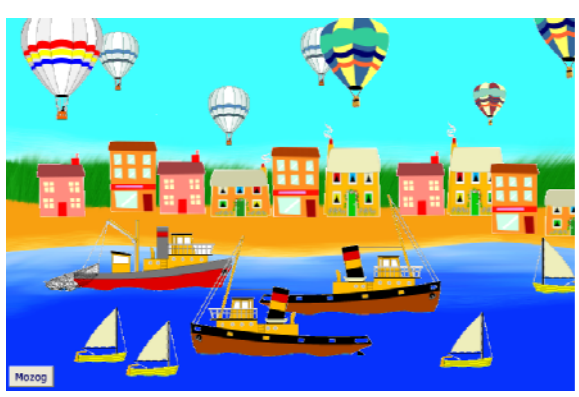

Készítsd el mégegyszer ugyanezt az "élőhelyet" a Teknőcök számára. Ezúttal a Teknőcök alakját attól függ en állítsd be, hogy milyen szín" háttéren helyezkednek el. Készíts **Új projektet** és töltsd be háttérnek a **tengerpart** képet. A Teknőc tollát emeld fel, és állítsd be, hogy vonszolható legyen, az iránya pedig legyen 90 fok. A **haBalfel** eseményhez írd be a következő parancsot: döntés. Készítsd el a döntés eljárást, az alábbiaknak megfelelően:

Ha ezek után elvonszolod a Teknőcöt, majd felengeded a bal egérgombot, a Teknőc megvizsgálja a háttér színt a **pontszín** paranccsal, és eldönti, hogy milyen alakot vegyen fel. Ha a szín **kék**, vagyis éppen a tenger felett áll, akkor a hajó alakját veszi fel, ha **narancs**, akkor egy háztömb jön létre, ha pedig **ibolya7**, akkor egy léghajóvá alakul az okos kis Teknőcünk. Készíts a Teknőcről másolatokat, és helyezd el a kép különböző részein!

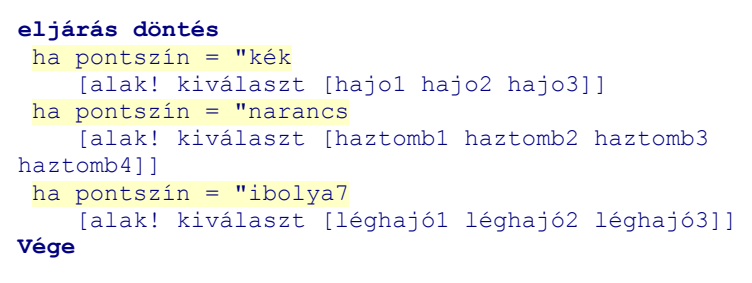

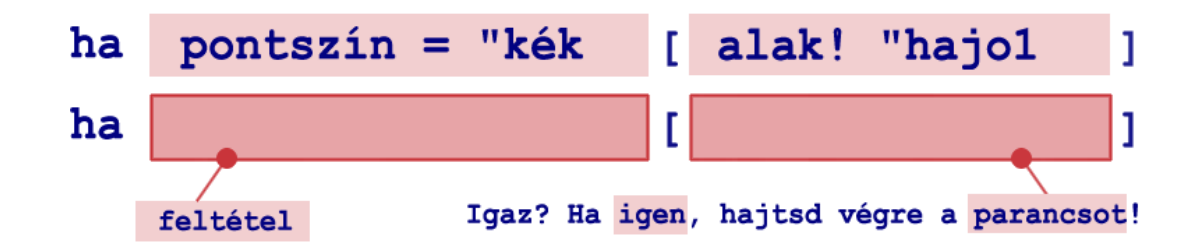

A döntés eljárásban a ha parancsot használjuk. Ez először ellenőrzi a megadott feltételt. Ha ez igaz, akkor végrehajtja a szögletes zárójelben megadott **parancsokat**. Ha nem igaz, akkor nem csinál semmit.

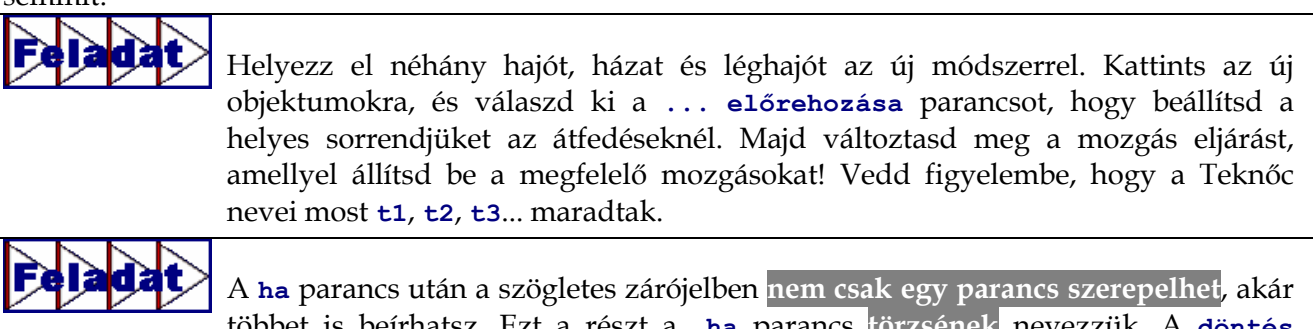

többet is beírhatsz. Ezt a részt a **ha** parancs **törzsének** nevezzük. A **döntés** eljárásban változtasd meg a ha parancs törzsét, a következő parancsok hozzáadásával: **irány! kiválaszt [90 270]**. Tudod, hogy mit eredményez a változás?

### **Bogárverseny**

Az előbbi projektben a hajók és léghajók mindenféle cél nélkül mozogtak. Most, az általad már jól ismert bogarak segítségével egy igazi versenyt fogunk elkészíteni. Kezdj egy **Új projektet** és töröld le a **t1** Teknőcöt! Kattints a lapon a jobb egérgombbal, válaszd ki a **Rajzlapbetöltés...** menüpontot, és tölts be háttérnek a verseny nevű képet. Hozz létre egy Teknőcöt az egyik Starthely közepén. Emeld fel a tollát és változtasd meg az alakját **bogar2**-re, az irány pedig legyen **90** fok. A bogár annyi lépést fog előre menni, ahányat a dobókocka segítségével sikerült dobnod.

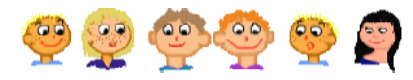

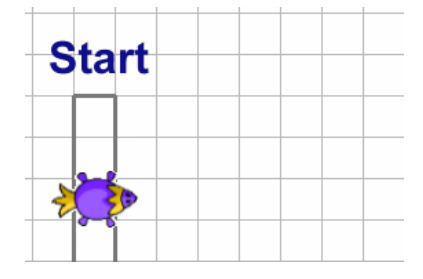

Mozgasd a **t1**-et úgy, hogy az egyik négyzet közepén helyezkedjen el. Ezután válaszd ki a töltőszínét (gépeld be a **tlsz!** parancsot a parancssorba, majd nyomd le az **Enter**-t)! A **t1** Tekn c **haKlikk** eseményéhez írd be, hogy **el�relép**.

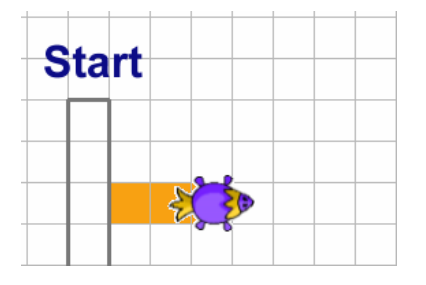

Az **el�relép** parancs szerepe az lesz, hogy a bogár lassan átmászik a másik négyzet közepére, és a megtett utat **kitölti a megadott töltszínnel**. **eljárás el�relép**  ismétlés 30 [e 1 várj 10] tölt **vége**

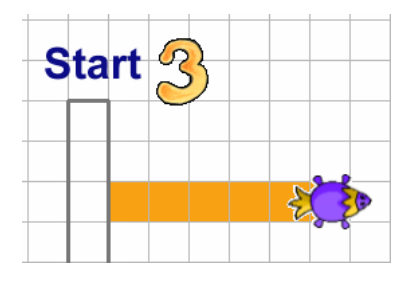

Persze mi ennél többet szeretnénk! Hogy igazi verseny jöjjön létre, amikor a bogárra kattintunk, a bogár annyi lépést megy előre, ahányat a dobókockával sikerült kidobni.

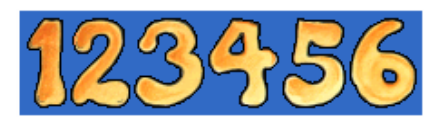

- Készítsd egy másik Teknőcöt a Starthely mellett, nevezd el dobókockának, és állítsd be neki a dobokocka alakot. Ez hat képkockát tartalmaz, amely 1-től 6-ig mutatja a számjegyeket. Ha a dobókockának a **képkocka! 3** parancsot adod ki, akkor a harmadik képkockát jeleníti meg, amely a 3-as számot tartalmazza. Ha a **képkocka! tetsz** parancsot adod ki, akkor egy véletlenszerűen kiválasztott képkocka jelenik meg. Ha ezt a parancsot többször megismételjük, akkor olyan hatást érünk el, mintha tényleg egy dobókockával dobnánk. Hozd létre a **dobás** eljárást:
- Amikor a bogárra kattintasz, egy kockát kell dobnia, és annyi lépést megtenni, amelyet sikerült a kockával dobni. Emiatt kell a **többLépés** eljárást elkészíteni, amelynek **N**, vagyis a lépések száma a paramétere. Változtasd meg a **haKlikk** esemény hatását a **sajátMozgás** parancsra, és hozd is létre ezt az eljárást:

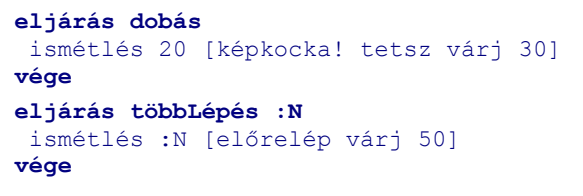

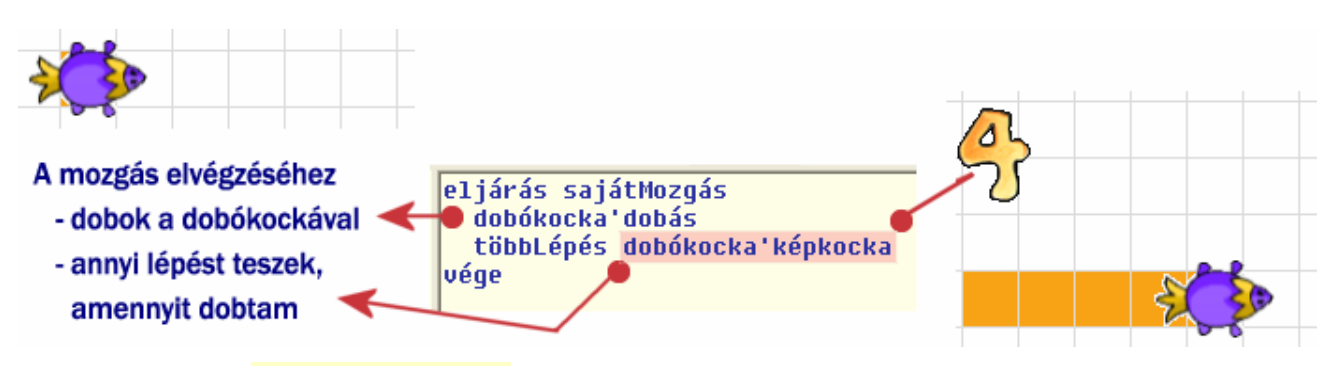

Itt a **dobókocka'képkocka** jelenti azt, hogy a dobókocka hányas számot mutatja éppen. Pontosan ennyi lépést kell tennie a bogárnak a cél felé.

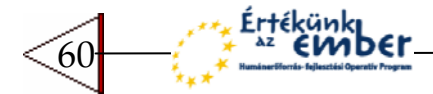

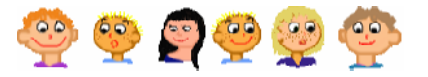

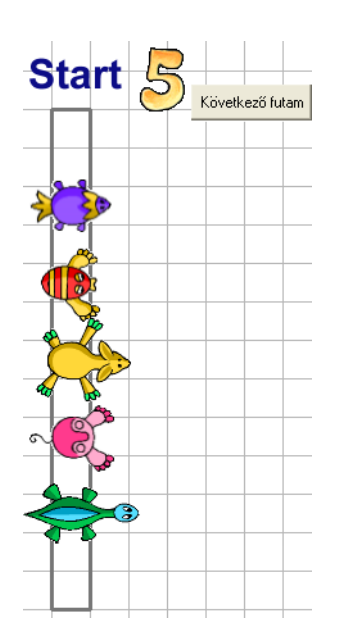

Most készítsük el az összes versenyzőt:

- Kattints a **t1**-re a jobb egérgombbal, majd a **t1 mozgatása** menüpont segítségével helyezd el a Starthelyen!
- Kattints a lapon a jobb egérgombbal, majd válaszd ki a **Rajzlapbetöltés...** parancsot, és tölts be újra a **verseny** képet.
- Kattints a **t1**-re a jobb egérgombbal, majd válaszd ki a **Vágólapra másol** parancsot. Készítsd el a **t1** Teknőc egy másolatát úgy, hogy egy Start helyen lévő üres négyzet közepén állva az egér jobb gombjának megnyomása után kiválasztod a **Beillesztés a vágólapról** parancsot.
- Ugyanezt még háromszor tedd meg, így összesen öt versenyz d lesz. Változtasd meg minden versenyző alakját és töltőszínét. A töltőszínt egyszer"en beállíthatod a **kér mindtek [tlsz! tetsz]** paranccsal.
- Készítsd el a Következő futam gombot, amely a kövFutam parancsot hajtja végre. Hozd is létre a **kövFutam** eljárást.

```
eljárás kövFutam 
  t1'sajátMozgás 
  t2'sajátMozgás 
  t3'sajátMozgás 
  t4'sajátMozgás 
  t5'sajátMozgás 
vége
```
Honnan fogja tudni a program, hogy az egyik versenyző már beért a célba? Minden előrelépés után ellen rizni kell az **X** koordinátájukat, az **xPoz** paranccsal. Ha valamelyik bogár **X** koordinátája nagyobb, mint 210, akkor nyert! Módosítsd a kövFutam eljárást úgy, hogy először minden bogár a **sajátMozgás** eljárást hajtsa végre, majd a **nyertem?** eljárást is futtassa le, hogy ellen rizze az **xPoz** értékét!

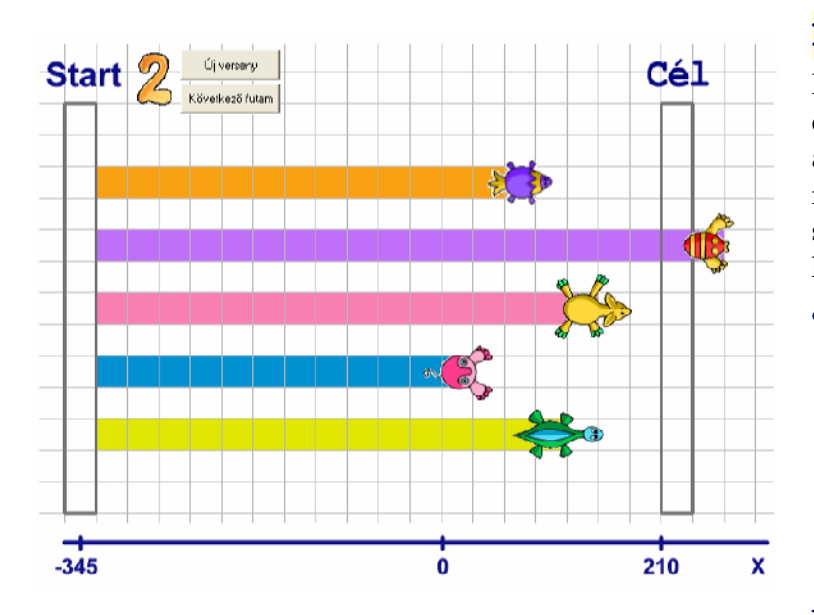

Amikor a játékosok visszatértek a start helyre, akkor új versenyt lehet indítani, ehhez hozz létre egy Új verseny gombot, amely a **háttérkép! "verseny** parancs használatával betölti háttérképet. (korábban ugyanezt úgy csináltuk, hogy a lapra kattintottunk a jobb egérgombbal, és a **Rajzlapbetöltés...**

A nyertem? eljárás feltétele a következő:

### **ha xPoz > 210 …**

Ha a versenyző **x** koordinátája eléri ezt az értéket, akkor körbefordul, és megköszöni a bíztatást a közönségnek, majd kis id múlva az összes versenyző visszatér a starthelyre, az **xPozíció!** -**345** parancs használatával.

```
eljárás kövFutam 
  t1'sajátMozgás 
  t2'sajátMozgás 
  t3'sajátMozgás 
  t4'sajátMozgás 
  t5'sajátMozgás 
  t1'nyertem? 
  t2'nyertem? 
  t3'nyertem? 
  t4'nyertem? 
  t5'nyertem? 
vége
```

```
eljárás nyertem? 
ha xPoz > 210[ismétlés 36 [j 90 várj 20] 
    várj 500 
     kér [t1 t2 t3 t4 t5] [xPoz! -
345]] 
vége
```
61

menüpontot választottuk)

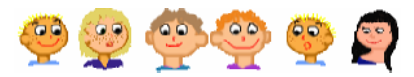

# **MIT IS TANULTÁL?**

- · Egyszerűen készíthetsz másolatokat a Teknőcökről, amely az alakjuk mellett minden mást is lemásolnak, amelyet az eredeti Teknőc tudott.
- A ha parancs használatával különböző feltételek szerint hajthatsz végre különböző parancsokat, csak akkor ha az adott feltétel igaz. Néhány példa a feltételekre: ha kék színű ponton állok, vagy az X koordinátám kisebb, mint 100, stb...
- · Egy képet betölthetsz háttérképnek úgy, ha a lapra kattintasz az egér jobb gombjával, és kiválasztod a Rajzlapbetöltés... menüpontot, vagy ha saját gombot csinálsz, amely a háttérkép! "a kép neve parancsot hajtja végre.

# Jegyzetek a 9. fejezethez

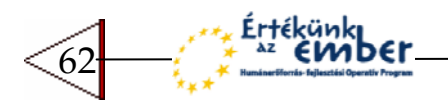

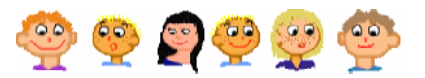

# 10 MÉG TÖBB PRÓBÁLKOZÁS ÉS JÁTÉK

Már tudod, hogy mire jók az események és folyamatok, és hogyan hozz létre sok-sok Teknőcöt és hogyan változtasd meg az alakjukat. Tudod, hogyan késztesd őket mozgásra, és persze mozgó, "élő" képek készítésén is túl vagy már. Saját parancsokat, eljárásokat tudsz készíteni. Ha mindezen eszközöket jól kombinálod, érdekes dolgokat fedezhetsz fel, és izgalmas, saját játékokat készíthetsz.

### **Játék a betűkkel**

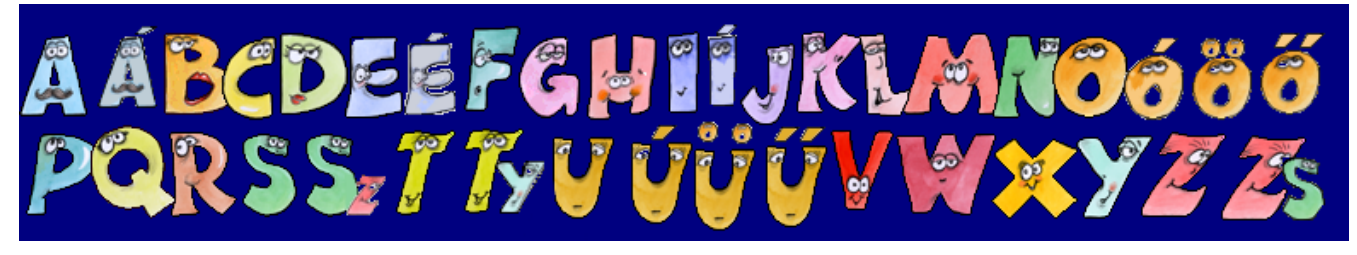

Ezidáig a Teknőcökből házakat, arcokat, bogarakat vagy léghajókat varázsoltál. Most olyan Teknőcöket fogsz létrehozni, amelynek alakjai az ábécé betűi lesznek. Így igazi szavakkal is játszhatsz. Készíts egy új projektet, majd a Teknőc alakjának állítsd be a betuk nevűt, emeld fel a Teknőc tollát, és tedd **vonszolhatóvá**.

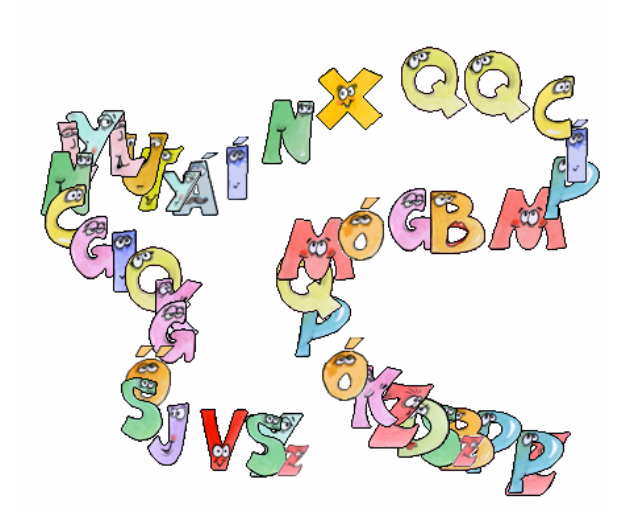

Állítsd be a **t1** Tekn c **haVonszol** eseményének a következőt: **lenyomat képkocka! tetsz várj 150**.

Ha most vonszolni kezded a Teknőcöt, az folyamatosan lenyomatot készít a tetsz legesen választott képkockákról.

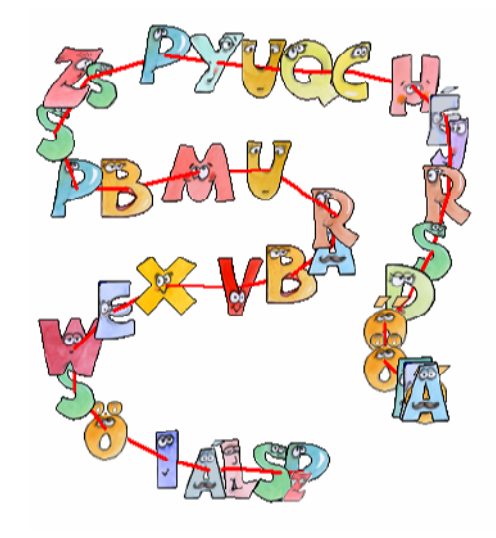

Próbáld ki, hogy a **t1** Teknőc tollát lerakod, a toll színének és vastagságának beállítasz egy értéket, és elkezded vonszolni! Ezzel olyan hatást értél el, mintha a betűk sorban - egymás kezét fogva - sétálnának.

Már azt is tudod, hogy a **képkocka! tetsz** parancs azt jelenti, hogy *tetsz leges képkockát választ ki a Tekn c*. De mit jelent a **képkocka!** képkocka + 1 parancs? Ez azt jelenti, hogy a teknőc a *következ képkockát mutatja*. Cseréld ki a **haVonszol** eseményt erre a változatra, és nézd meg mi történik! A betűk most a helyes sorrendben jelennek meg. A zs betű után pedig megint az **A** betű jelenik meg.

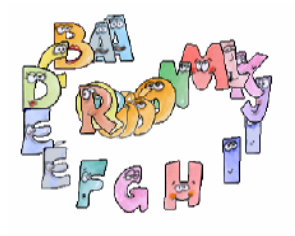

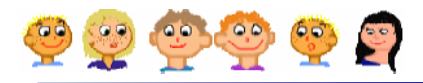

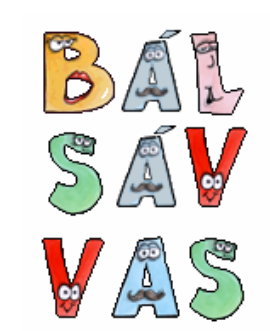

Ha egy betűre kattintasz, lenyomatot készít magáról, és a következő sorba ugrik. Hány értelmes szót tudsz így kirakni?

- Kezdj el egy **Új projektet**, változtasd meg a **t1** alakját a **betukre**, és emeld fel a tollát.
- A másolás és beillesztés segítségével készíts még két Teknőc betűt, és indíts el egy folyamatot.
	- **? kér mindtek [minden 1000 [képkocka! tetsz]]**
- A három betűből időnként egy értelmes szó olvasható ki. Próbáld összegyűjteni őket a következő módon. Hozd létre a **betűLenyomat** eljárást:

```
eljárás bet�Lenyomat 
  lenyomat 
  hátra 60 
vége
```
Minden Teknőc haklikk eseményéhez írd be, hogy betűLenyomat.

Ez a tevékenység elég nagy kihívást jelent, bár most még csak három betűs szavakat tudsz kirakni. Készíts el egy másik játékot, ahol nem egy folyamat keveri össze a betűket, hanem az ábécéből nyolc tetszőleges betűt kiválasztva lehet értelmes szavakat összeállítani. A betűk összekeverése is másképpen történhet.

Kezdj el egy **Új projektet**, változtasd meg a **t1** alakját a **betukre**, emeld fel a tollát és tedd **vonszolhatóvá**! Állítsd be a **t1** Tekn c **haKlikk** eseményének a **bet�kever** parancsot. Készíts ebből a Teknőcből 7 másolatot, így összesen 8 betűd lesz - **t1**, **t2**... **t8**. Nyisd meg a **Fest� eszköztárat**, és rajzolj egy narancs színű töltött téglalapot a betűk mellé. Ez lesz az a hely, ahova kirakhatod a szavakat. Csinálj egy másik gombot

Kész! amely a **megvanegyszó** parancsot hajtja végre minden, a narancsszínű területen lévő Teknőcre. Ekkor egy lenyomat készül a Tekn cökr l, és hátra lépnek **60** lépést.

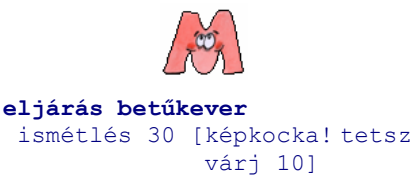

**vége**

Kész!

Amikor rákattintasz egy betűre, 30 alkalommal megváltoztatja az alakját, majd úgy marad.

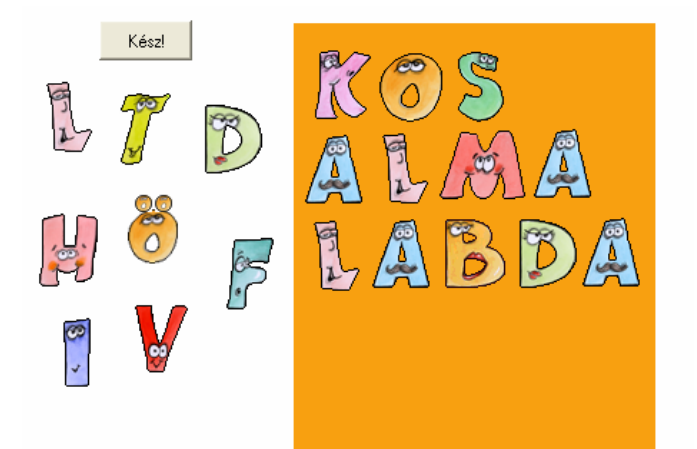

A bal oldalon 8 betű látható. Vonszold őket a narancs színű területre, és kattints rájuk, míg egy értelmes szót ki nem tudsz rakni.

Ezután kattints a <sup>Kész!</sup> gombra, és folytasd tovább! Több és kevesebb betűt is felhasználhatsz a szavak kirakásához!

```
gomb hajtja végre a megvanegyszó
parancsot: 
        eljárás megvanegyszó 
         t1'betűLenyomat
         t2'betűLenyomat
         t3'betűLenyomat
         t4'betűLenyomat
         t5'betűLenyomat
         t6'betűLenyomat
         t7'betűLenyomat
         t8'betűLenyomat
        vége 
        eljárás bet�Lenyomat 
         ha pontszín = "narancs[lenyomat 
              hátra 60] 
        vége
 Állíts össze annyi szót, amennyit csak tudsz. 
 Különböző hosszúságúak is lehetnek.
```
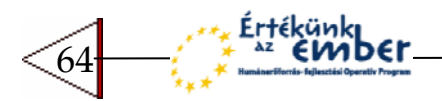

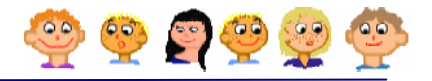

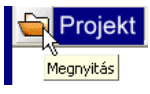

Nyisd meg az **iras** projektet. Ez egy picit többet tud, mint amit az előbb készítettél. A bal oldalon láthatod az ábécé összes betűjét, és néhány képes kártya is látható. Ha egy betűt, vagy egy kártyát a sárga területre vonszolsz, akkor az egy másolatot készít magáról, majd visszaugrik a helyére. Ha a kártyára az eredeti helyén kattintasz, akkor a következő képkockát fogja mutatni. Írj egy rövid szöveget, vagy levelet! Használd a LogoMotion képszerkesztőt, hogy újabb képek jelenjenek meg a kártyákon.

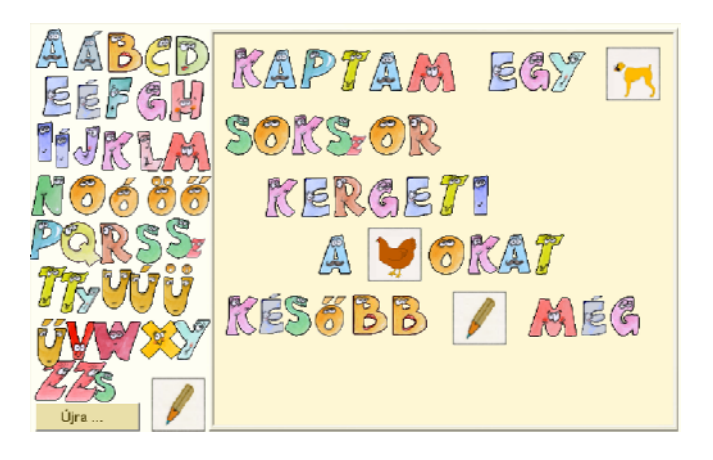

### **Gy?jtsük a piros pontokat!**

Most egy olyan játékot készítünk, amelyben a már jól ismert bogár egy szobában mozog, piros pontokat üldözve. Ha más színű ponttal találkozik, akkor megfordul.

Később a képernyő bal oldalára gombokat fogunk elhelyezni. Most a Festő eszköztár segítségével rajzold meg az üres szobát.

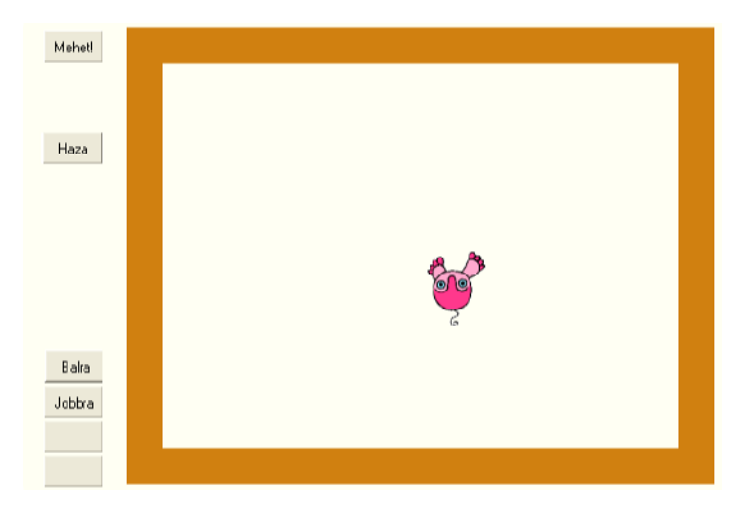

Vonalvastagság kiválasztása A vonalvastagságot

Aktuális szín: narancs Az aktuális szín

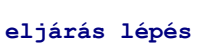

állítsd be **30**-ra.

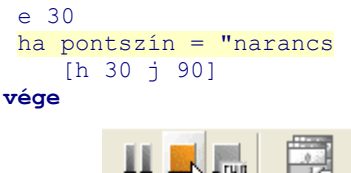

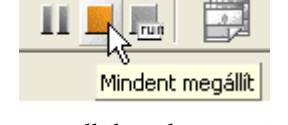

Bármikor megállíthatod a mozgásért felel s folyamatot. Utána a **Mehet!** gomb megnyomásával újra elindíthatod azt.

legyen **narancs**. Rajzolj egy nagy, kitöltetlen téglalapot!

Téglalap

- El ször hozd létre a **lépés** eljárást. Ez a bogarat **30** lépéssel fogja előrébb léptetni. Ez ellenőrzi azt is, hogy a bogár nekiment a falnak. Ha ez megtörtént, akkor a bogár visszalép **30** lépést, majd **jobbra** fordul **90** fokkal – vagyis a fal mentén fog majd tovább mozogni.
- Készítsd el a  $\overline{\mathsf{M}}$ ehell gombot! Ez fogja elindítani a következő folyamatot:

**minden 500 [lépés]**

 Nyomd meg a gombot, és nézd meg hogyan járja be a bogár a szobát!

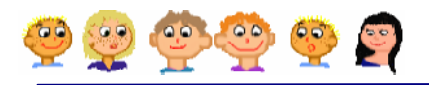

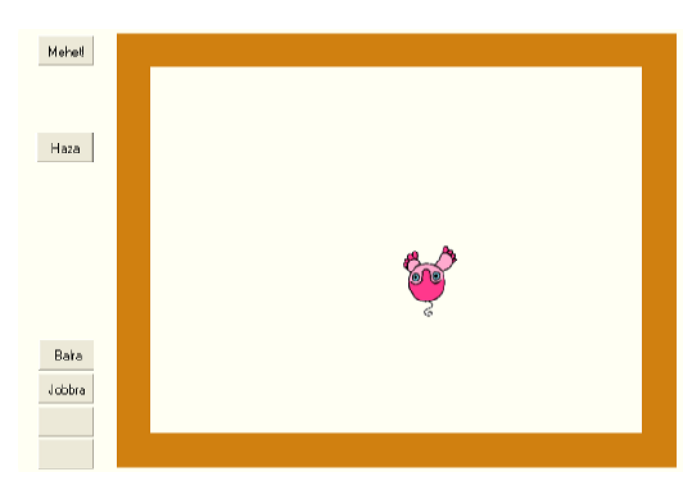

Amikor a bogár elkezd mászni, és a falhoz hozzáér, a fal mentén folytatja tovább az útját. Hogy jobban irányíthasd a bogarat, hozz létre két gombot.

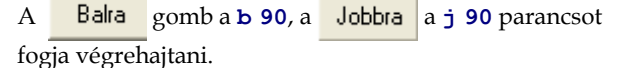

66

Ertékünk em

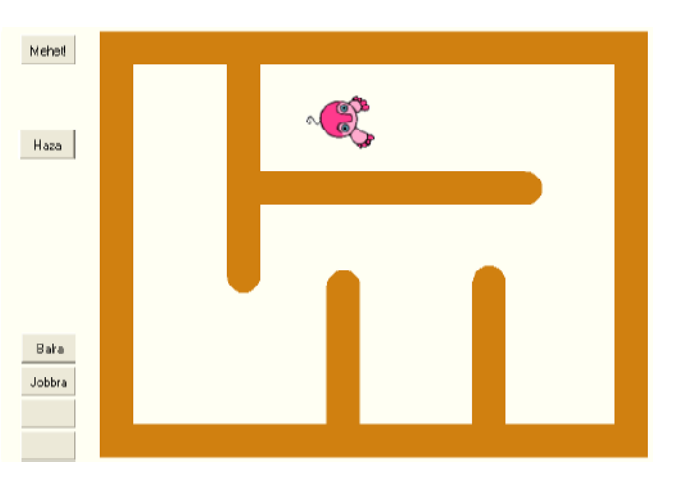

Nyisd meg a Festő eszköztárat, és rajzolj még több fala! (ugyanazzal a színnel és vastagsággal) Tudod úgy irányítani a bogarat a

### Balra és Jobbra

gombok segítségével, hogy be tudja járni a teljes labirintust?

Hozd létre a **Haza** haza gombot is, amelynek hatására a bogár haza ugrik (a későbbiekben ez nagyon hasznos lesz). A továbbiakban az lenne a jó, ha a bogár, amerre csak jár, szétszórná a kék, zöld, piros pontokat a szobában. Hogyan tudjuk ezt megcsinálni? A 9. fejezetben megismert dobókocka segít ebben. A **Balra** gomb felett hozz létre egy új Teknőcöt, a neve legyen kocka, az alakja pedig a **dobokocka** kép. Hozd létre újra a dobás eljárást, de hagyd ki bel le a **várj 30** sort, mivel most a bogár **1000** alkalommal fog dobni! Az **egyPont** eljárásban a bogár választ egy színt és dob egy kockát. Ha **6**-os érték jött ki, akkor a bogár rajzol egy **20**-as méret" pontot. A **csináljPontokat** eljárás **1000**-szer próbálja rávenni a bogarat arra, hogy rajzoljon **egy pontot** – de csak akkor, ha a háttérszín fehér! A bogár minden alkalommal előrelép, és egy véletlenszerűen választott szöggel jobbra fordul.

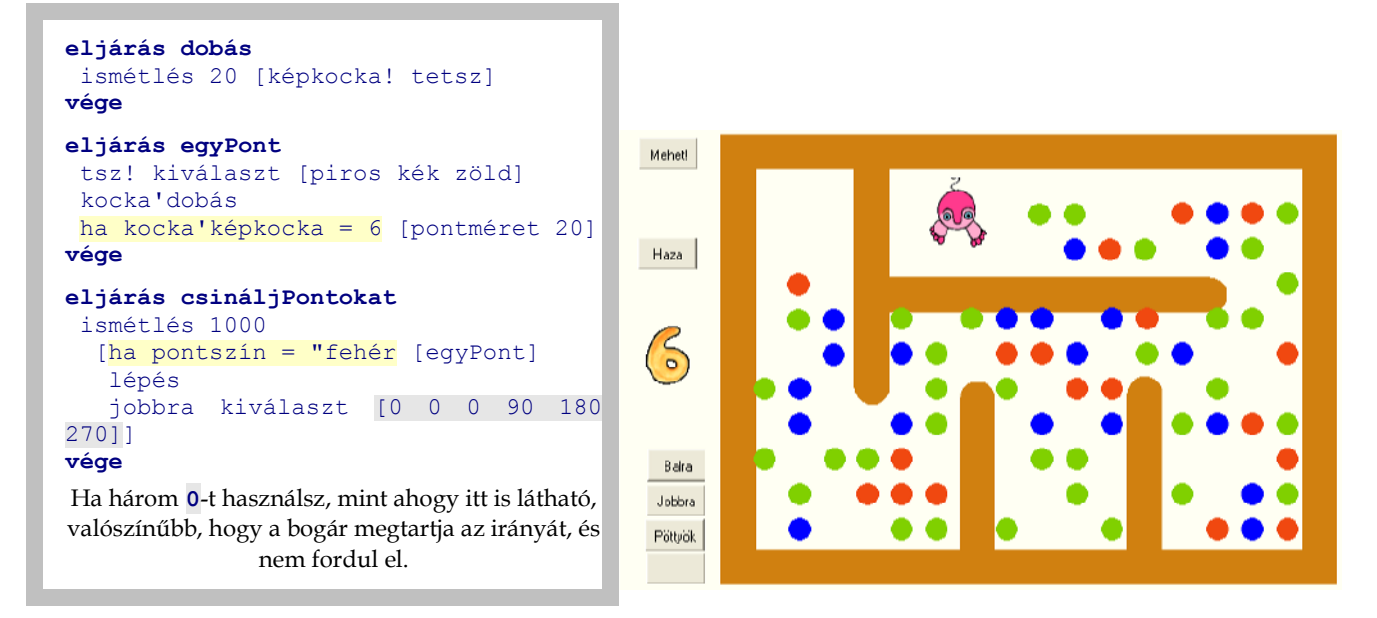

Hozd létre a **Potyok** gombot a **Balra** és **Jobbra** gombok alatt. Ez a csináljPontokat parancsot hajtsa végre!

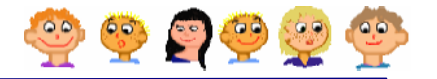

Lehet, hogy nem tetszik, ahogy a pontok elhelyezkednek, vagy esetleg meg akarod változtatni a falak helyét. Ehhez használd nyugodtan a Festő eszköztárat. Persze mutathatunk más megoldást is. Készíts egy új Teknőcöt és helyezd el a szoba bal alsó sarkában. (ennek **t2** lesz a neve). Állítsd a tollvastagságot **30**-ra, a tollszínt **narancs** színre, és az **Alak fülecskén** töröld ki a **Látható** tulajdonságot, ezzel a **t2** Teknőc láthatatlanná válik.

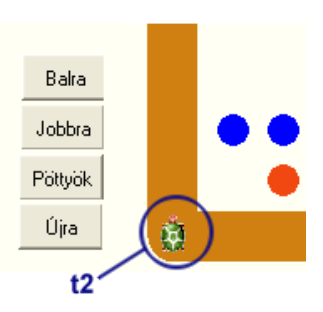

A **Pöttyök** gomb alá helyezd el az <sup>Újra</sup> újra gombot, amely a **törölkép t2'küls�Fal** parancsot hajtja végre. Hozd létre a **küls�Fal** parancsot, amely egy **430** magas és **600** széles téglalapot rajzol. Ugyanezzel a paranccsal meg tudod rajzolni a "labirintus" belső falait is?

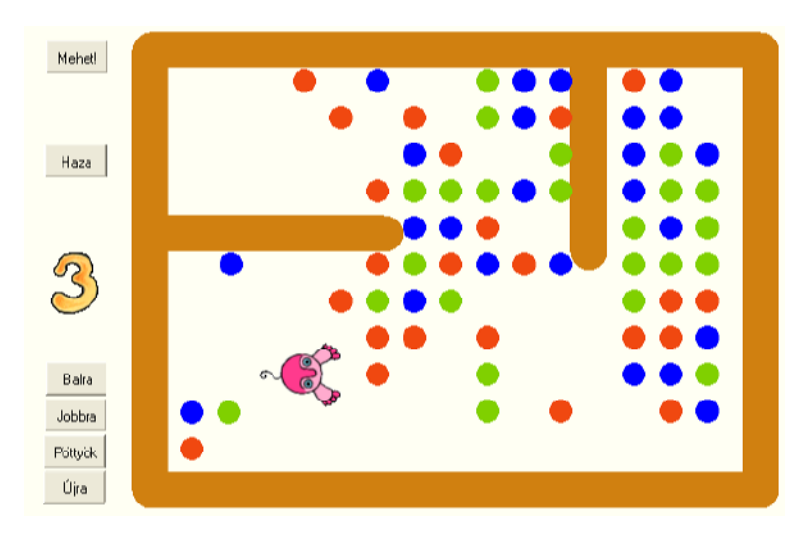

Változtasd meg a **lépés** parancsot úgy, hogy a bogár gyűjtse össze a piros pontokat, miközben a szobában járkál. Ehhez meg kell vizsgálnia a padlót. Ha egy olyan helyre lép, ahol piros színű pöttyöt talál, akkor kitölti a helyet fehér színnel, ezzel a pont eltűnik, mintha a bogár összegyűjtötte volna azt.

```
eljárás lépés 
 ha pontszín = "piros 
    [tsz! "fehér tölt]
 e 30
 ha pontszín = "narancs 
    [h 30 j 90]
vége
```
Tudod úgy irányítani a bogarat a **Balra** és Jobbra gombokkal, hogy összegyűjtse az összes piros pontot?

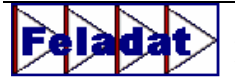

Ha a szétszórt színes pontokat túl egyszerűnek találod, cseréld ki őket kis virágokká. A bogárnak nagyon fog tetszeni! A virágoknak kicsi, színes szirmai lehetnek, a közepe pedig lehet piros, zöld vagy kék pont. A **lépés** parancsot úgy kell megváltoztatni, hogy a bogár csak a piros közepű virágokat gyűjtse össze. **Gondolkozz azon, hogyan gy%jthetné össze a bogár a virágokat!**

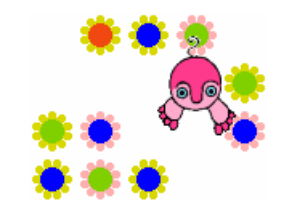

67

Van még egy módosítási javaslatunk. A bogárnak a piros virágokat kell összegyűjtenie, de ha zöld virághoz ér, akkor forduljon **jobbra 90** fokkal, a kék virágnál pedig **balra**! Nézd meg hogy változik meg a bogár viselkedése! Használd a **Balra** és **Jobbra** gombokat a piros virágok összegyűjtéséhez!

```
eljárás lépés 
ha pontszín = "piros [tsz! "fehér tölt]
ha pontszín = "zöld [j 90]
ha pontszín = "kék [b 90]
e 30 
ha pontszín = "narancs [h 30 j 90]vége
```
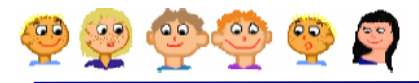

# **MIT IS TANULTÁL?**

- A Teknőc alakját akár az ábécé betűire is megváltoztathatod, és sok érdekes dolgot csinálhatsz velük. Amíg az Imagine Logo nyelvvel kísérletezel, a saját anyanyelvedet is felfedezed.
- Már korábban is használtad a képkocka! tetsz parancsot tetszőleges képkocka kiválasztásához. Most a

képkocka! képkocka + 1 parancsot használtad a következő képkocka megjelenítéséhez.

- A ha parancsot használtad arra, hogy a bogár eldöntse, merre menjen és mit csináljon. A ha parancs használatával és egy játék dobókocka használatával sikerült egy szobát teleszórni színes pontokkal
- Amíg ezt az gyűjtögető játékot készítetted, sok más programozási eszközt kombináltál össze, még a Festő eszköztárat is használtad. Belső falakat is létrehoztál, és elérted, hogy a bogár a fal mentén gyűjtse össze ezeket, egyszerű parancsoknak engedelmeskedve.

# Jegyzetek a 10. fejezethez

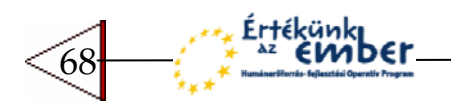

# 11 AZ ÉN KIS PUSKÁM

A teknőc egy apró, rajzoló robot, aki a Lapon él. Különböző parancsokkal irányíthatod, rajzolhatsz vele, és még az alakját is megváltoztathatod. Persze több Teknőcöt is létrehozhatsz, és saját játékot, vagy akár egy mozgó, "élő" képet is készíthetsz.

### Hozd mozgásba a Teknőcöt! előre 100 előre 100 előre 100 előre 100 előre 100 előre 100 előre 100 előre 100 előr

Használd ezeket a parancsokat, hogy a Teknőc előre, hátra lépjen, balra vagy jobbra forduljon! Ha a tollát felemeled, nem fog vonalat húzni maga után. **tf** – tollat fel **tl** – tollat le

### A Teknőc rajzolni tud a tollával

A tollnak különböző színe és vastagsága lehet.

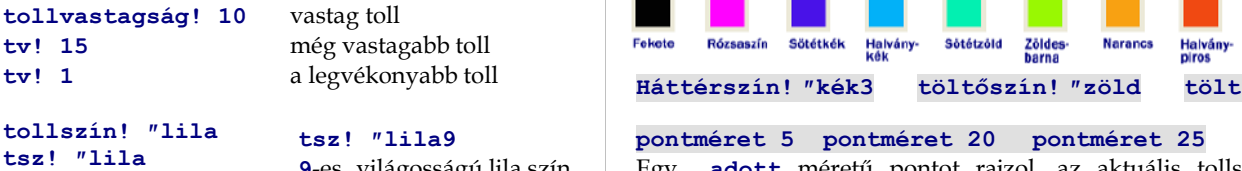

**9**-es világosságú lila szín

### **Véletlenszerű szín, vastagság, fordulás** tsz! tetsz tetszőleges tollszín

- **e tetsz** előrelépés tetszőleges (véletlenszerű) értékkel
- **h tetsz** hátralépés tetsz leges értékkel
- **j tetsz** jobbrafordulás tetsz leges szöggel
- **b tetsz** balra fordulás tetszőleges szöggel

### Készíts saját gombot

Használd az **Új gomb** ikont! Készíts egy új gombot a lapon és kattints rá a jobb egérgombbal. A **változtass meg ablakában** a **haLenyom** sorba gépelj be egy parancsot, például azt, hogy **törölkép**.

### Hozz létre saját parancsot

Gépeld be a **szerkeszt �lufi** parancsot! Ekkor egy ablak nyílik meg, ahol megszerkesztheted a saját parancsodat. Az **eljárás lufi** és **vége** sorok közé gépeld be, azt hogy hogyan rajzoljon a Teknőc lufit. A parancsnak akár saját változója is lehet, pl.: **:méret**.

### Még több Teknőc

Használd az Új Teknőc eszközt, ha még több Teknőc öt szeretnél elhelyezni a lapon. Állítsd be a saját **haKlikk** vagy **haVonszol**... eseményeit! Változtasd meg az alakjaikat. Megfelel en szólítsd meg ket: **t2′elrejttekn�c** vagy **kér mindentekn�c [e 50]** vagy **kér [t1 t3] [haza]**.

### A Teknőc személyes azonosítója

**pontméret 5 pontméret 20 pontméret 25** 

tv! tetsz<br>
tetszőleges tollvastagság **pontméret tetsz** tetszőleges méretű pont **poz! tetsz tetszőleges** pozíció  **képkocka tetsz** véletlen képkocka

Egy adott méretű pontot rajzol, az aktuális tollszínnel pontSzín – milyen színű pont van a teknőc hasa alatt?

Ibolva

Sötétzöld

**el�re 50** hosszú **hátra 80** parancsok

Kék

Halvány-

**jobbra 90 balra 45**

Lila

Sötétkék

Fehér

Bíbor

Rózsaszín

Kattints a Teknőcön a jobb egérgombbal és válaszd ki a **t1 változtatása** parancsot. Ekkor megnyílik a teknőc azonosító ablaka. Itt megváltoztathatod a nevét, az alakját, az eseményeit és más beállításait.

### Események és Vonszolhatóság

Állítsd be, hogy hogyan reagáljon a Teknőc a kattintásra, vagy vonszolásra, vagyis a **haKlikk**, **haVonszol, haBalFel** vagy más események bekövetkezésére. Állj rá az **Alak** fülecskére és jelöld be a **Vonszolható** jelölőnégyzetet.

ismétlés **4 [e 60 j 90] tsz!** kiválaszt **[kék piros]**  ha **xpoz > 200 [j 180]**  képLenyomat **�ház1 lenyomat** a saját alak lenyomatának elkészítése

69

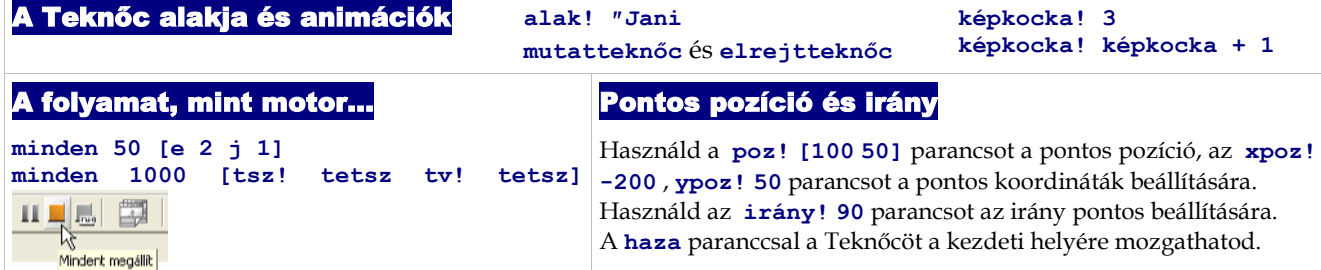

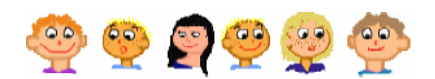

Nyomd meg az **F9**–et, és megjelenik a parancslista!

**h 80** parancsok

Szürkés

Halvány<sup>.</sup><br>piros

Vērös

Szürke

**e 50** rövid

**j 90 b 45**

Sárga

**Narancs** 

Zäld

Zöldes

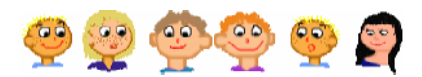

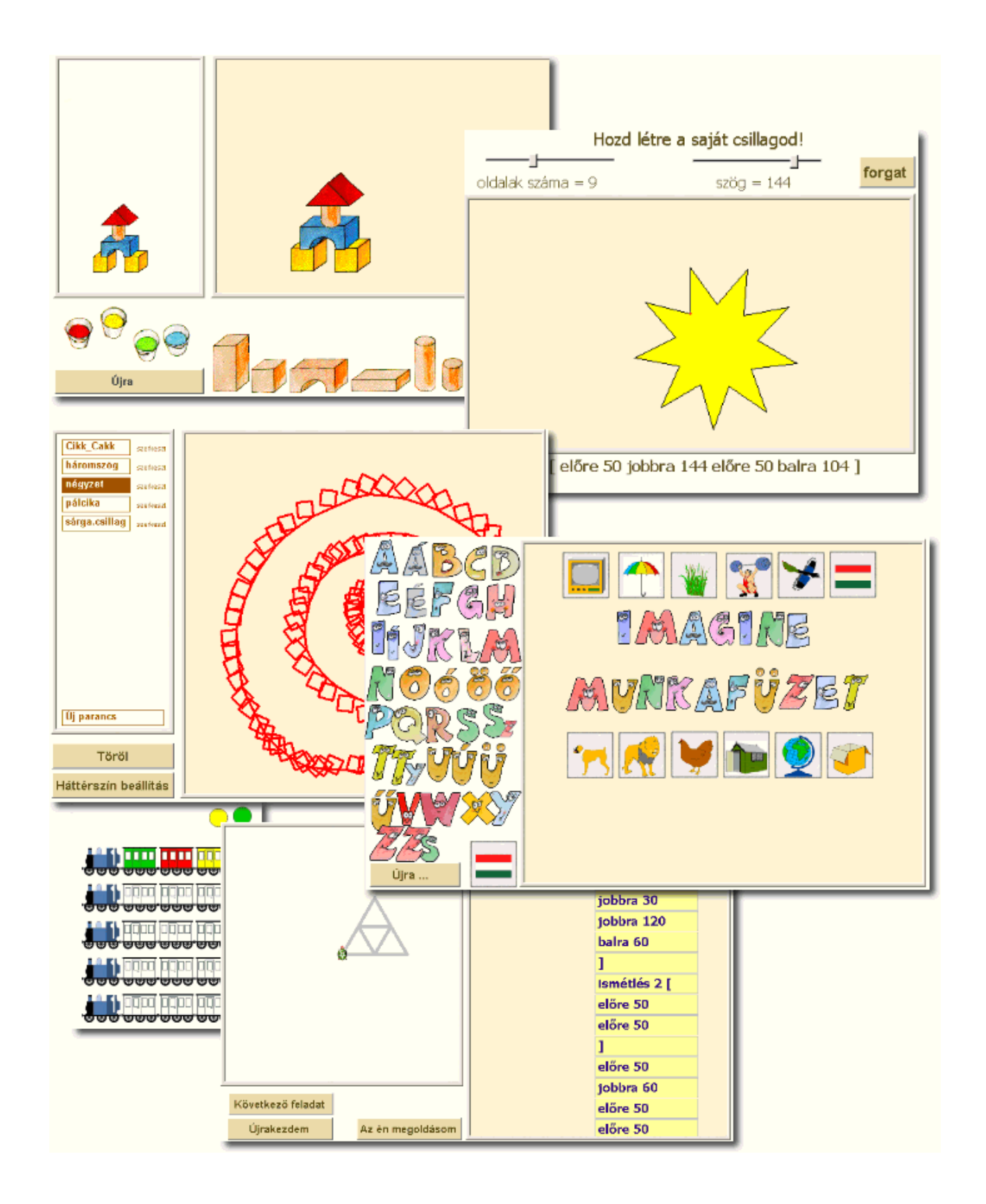

Ertékünk em b€r 70